## **18.2 View Logs**

Click **TOOLS > Logs > View Log** to access this screen. Use this screen to look at log entries and alerts. Alerts are written in red.

**Figure 88** TOOLS > Logs > View Logs

|                | Dispaly: All Logs      | Email Log Now<br>Refresh<br>$\checkmark$                   | Clear Log       |                    |             |
|----------------|------------------------|------------------------------------------------------------|-----------------|--------------------|-------------|
| #              | Time on                | Message                                                    | Source.         | <b>Destination</b> | <b>Note</b> |
| $\mathbf{1}$   | 07/08/2008<br>05:09:30 | Successful HTTP login                                      | 192, 168, 1, 34 |                    | User:admin  |
| $\overline{2}$ | 07/08/2008<br>02:15:39 | Successful HTTP login                                      | 192.168.1.34    |                    | User:admin  |
| 3              | 07/08/2008<br>02:09:00 | Successful HTTP login                                      | 192, 168, 1, 34 |                    | User:admin  |
| $\overline{4}$ | 07/08/2008<br>01:57:20 | Successful HTTP login                                      | 192.168.1.34    |                    | User:admin  |
| 5              | 07/08/2008<br>01:34:07 | Successful HTTP login                                      | 192.168.1.34    |                    | User:admin  |
| 6              | 07/08/2008<br>01:10:45 | Successful HTTP login                                      | 192.168.1.34    |                    | User:admin  |
| $\overline{7}$ | 07/08/2008<br>00:49:27 | Successful HTTP login                                      | 192, 168, 1, 34 |                    | User:admin  |
| 8              | 07/08/2008<br>00:08:10 | Successful HTTP login                                      | 192.168.1.34    |                    | User:admin  |
| $\overline{q}$ | 07/08/2008<br>00:07:37 | DHCP server assigns 192.168.1.33 to<br><b>TWPC13435-XP</b> |                 |                    |             |
| 10             | 07/08/2008<br>00:07:37 |                                                            |                 |                    |             |
| 11             | 07/08/2008<br>00:07:34 | DHCP server assigns 192.168.1.33 to<br><b>TWPC13435-XP</b> |                 |                    |             |
| 12             | 07/08/2008<br>00:07:34 |                                                            |                 |                    |             |
| 13             | 07/08/2008<br>00:07:34 |                                                            |                 |                    |             |
| 14             | 07/08/2008<br>00:05:14 |                                                            |                 |                    |             |

Click a column header to sort log entries in descending (later-to-earlier) order. Click again to sort in ascending order. The small triangle next to a column header indicates how the table is currently sorted (pointing downward is descending; pointing upward is ascending).

The following table describes the labels in this screen.

| <b>LABEL</b>  | <b>DESCRIPTION</b>                                                                                                    |
|---------------|----------------------------------------------------------------------------------------------------|
| Display       | Select a category whose log entries you want to view. To view all logs,<br>select All Logs. The list of categories depends on what log categories<br>are selected in the Log Settings page. |
| Email Log Now | Click this to send the log screen to the e-mail address specified in the<br>Log Settings page.                                                                                              |
| Refresh       | Click to renew the log screen.                                                                                                    |
| Clear Log     | Click to clear all the log entries, regardless of what is shown on the log<br>screen.                                                                                                    |

**Table 77** TOOLS > Logs > View Logs

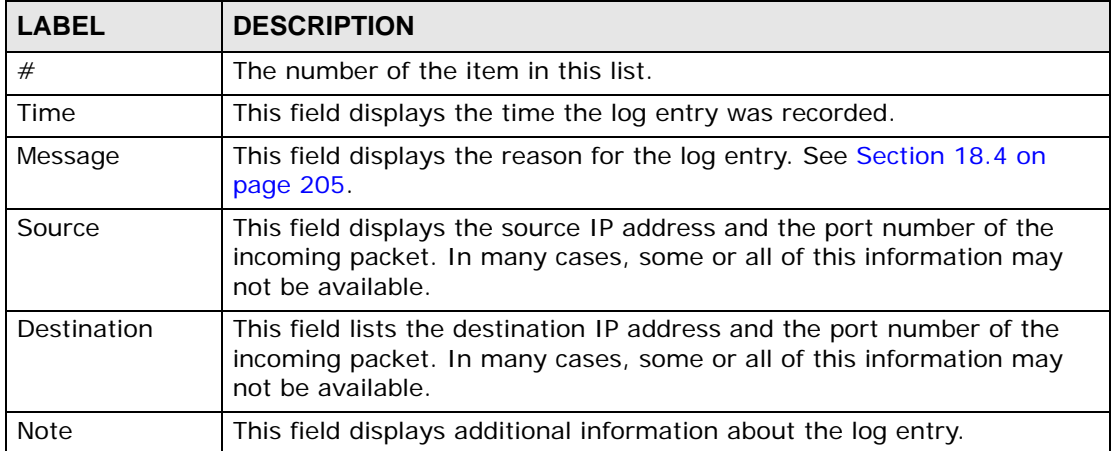

## **Table 77** TOOLS > Logs > View Logs (continued)

## **18.3 Log Settings**

Click **TOOLS > Logs > Log Settings** to configure where the WiMAX Modem sends logs and alerts, the schedule for sending logs, and which logs and alerts are sent or recorded.

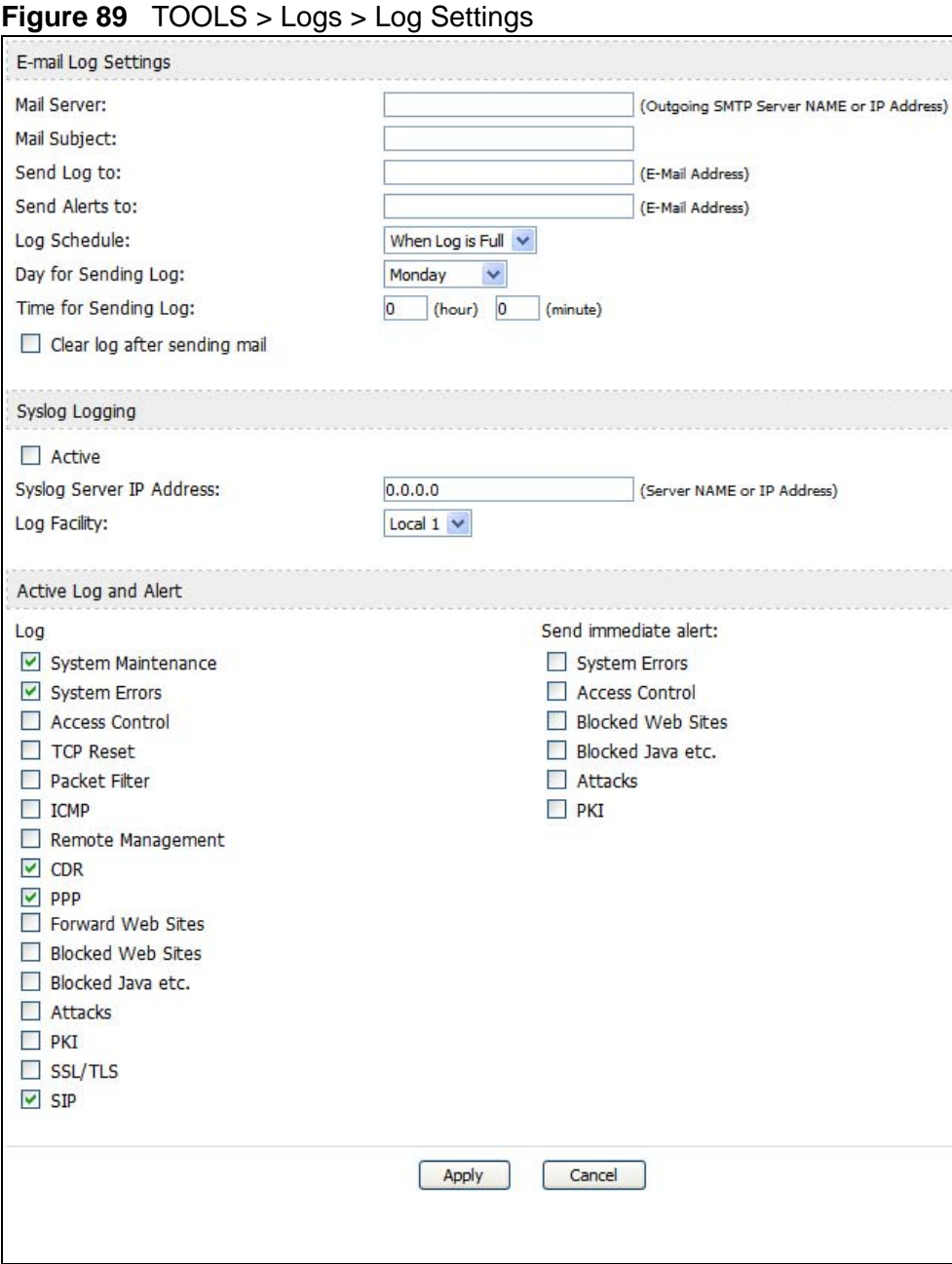

The following table describes the labels in this screen.

**Table 78** TOOLS > Logs > Log Settings

| <b>LABEL</b>                              | <b>DESCRIPTION</b>                                                                                                    |  |  |  |  |
|-------------------------------------------|----------------------------------------------------------------------------------------------------|--|--|--|--|
|                                           | E-mail Log Settings                                                                                                    |  |  |  |  |
| Mail Server                               | Enter the server name or the IP address of the mail server the WiMAX<br>Modem should use to e-mail logs and alerts. Leave this field blank if you<br>do not want to send logs or alerts by e-mail.                                                                                                    |  |  |  |  |
| Mail Subject                              | Enter the subject line used in e-mail messages the WiMAX Modem<br>sends.                                                                                                    |  |  |  |  |
| Send Log to                               | Enter the e-mail address to which log entries are sent by e-mail. Leave<br>this field blank if you do not want to send logs by e-mail.                                                                                                    |  |  |  |  |
| Send Alerts to                            | Enter the e-mail address to which alerts are sent by e-mail. Leave this<br>field blank if you do not want to send alerts by e-mail.                                                                                                    |  |  |  |  |
| Log Schedule                              | Select the frequency with which the WiMAX Modem should send log<br>messages by e-mail.                                                                                                    |  |  |  |  |
|                                           | Daily<br>$\bullet$<br>Weekly<br>$\bullet$<br>Hourly<br>$\bullet$<br>When Log is Full<br>None.<br>$\bullet$                                                                                                    |  |  |  |  |
|                                           | If the Weekly or the Daily option is selected, specify a time of day<br>when the E-mail should be sent. If the Weekly option is selected, then<br>also specify which day of the week the E-mail should be sent. If the<br>When Log is Full option is selected, an alert is sent when the log fills<br>up. If you select None, no log messages are sent. |  |  |  |  |
| Day for Sending<br>Log                    | This field is only available when you select Weekly in the Log<br>Schedule field.                                                                                                    |  |  |  |  |
|                                           | Select which day of the week to send the logs.                                                                                                    |  |  |  |  |
| Time for<br>Sending Log                   | This field is only available when you select Daily or Weekly in the Log<br>Schedule field.                                                                                                    |  |  |  |  |
|                                           | Enter the time of day in 24-hour format (for example 23:00 equals<br>11:00 pm) to send the logs.                                                                                                    |  |  |  |  |
| Clear log after<br>sending mail           | Select this to clear all logs and alert messages after logs are sent by e-<br>mail.                                                                                                    |  |  |  |  |
| Syslog Logging                            |                                                                                                    |  |  |  |  |
| Active                                    | Select this to enable syslog logging.                                                                                                    |  |  |  |  |
| <b>Syslog Server</b><br><b>IP Address</b> | Enter the server name or IP address of the syslog server that logs the<br>selected categories of logs.                                                                                                    |  |  |  |  |
| Log Facility                              | Select a location. The log facility allows you to log the messages in<br>different files in the syslog server. See the documentation of your<br>syslog for more details.                                                                                                    |  |  |  |  |
| Active Log and Alert                      |                                                                                                    |  |  |  |  |
| Log                                       | Select the categories of logs that you want to record.                                                                                                    |  |  |  |  |
| Send<br>immediate alert                   | Select the categories of alerts that you want the WiMAX Modem to send<br>immediately.                                                                                                    |  |  |  |  |

**Table 78** TOOLS > Logs > Log Settings

| <b>LABEL</b> | <b>DESCRIPTION</b>                                                  |
|--------------|---------------------------------------------------------------------|
| Apply        | Click to save your changes.                                         |
| Cancel       | Click to return to the previous screen without saving your changes. |

## **18.4 Log Message Descriptions**

The following tables provide descriptions of example log messages.

#### **Table 79** System Error Logs

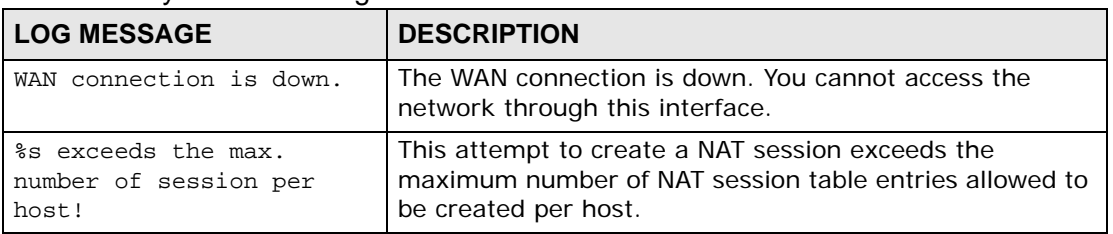

#### **Table 80** System Maintenance Logs

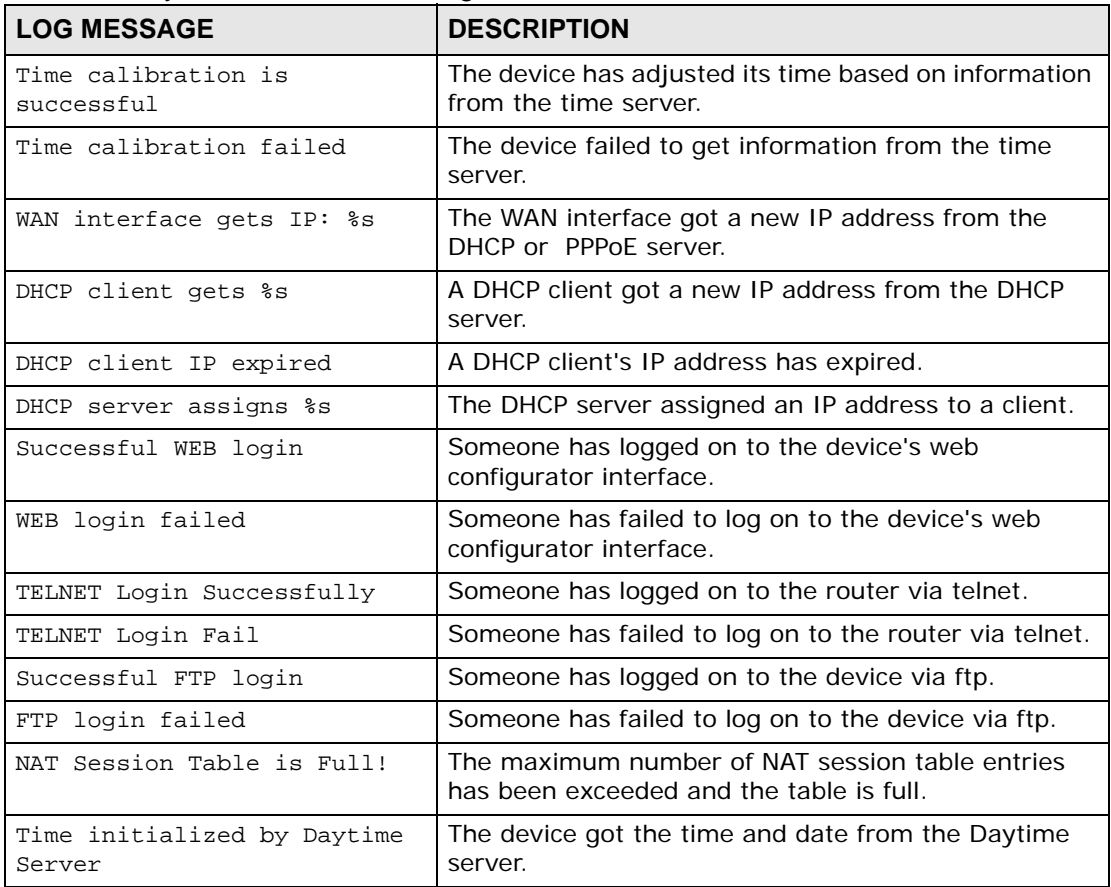

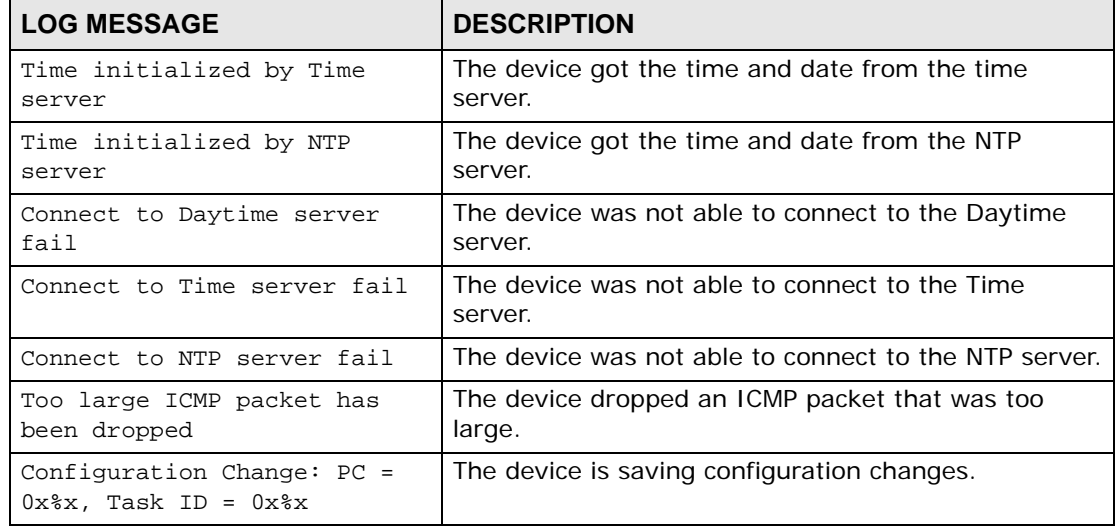

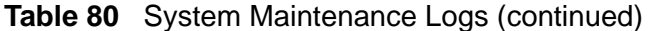

## **Table 81** Access Control Logs

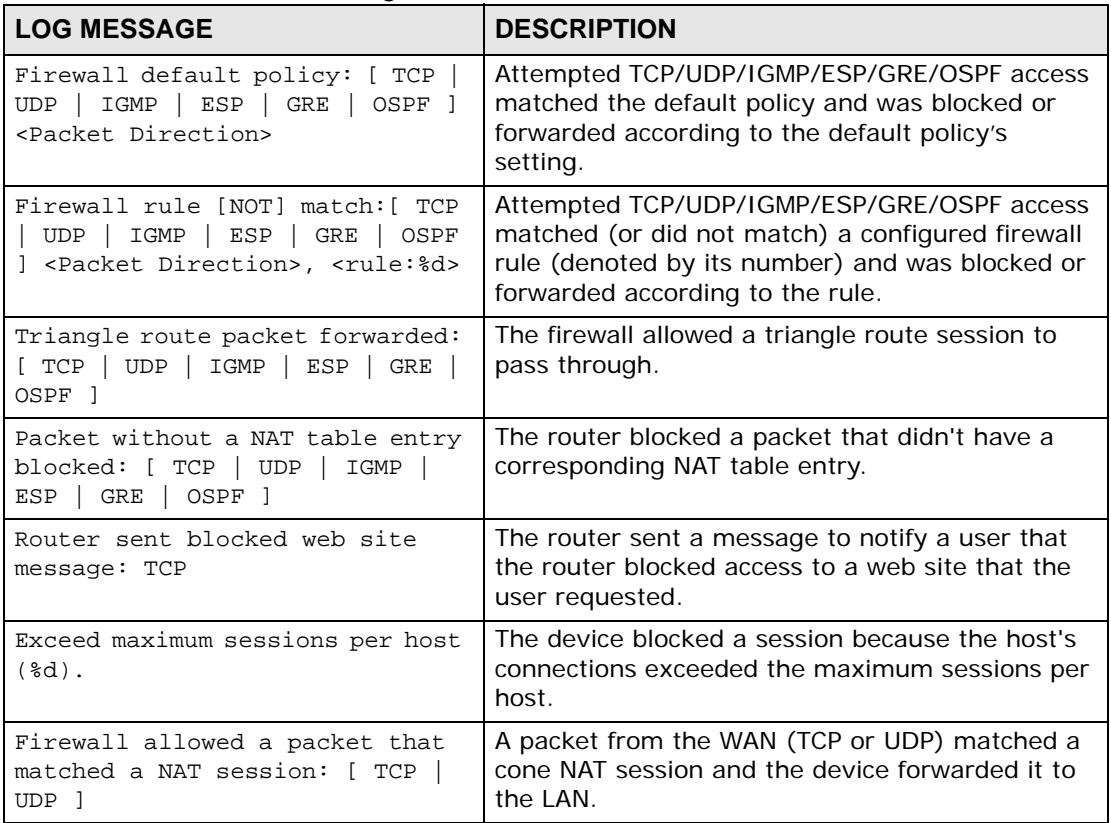

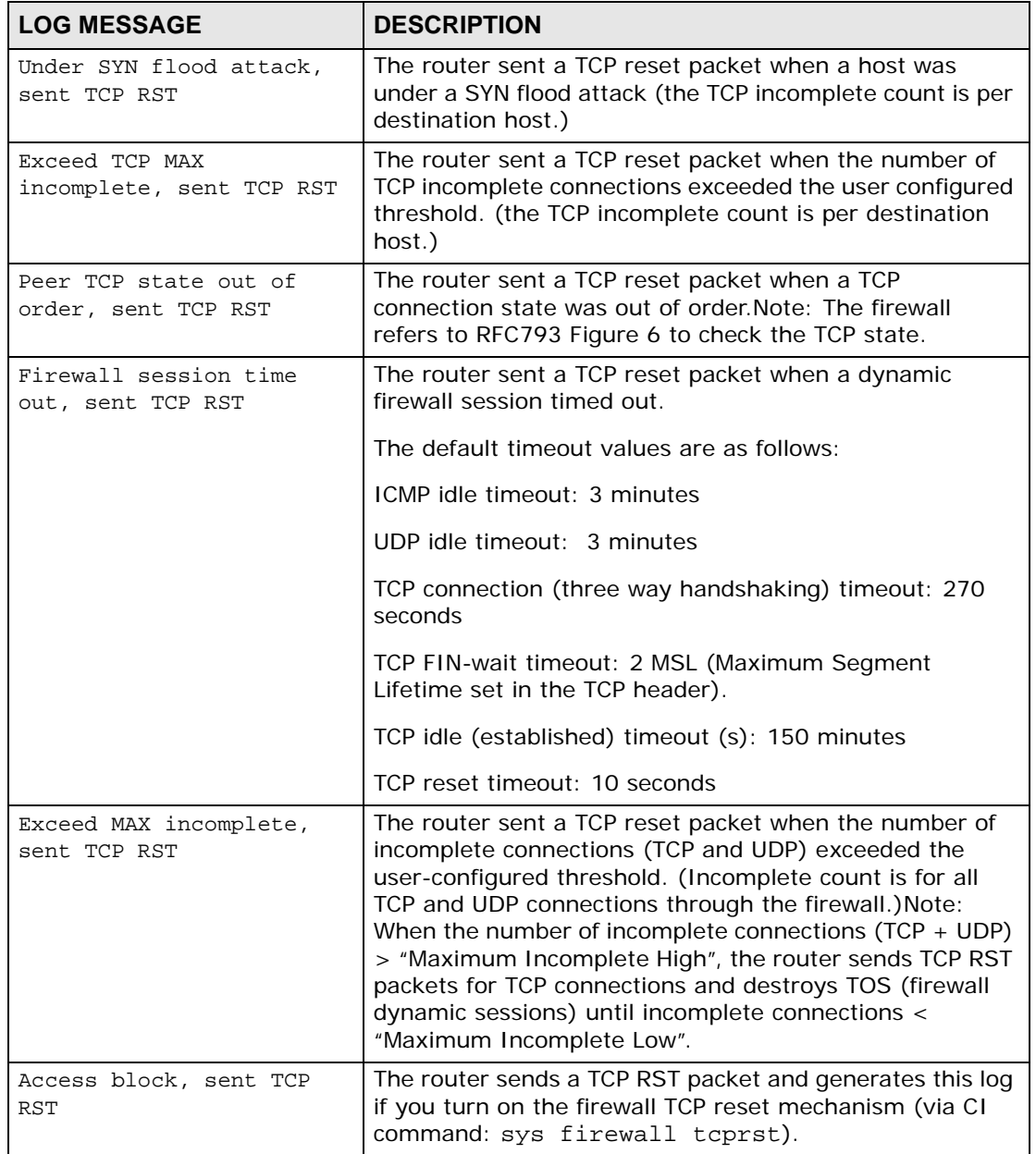

## **Table 82** TCP Reset Logs

### **Table 83** Packet Filter Logs

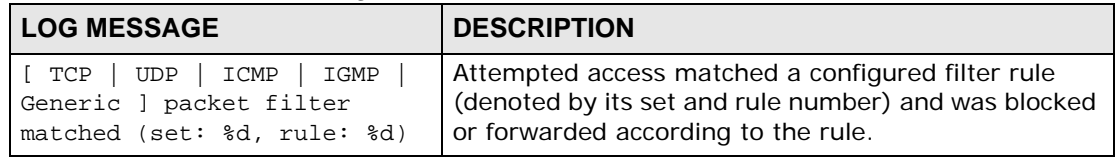

For type and code details, see Table 90 on page 211.

#### **Table 84** ICMP Logs

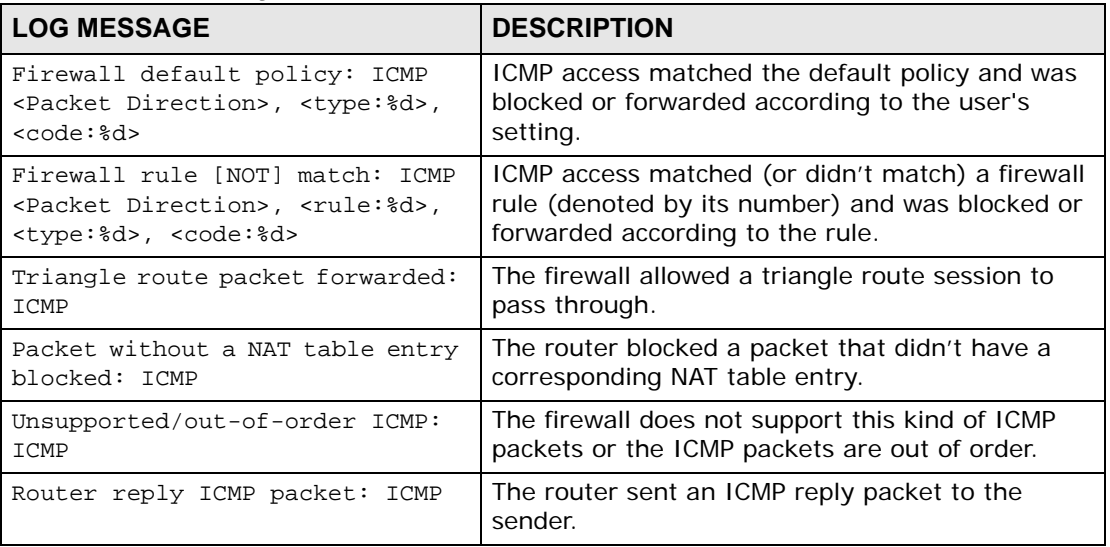

#### **Table 85** PPP Logs

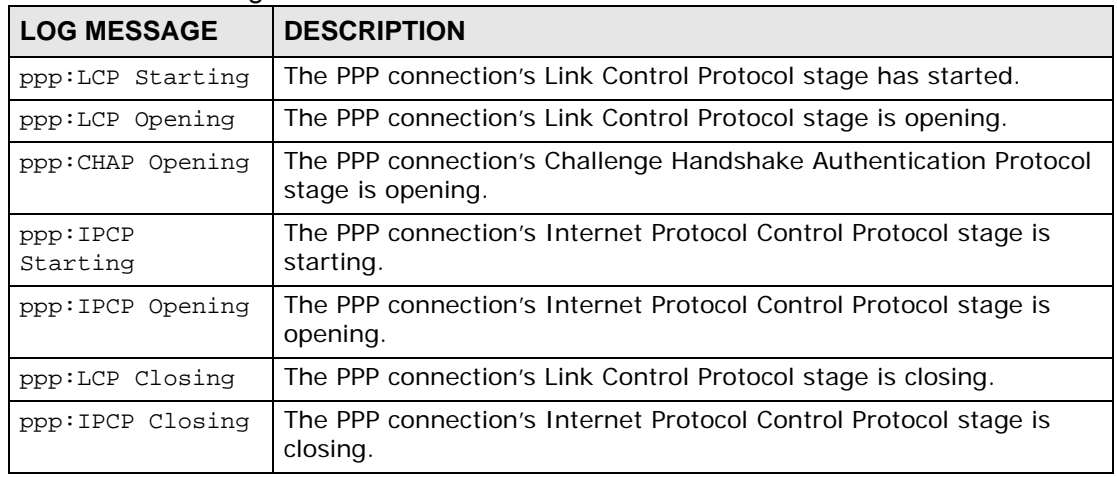

#### **Table 86** UPnP Logs

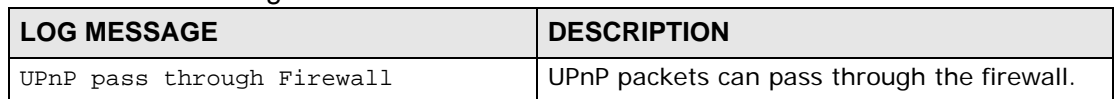

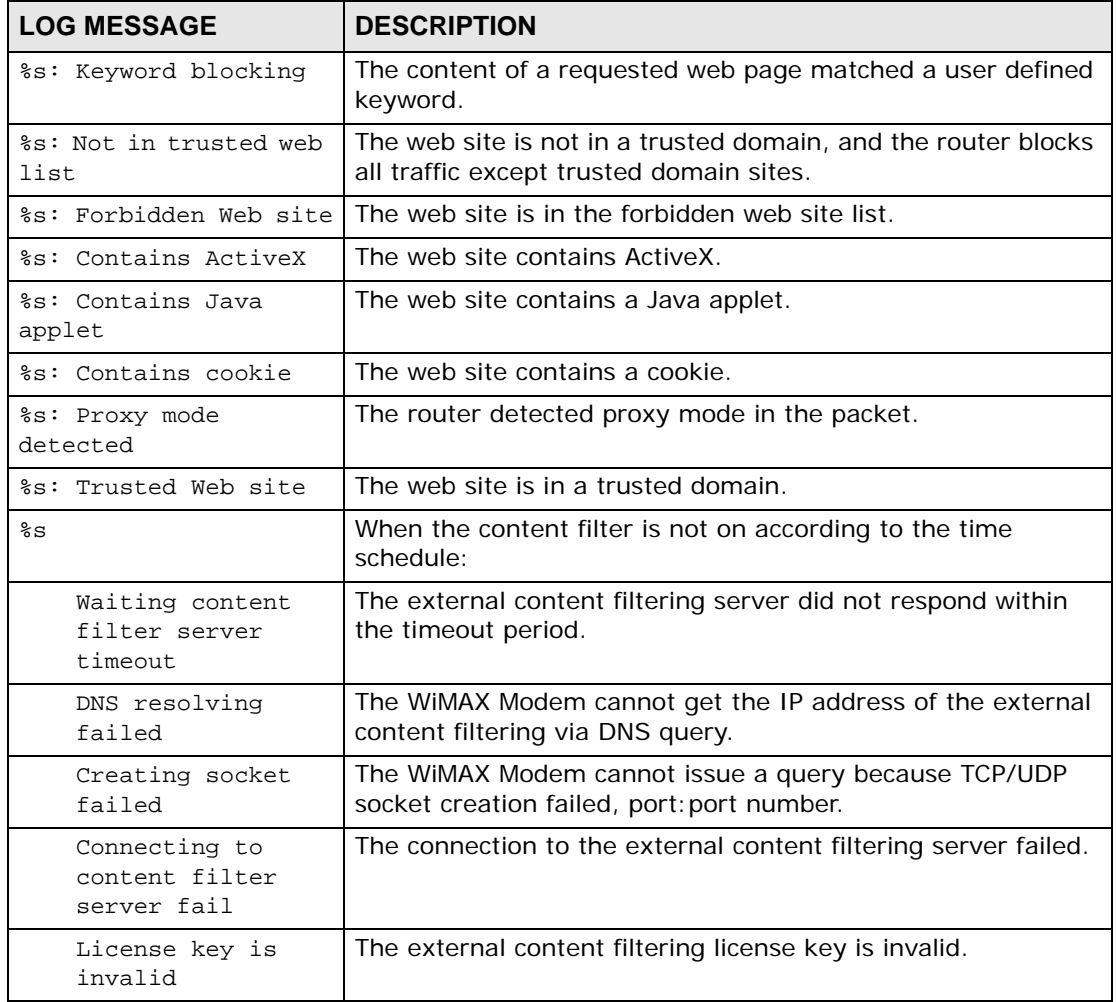

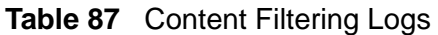

For type and code details, see Table 90 on page 211.

### **Table 88** Attack Logs

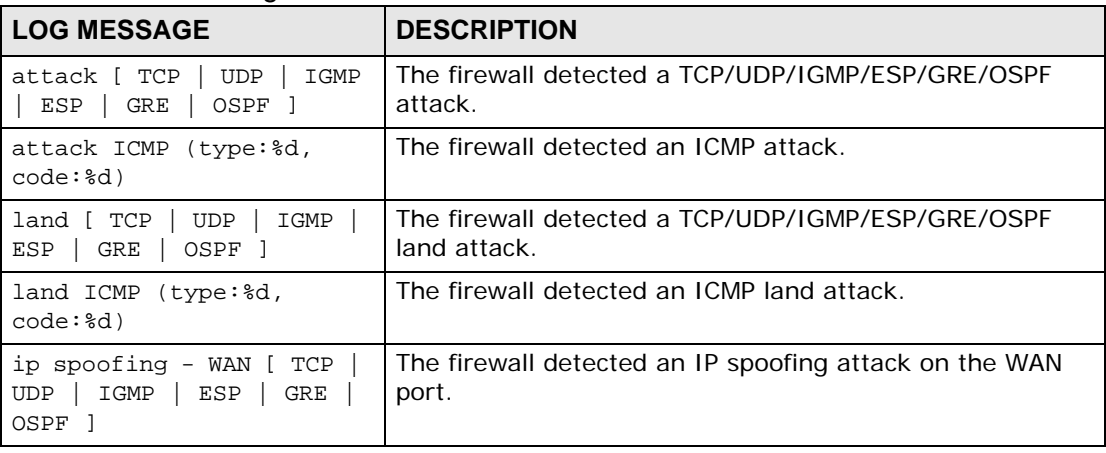

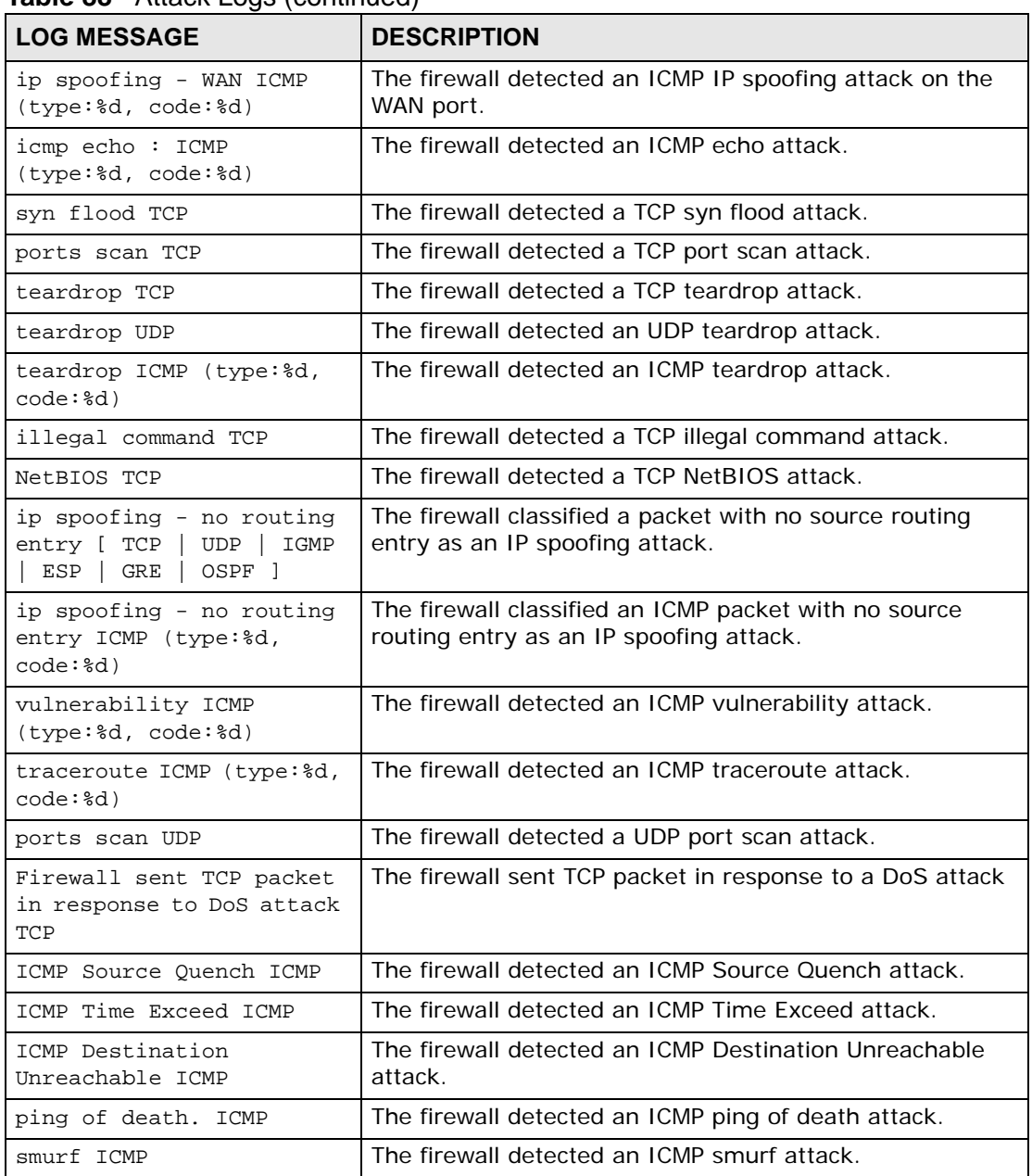

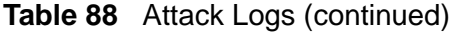

## **Table 89** Remote Management Logs

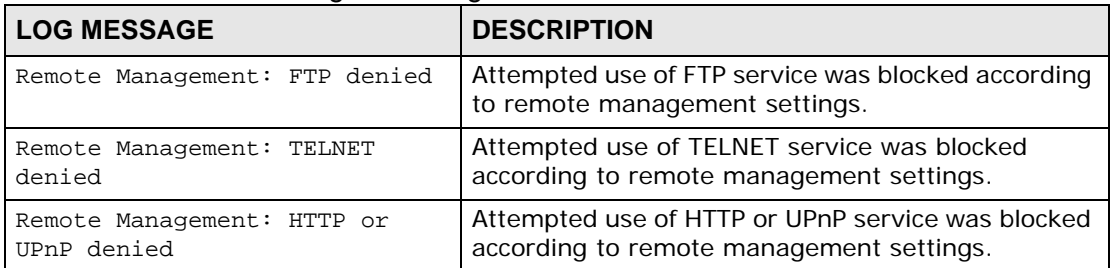

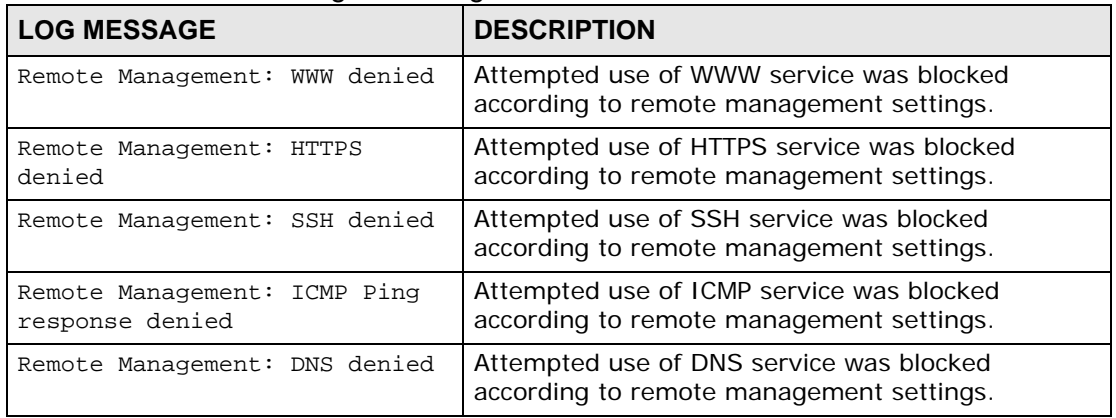

### **Table 89** Remote Management Logs

### **Table 90** ICMP Notes

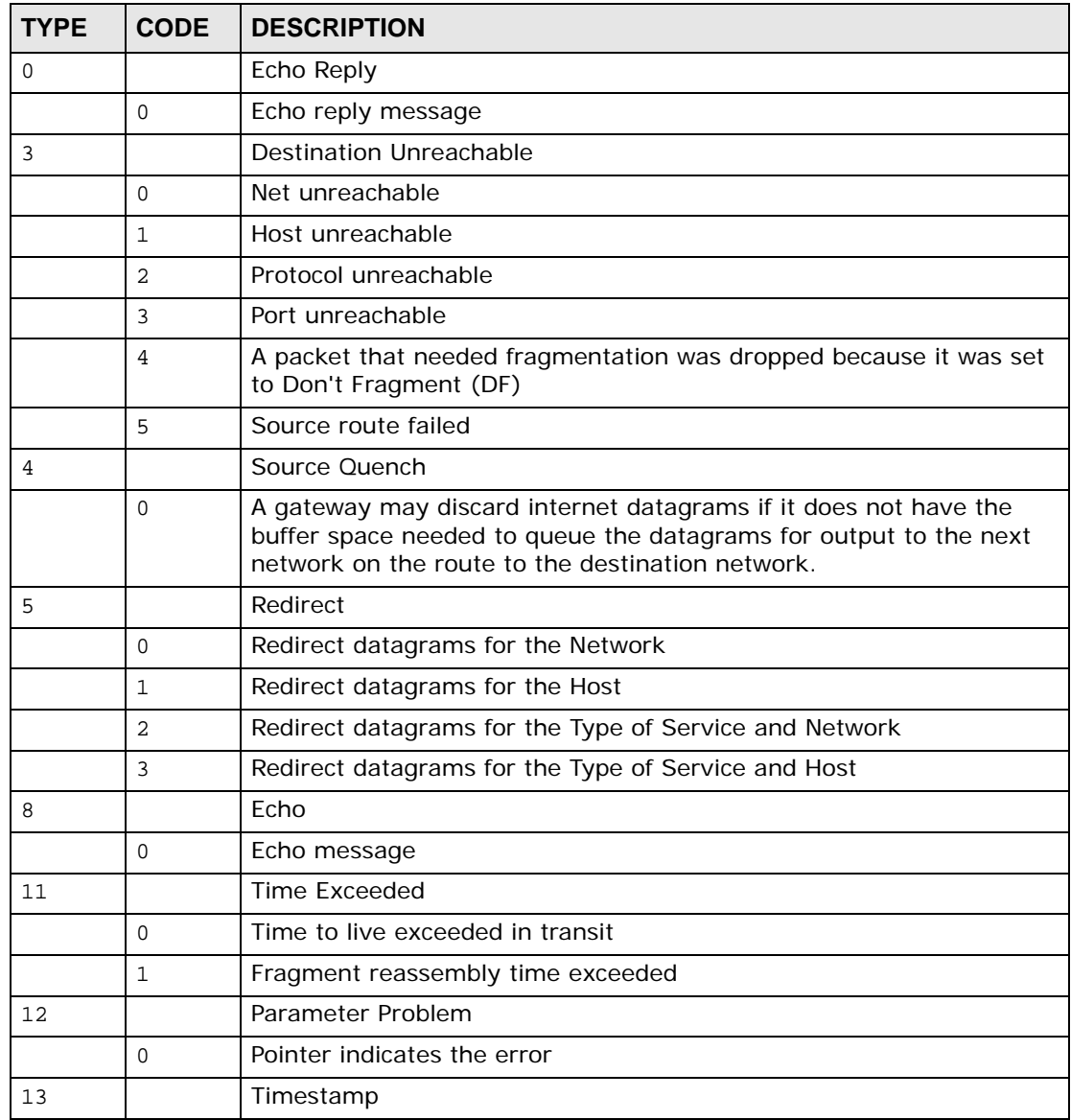

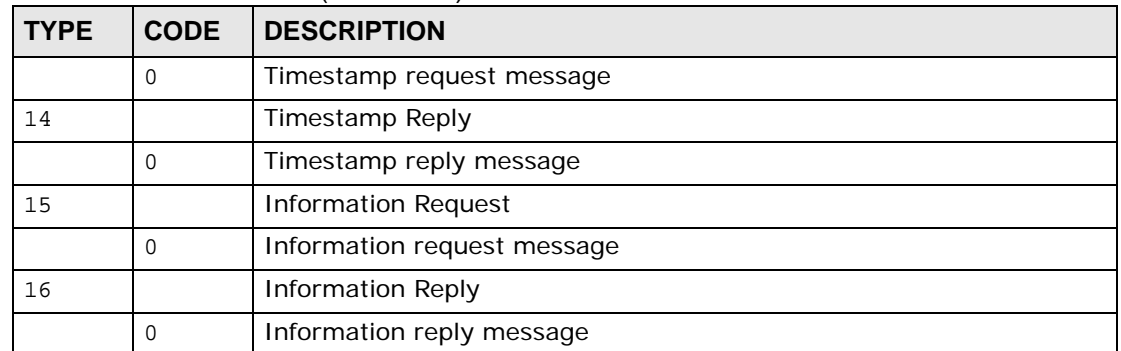

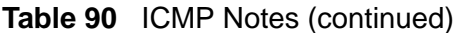

## **Table 91** SIP Logs

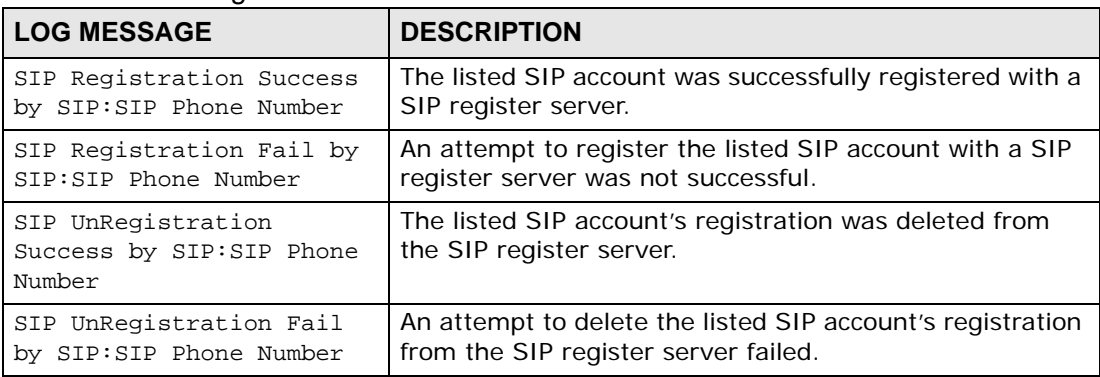

### **Table 92** RTP Logs

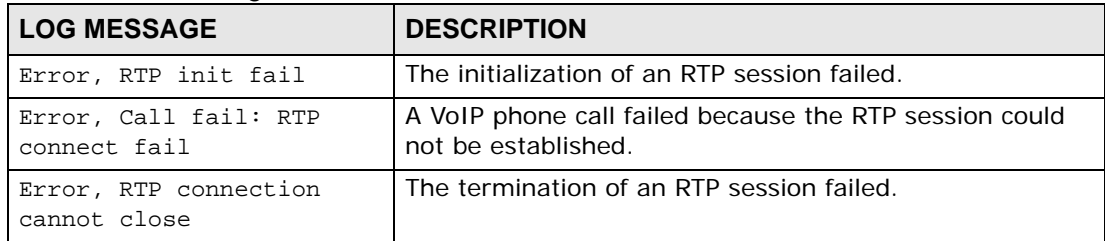

### **Table 93** FSM Logs: Caller Side

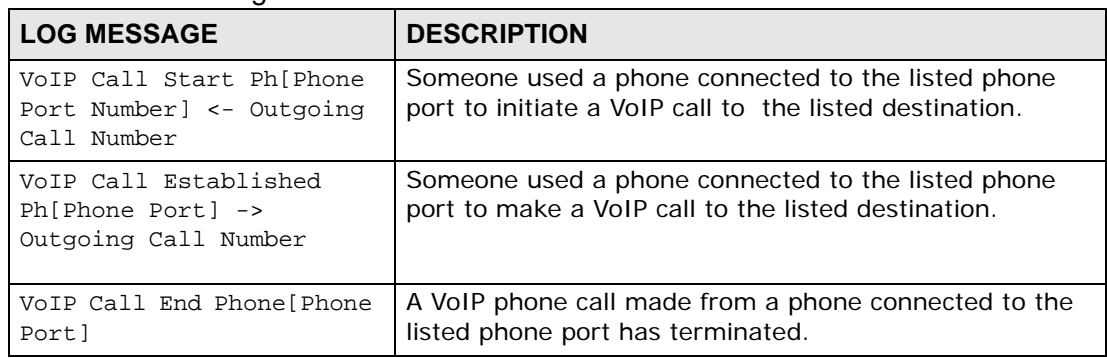

#### **Table 94** FSM Logs: Callee Side

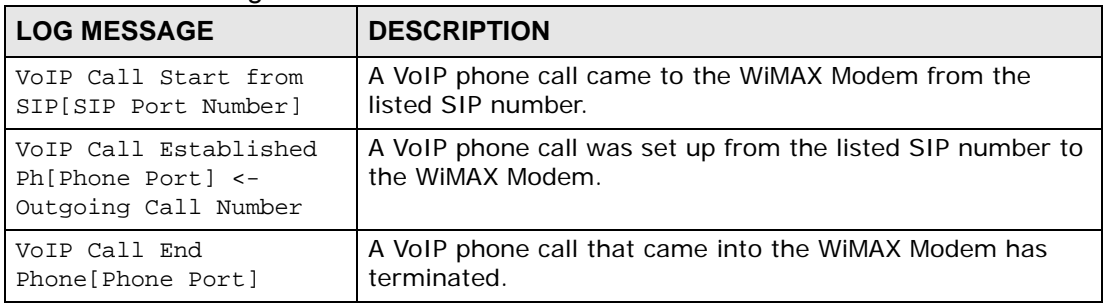

#### **Table 95** Lifeline Logs

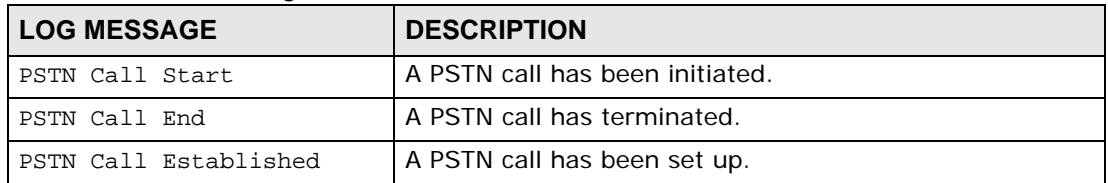

**CHAPTER 19** 

# **The Status Screen**

## **19.1 Overview**

Use this screen to view a complete summary of your WiMAX Modem connection status.

## **19.2 Status Screen**

Click the **STATUS** icon in the navigation bar to go to this screen, where you can view the current status of the device, system resources, interfaces (LAN and WAN), and SIP accounts. You can also register and un-register SIP accounts as well as view detailed information from DHCP and statistics from WiMAX, VoIP, bandwidth management, and traffic.

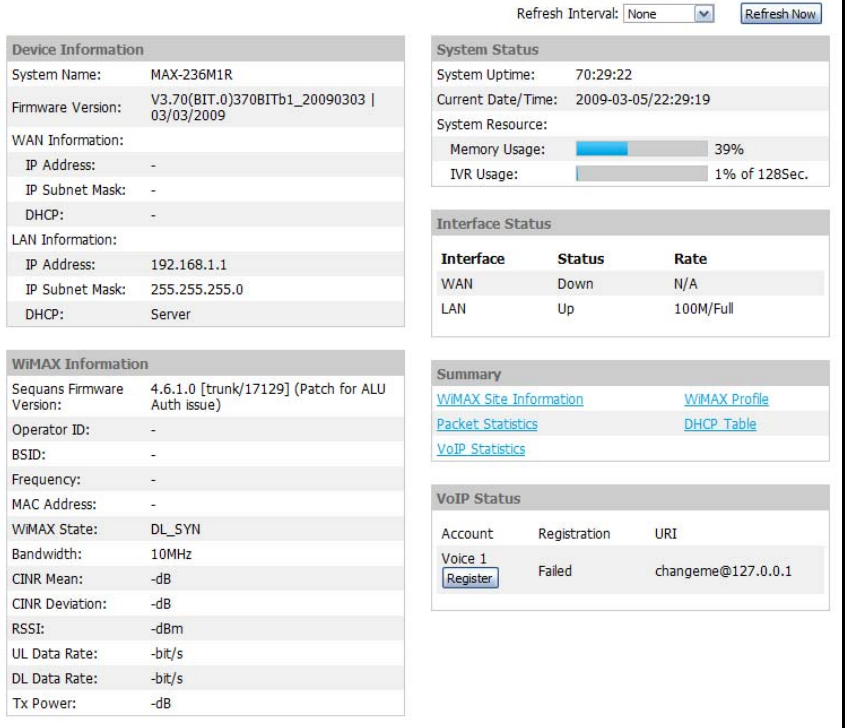

#### **Figure 90** Status

The following tables describe the labels in this screen.

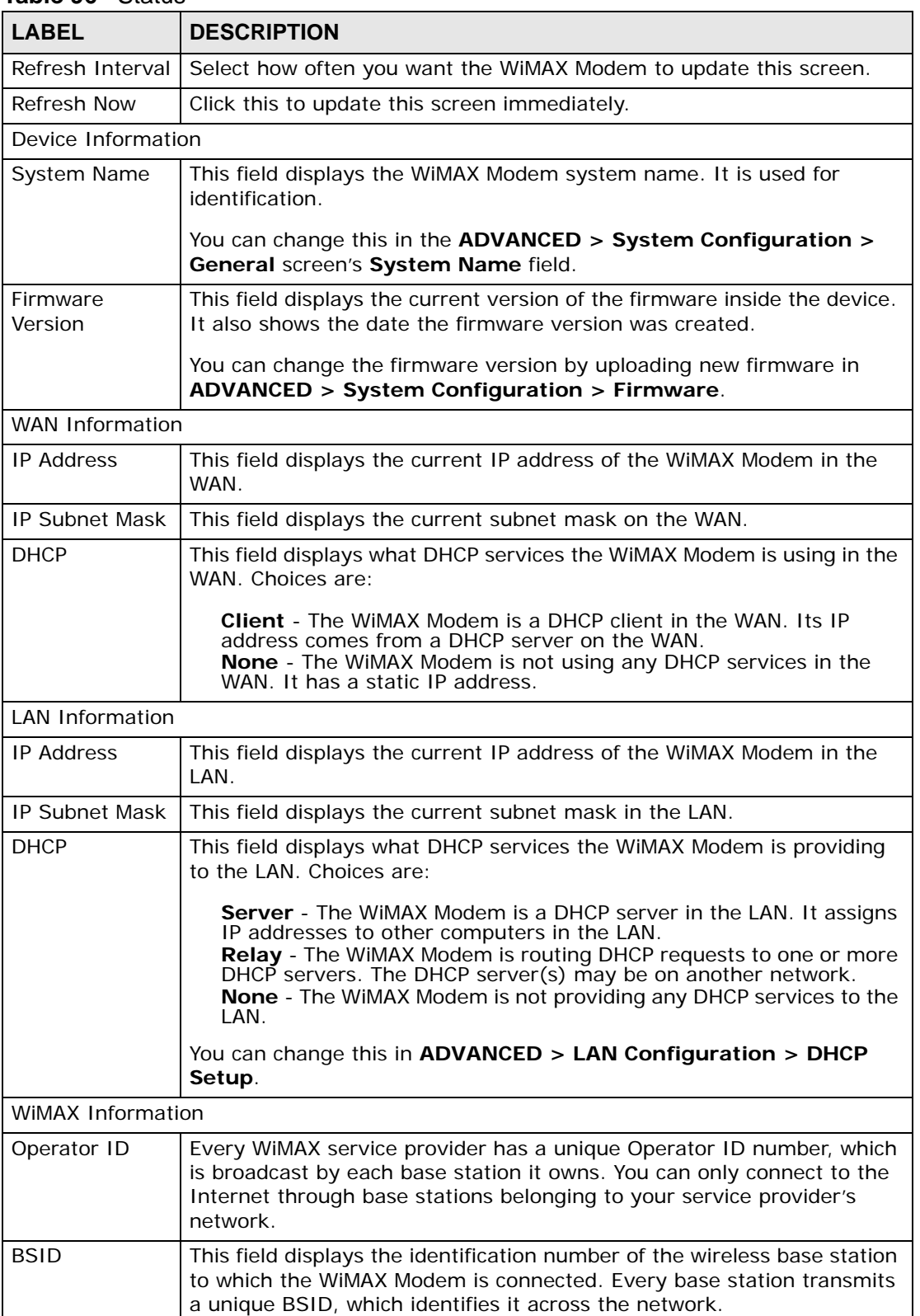

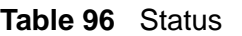

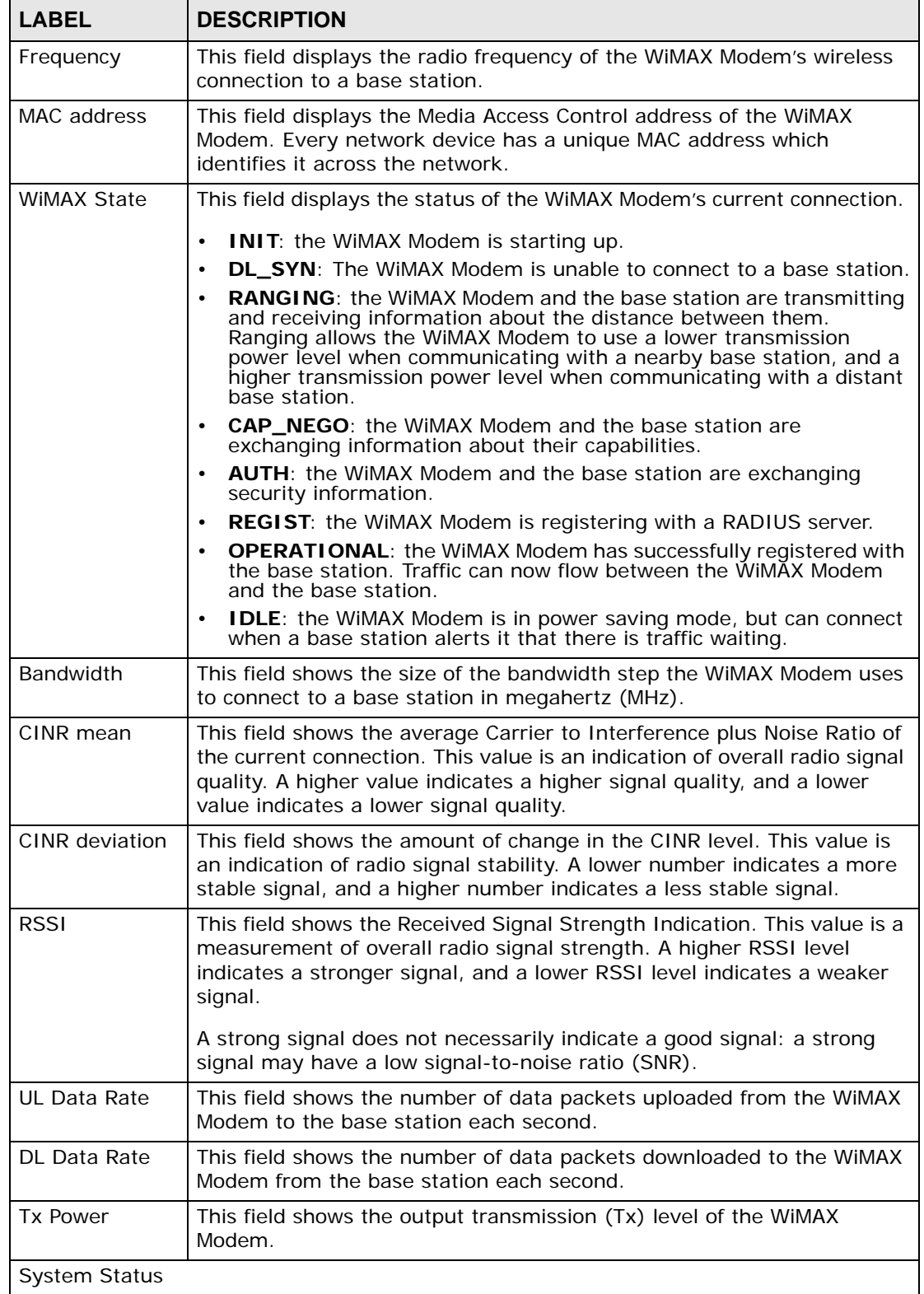

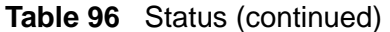

| Table 96                         | Status (continued)                                                                                                    |
|----------------------------------|----------------------------------------------------------------------------------------------------|
| <b>LABEL</b>                     | <b>DESCRIPTION</b>                                                                                                    |
| <b>System Uptime</b>             | This field displays how long the WiMAX Modem has been running since<br>it last started up. The WiMAX Modem starts up when you plug it in,<br>when you restart it (ADVANCED > System Configuration ><br>Restart), or when you reset it.                                                                                                    |
| Current Date/<br>Time            | This field displays the current date and time in the WiMAX Modem. You<br>can change this in SETUP > Time Setting.                                                                                                    |
| Memory Usage                     | This field displays what percentage of the WiMAX Modem's memory is<br>currently used. The higher the memory usage, the more likely the<br>WIMAX Modem is to slow down. Some memory is required just to start<br>the WiMAX Modem and to run the web configurator. You can reduce the<br>memory usage by disabling some services (see CPU Usage); by<br>reducing the amount of memory allocated to NAT and firewall rules (you<br>may have to reduce the number of NAT rules or firewall rules to do so);<br>or by deleting rules in functions such as incoming call policies, speed<br>dial entries, and static routes. |
| <b>IVR Usage</b>                 | This field displays what percentage of the WiMAX Modem's IVR memory<br>is currently used. IVR (Interactive Voice Response) refers to the<br>customizable ring tone and on-hold music you set.                                                                                                    |
| <b>Interface Status</b>          |                                                                                                    |
| Interface                        | This column displays each interface of the WiMAX Modem.                                                                                                    |
| <b>Status</b>                    | This field indicates whether or not the WiMAX Modem is using the<br>interface.<br>For the WAN interface, this field displays Up when the WiMAX Modem is<br>connected to a WiMAX network, and Down when the WiMAX Modem is<br>not connected to a WiMAX network.                                                                                                    |
|                                  | For the LAN interface, this field displays Up when the WiMAX Modem is<br>using the interface and Down when the WiMAX Modem is not using the<br>interface.                                                                                                    |
| Rate                             | For the LAN ports this displays the port speed and duplex setting.                                                                                                    |
|                                  | For the WAN interface, it displays the downstream and upstream<br>transmission rate or N/A if the WiMAX Modem is not connected to a<br>base station.                                                                                                    |
|                                  | For the WLAN interface, it displays the transmission rate when WLAN is<br>enabled or N/A when WLAN is disabled.                                                                                                    |
| Summary                          |                                                                                                    |
| Packet<br><b>Statistics</b>      | Click this link to view port status and packet specific statistics.                                                                                                    |
| <b>WIMAX Site</b><br>Information | Click this link to view details of the radio frequencies used by the<br>WIMAX Modem to connect to a base station.                                                                                                    |
| <b>DHCP Table</b>                | Click this link to see details of computers to which the WiMAX Modem<br>has given an IP address.                                                                                                    |
| <b>VoIP Statistics</b>           | Click this link to view statistics about your VoIP usage.                                                                                                    |
| <b>WIMAX Profile</b>             | Click this link to view details of the current wireless security settings.                                                                                                    |
| <b>VoIP Status</b>               |                                                                                                    |
| Account                          | This column displays each SIP account in the WiMAX Modem.                                                                                                    |

**Table 96** Status (continued)

| <b>LABEL</b> | <b>DESCRIPTION</b>                                                                                                    |
|--------------|----------------------------------------------------------------------------------------------------|
| Registration | This field displays the current registration status of the SIP account.<br>You have to register SIP accounts with a SIP server to use VoIP.                                                                                                    |
|              | If the SIP account is already registered with the SIP server,                                                                                                    |
|              | Click Unregister to delete the SIP account's registration in the SIP<br>server. This does not cancel your SIP account, but it deletes the<br>mapping between your SIP identity and your IP address or domain<br>name.                                              |
|              | The second field displays Registered.                                                                                                    |
|              | If the SIP account is not registered with the SIP server,                                                                                                    |
|              | Click Register to have the WiMAX Modem attempt to register the SIP<br>account with the SIP server.                                                                                                    |
|              | The second field displays the reason the account is not registered.                                                                                                    |
|              | <b>Inactive</b> - The SIP account is not active. You can activate it in <b>VOICE</b><br>> SIP > SIP Settings.                                                                                                    |
|              | <b>Register Fail</b> - The last time the WiMAX Modem tried to register the<br>SIP account with the SIP server, the attempt failed. The WiMAX Modem<br>automatically tries to register the SIP account when you turn on the<br>WiMAX Modem or when you activate it. |
| <b>URI</b>   | This field displays the account number and service domain of the SIP<br>account. You can change these in VOICE > SIP > SIP Settings.                                                                                                    |

**Table 96** Status (continued)

## **19.2.1 Packet Statistics**

Click **Status > Packet Statistics** to open this screen. This read-only screen displays information about the data transmission through the WiMAX Modem. To configure these settings, go to the corresponding area in the **Advanced** screens.

**Figure 91** Packet Statistics

|                         | Packet Statistics |               |               |             |          |          |          |  |
|-------------------------|-------------------|---------------|---------------|-------------|----------|----------|----------|--|
| Port                    | Status            | <b>TxPkts</b> | <b>RxPkts</b> | Collisions  | TxB/s    | RxB/s    | Up Time  |  |
| <b>WAN</b>              | Down              | $\Omega$      | $\Omega$      | $\mathbf 0$ | $\theta$ | $\Omega$ | 00:00:00 |  |
| LAN                     | 100M/Full         | 11091         | 9262          | 0           | 64       | 593      | 5:58:17  |  |
| System Up Time: 6:00:02 |                   |               |               |             |          |          |          |  |
| Poll Interval: 500      | sec               | Set Interval  | Stop          |             |          |          |          |  |

The following table describes the fields in this screen.

| <b>LABEL</b>     | <b>DESCRIPTION</b>                                                                                                    |  |  |
|------------------|----------------------------------------------------------------------------------------------------|--|--|
| Port             | This column displays each interface of the WiMAX Modem.                                                                                                    |  |  |
| <b>Status</b>    | This field indicates whether or not the WiMAX Modem is using the<br>interface.                                                                                                    |  |  |
|                  | For the WAN interface, this field displays the port speed and duplex<br>setting when the WiMAX Modem is connected to a WiMAX network,<br>and Down when the WiMAX Modem is not connected to a WiMAX<br>network. |  |  |
|                  | For the LAN interface, this field displays the port speed and duplex<br>setting when the WiMAX Modem is using the interface and Down<br>when the WiMAX Modem is not using the interface.                       |  |  |
|                  | For the WLAN interface, it displays the transmission rate when WLAN<br>is enabled or <b>Down</b> when WLAN is disabled.                                                                                        |  |  |
| <b>TxPkts</b>    | This field displays the number of packets transmitted on this interface.                                                                                                    |  |  |
| <b>RxPkts</b>    | This field displays the number of packets received on this interface.                                                                                                    |  |  |
| Collisions       | This field displays the number of collisions on this port.                                                                                                    |  |  |
| Tx B/s           | This field displays the number of bytes transmitted in the last second.                                                                                                    |  |  |
| Rx B/s           | This field displays the number of bytes received in the last second.                                                                                                    |  |  |
| Up Time          | This field displays the elapsed time this interface has been connected.                                                                                                    |  |  |
| System up Time   | This is the elapsed time the system has been on.                                                                                                    |  |  |
| Poll Interval(s) | Type the time interval for the browser to refresh system statistics.                                                                                                    |  |  |
| Set Interval     | Click this button to apply the new poll interval you entered in the Poll<br>Interval field above.                                                                                                    |  |  |
| Stop             | Click this button to halt the refreshing of the system statistics.                                                                                                    |  |  |

**Table 97** Packet Statistics

## **19.2.2 WiMAX Site Information**

Click **Status > WiMAX Site Information** to open this screen. This read-only screen shows WiMAX frequency information for the WiMAX Modem. These settings can be configured in the **ADVANCED > WAN Configuration > WiMAX Configuration** screen.

| WiMAX Site Information |                         |     |
|------------------------|-------------------------|-----|
| DL Frequency[1]:       | Đ                       | kHz |
| DL Frequency[2]:       | Đ                       | kHz |
| DL Frequency[3]:       | Ū                       | kHz |
| DL Frequency[4]:       | o                       | kHz |
| DL Frequency[5]:       | Ö                       | kHz |
| DL Frequency[6]:       | $\theta$                | kHz |
| DL Frequency[7]:       | $\overline{\mathbb{D}}$ | kHz |
| DL Frequency[8]:       | $\overline{\mathbb{O}}$ | kHz |
| DL Frequency[9]:       | Đ                       | kHz |
| DL Frequency[10]:      | Đ                       | kHz |
| DL Frequency[11]:      | ö                       | kHz |
| DL Frequency[12]:      | Ò                       | kHz |
| DL Frequency[13]:      | ö                       | kHz |
| DL Frequency[14]:      | $\theta$                | kHz |
| DL Frequency[15]:      | D                       | kHz |
| DL Frequency[16]:      | O                       | kHz |
| DL Frequency[17]:      | Đ                       | kHz |
| DL Frequency[18]:      | Đ                       | kHz |
| DL Frequency[19]:      |                         | kHz |
| Bandwidth:             | 10000                   | KHz |

**Figure 92** WiMAX Site Information

The following table describes the labels in this screen.

**Table 98** WiMAX Site Information

| <b>LABEL</b> | <b>DESCRIPTION</b>                                                                                    |
|--------------|----------------------------------------------------------------------------------------------------|
| DL Frequency | These fields show the downlink frequency settings in kilohertz                                        |
| [1] ~ [19]   | (kHz). These settings determine how the WiMAX Modem searches<br>for an available wireless connection. |

## **19.2.3 DHCP Table**

Click **Status > DHCP Table** to open this screen. This read-only screen shows the IP addresses, Host Names and MAC addresses of the devices currently connected to the WiMAX Modem. These settings can be configured in the **ADVANCED > LAN Configuration > DHCP Setup** screen.

#### **Figure 93** DHCP Table

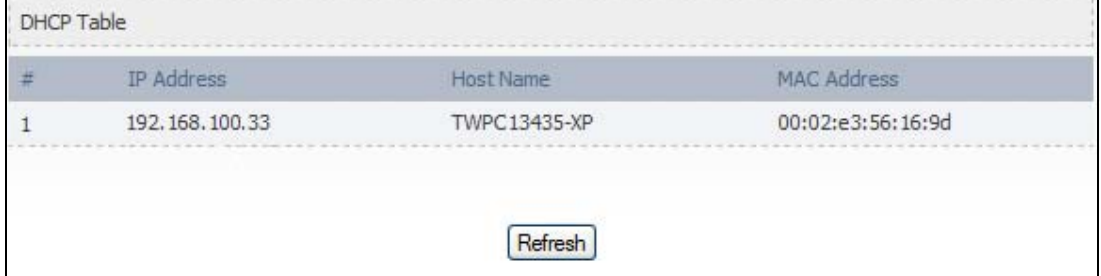

Each field is described in the following table.

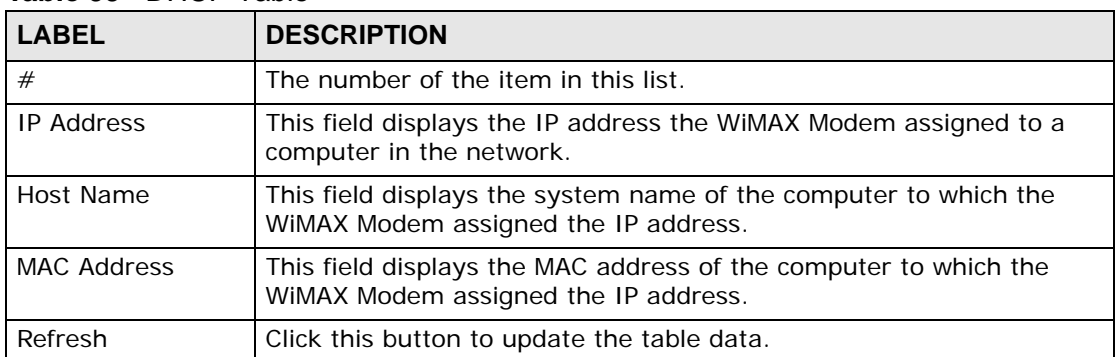

#### **Table 99** DHCP Table

## **19.2.4 VoIP Statistics**

Click **Status > DHCP Table** to open this screen. This read-only screen shows SIP registration information, status of calls and VoIP traffic statistics. These settings can be configured in the **VOICE > Service Configuration > SIP Setting** screen.

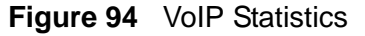

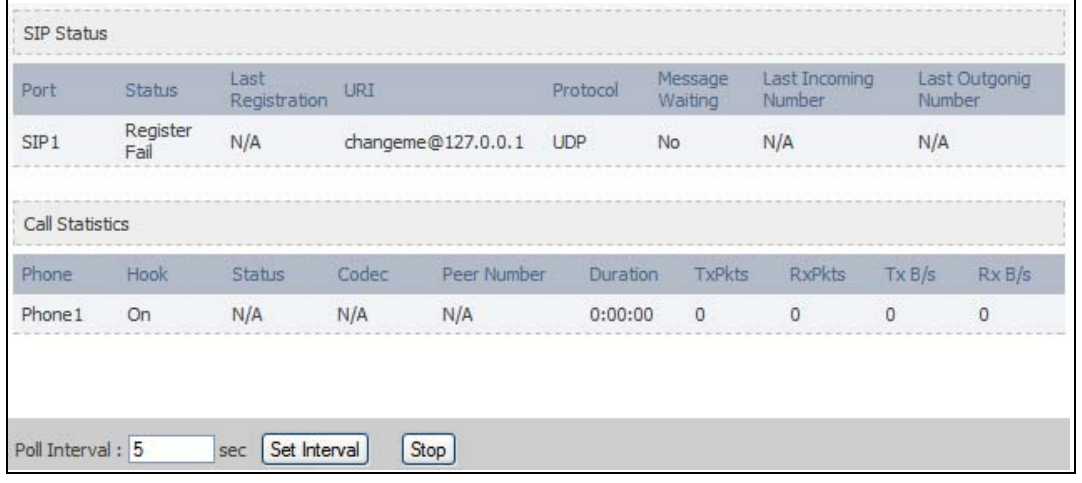

Each field is described in the following table.

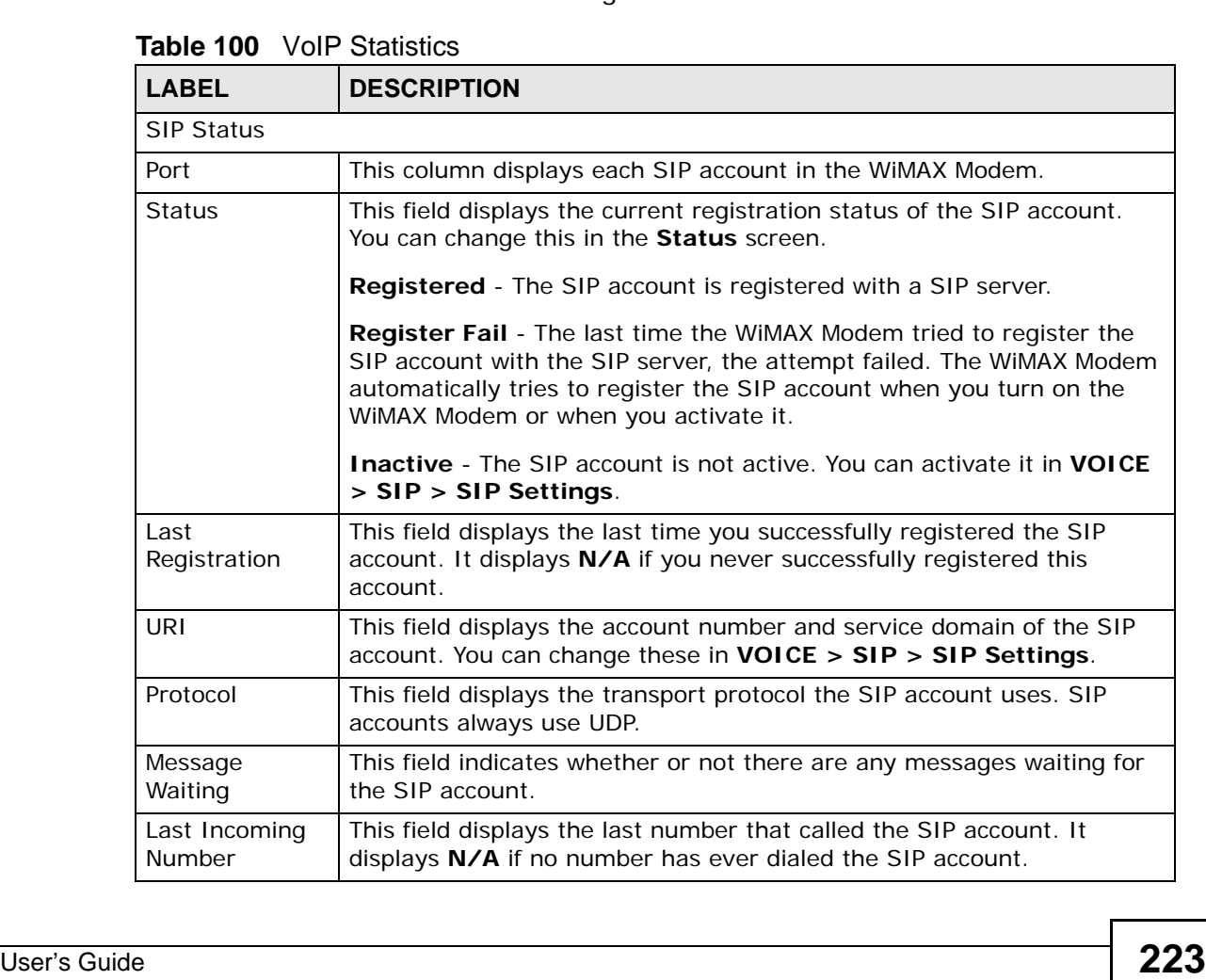

| IANI <del>c</del> IVV<br><b>VUII</b> | olalistics                                                                                                    |
|--------------------------------------|----------------------------------------------------------------------------------------------------|
| <b>LABEL</b>                         | <b>DESCRIPTION</b>                                                                                                    |
| Last Outgoing<br>Number              | This field displays the last number the SIP account called. It displays<br>N/A if the SIP account has never dialed a number.                                       |
| <b>Call Statistics</b>               |                                                                                                    |
| Phone                                | This field displays the WiMAX Modem's phone port number.                                                                                                    |
| Hook                                 | This field indicates whether the phone is on the hook or off the hook.                                                                                             |
|                                      | On - The phone is hanging up or already hung up.                                                                                                    |
|                                      | <b>Off</b> - The phone is dialing, calling, or connected.                                                                                                    |
| <b>Status</b>                        | This field displays the current state of the phone call.                                                                                                    |
|                                      | N/A - There are no current VoIP calls, incoming calls or outgoing calls<br>being made.                                                                             |
|                                      | <b>DIAL</b> - The callee's phone is ringing.                                                                                                    |
|                                      | RING - The phone is ringing for an incoming VoIP call.                                                                                                    |
|                                      | Process - There is a VoIP call in progress.                                                                                                    |
|                                      | <b>DISC</b> - The callee's line is busy, the callee hung up or your phone was<br>left off the hook.                                                                |
| Codec                                | This field displays what voice codec is being used for a current VoIP call<br>through a phone port.                                                                |
| Peer Number                          | This field displays the SIP number of the party that is currently engaged<br>in a VoIP call through a phone port.                                                  |
| Duration                             | This field displays how long the current call has lasted.                                                                                                    |
| Tx Pkts                              | This field displays the number of packets the WiMAX Modem has<br>transmitted in the current call.                                                                  |
| Rx Pkts                              | This field displays the number of packets the WiMAX Modem has<br>received in the current call.                                                                     |
| Tx B/s                               | This field displays how quickly the WiMAX Modem has transmitted<br>packets in the current call. The rate is the average number of bytes<br>transmitted per second. |
| Rx B/s                               | This field displays how quickly the WiMAX Modem has received packets<br>in the current call. The rate is the average number of bytes transmitted<br>per second.    |
| Poll Interval(s)                     | Enter how often you want the WiMAX Modem to update this screen, and<br>click Set Interval.                                                                         |
| Set Interval                         | Click this to make the WiMAX Modem update the screen based on the<br>amount of time you specified in Poll Interval.                                                |
| Stop                                 | Click this to make the WiMAX Modem stop updating the screen.                                                                                                    |

**Table 100** VoIP Statistics

## **19.2.5 WiMAX Profile**

Click **Status > WiMAX Profile** to open this screen. This read-only screen displays information about the security settings you are using. To configure these settings, go to the **ADVANCED > WAN Configuration > Internet Connection** screen.

Note: Not all WiMAX Modem models have all the fields shown here.

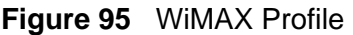

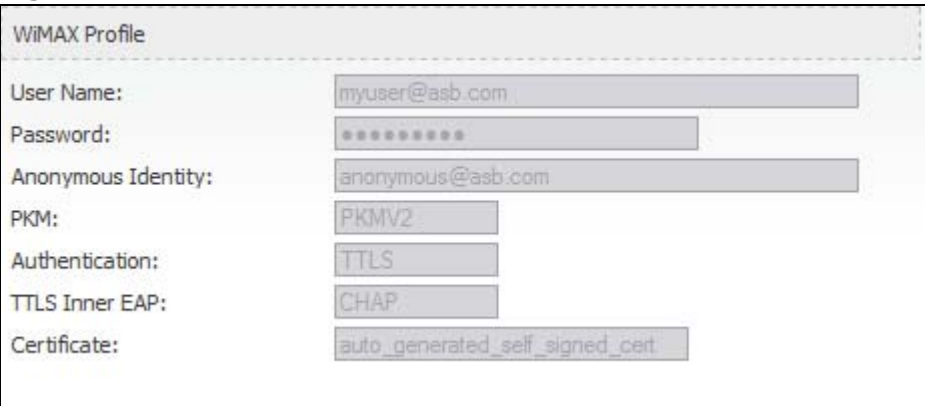

The following table describes the labels in this screen.

| <b>LABEL</b>       | <b>DESCRIPTION</b>                                                                                                    |
|--------------------|----------------------------------------------------------------------------------------------------|
| User Name          | This is the username for your Internet access account.                                                                                                    |
| Password           | This is the password for your Internet access account. The<br>password displays as a row of asterisks for security purposes.                                                                                                    |
| Anonymous Identity | This is the anonymous identity provided by your Internet Service<br>Provider. Anonymous identity (also known as outer identity) is<br>used with EAP-TTLS encryption.                                                                                               |
| <b>PKM</b>         | This field displays the Privacy Key Management version number.<br>PKM provides security between the WiMAX Modem and the base<br>station. See the WiMAX security appendix for more information.                                                                     |
| Authentication     | This field displays the user authentication method. Authentication<br>is the process of confirming the identity of a user (by means of a<br>username and password, for example).                                                                                   |
|                    | EAP-TTLS allows an MS/SS and a base station to establish a<br>secure link (or 'tunnel') with an AAA (Authentication, Authorization<br>and Accounting) server in order to exchange authentication<br>information. See the WiMAX security appendix for more details. |

**Table 101** The WiMAX Profile Screen

| <b>LABEL</b>          | <b>DESCRIPTION</b>                                                                                                    |
|-----------------------|----------------------------------------------------------------------------------------------------|
| <b>TTLS Inner EAP</b> | This field displays the type of secondary authentication method.<br>Once a secure EAP-TTLS connection is established, the inner EAP<br>is the protocol used to exchange security information between the<br>mobile station, the base station and the AAA server to<br>authenticate the mobile station. See the WiMAX security appendix<br>for more details. |
|                       | The WiMAX Modem supports the following inner authentication<br>types:                                                                                                    |
|                       | <b>CHAP</b> (Challenge Handshake Authentication Protocol)<br><b>MSCHAP</b> (Microsoft CHAP)<br><b>MSCHAPV2</b> (Microsoft CHAP version 2)<br><b>PAP</b> (Password Authentication Protocol)                                                                                                    |
| Certificate           | This is the security certificate the WIMAX Modem uses to<br>authenticate the AAA server, if one is available.                                                                                                    |

**Table 101** The WiMAX Profile Screen (continued)

# **PART VI Troubleshooting and Specifications**

Troubleshooting (229)

Product Specifications (237)

## 

**CHAPTER** 

## **Troubleshooting**

This chapter offers some suggestions to solve problems you might encounter. The potential problems are divided into the following categories:

- Power, Hardware Connections, and LEDs
- WiMAX Modem Access and Login
- Internet Access
- Phone Calls and VoIP
- Reset the WiMAX Modem to Its Factory Defaults

## **20.1 Power, Hardware Connections, and LEDs**

The WiMAX Modem does not turn on. None of the LEDs turn on.

- **1** Make sure you are using the power adapter or cord included with the WiMAX Modem.
- **2** Make sure the power adapter or cord is connected to the WiMAX Modem and plugged in to an appropriate power source. Make sure the power source is turned on.
- **3** Disconnect and re-connect the power adapter or cord to the WiMAX Modem.
- **4** If the problem continues, contact the vendor.

One of the LEDs does not behave as expected.

**1** Make sure you understand the normal behavior of the LED. See Section 1.2.1 on page 34 for more information.

- **2** Check the hardware connections. See the Quick Start Guide.
- **3** Inspect your cables for damage. Contact the vendor to replace any damaged cables.
- **4** Disconnect and re-connect the power adapter to the WiMAX Modem.
- **5** If the problem continues, contact the vendor.

## **20.2 WiMAX Modem Access and Login**

I forgot the IP address for the WiMAX Modem.

- **1** The default IP address is http://192.168.1.1.
- **2** If you changed the IP address and have forgotten it, you might get the IP address of the WiMAX Modem by looking up the IP address of the default gateway for your computer. To do this in most Windows computers, click **Start > Run**, enter **cmd**, and then enter **ipconfig**. The IP address of the **Default Gateway** might be the IP address of the WiMAX Modem (it depends on the network), so enter this IP address in your Internet browser.
- **3** If this does not work, you have to reset the WiMAX Modem to its factory defaults. See Section 20.1 on page 229.

I forgot the password.

- **1** The default password is **1234**.
- **2** If this does not work, you have to reset the WiMAX Modem to its factory defaults. See Section 9.5 on page 106.

I cannot see or access the **Login** screen in the web configurator.

- **1** Make sure you are using the correct IP address.
	- The default IP address is http://192.168.1.1.
- If you changed the IP address (Section 5.2 on page 58), use the new IP address.
- If you changed the IP address and have forgotten it, see the troubleshooting suggestions for I forgot the IP address for the WiMAX Modem.
- **2** Check the hardware connections, and make sure the LEDs are behaving as expected. See the Quick Start Guide and Section 1.2.1 on page 34.
- **3** Make sure your Internet browser does not block pop-up windows and has JavaScript and Java enabled. See Appendix C on page 289.
- **4** If there is a DHCP server on your network, make sure your computer is using a dynamic IP address. Your WiMAX Modem is a DHCP server by default.

If there is no DHCP server on your network, make sure your computer's IP address is in the same subnet as the WiMAX Modem. See Appendix D on page 299.

- **5** Reset the WiMAX Modem to its factory defaults, and try to access the WiMAX Modem with the default IP address. See Section 9.6 on page 107.
- **6** If the problem continues, contact the network administrator or vendor, or try one of the advanced suggestions.

#### **Advanced Suggestions**

- Try to access the WiMAX Modem using another service, such as Telnet. If you can access the WiMAX Modem, check the remote management settings and firewall rules to find out why the WiMAX Modem does not respond to HTTP.
- If your computer is connected wirelessly, use a computer that is connected to a **LAN**/**ETHERNET** port.

I can see the **Login** screen, but I cannot log in to the WiMAX Modem.

- **1** Make sure you have entered the user name and password correctly. The default user name is **admin**, and the default password is **1234**. These fields are casesensitive, so make sure [Caps Lock] is not on.
- **2** You cannot log in to the web configurator while someone is using Telnet to access the WiMAX Modem. Log out of the WiMAX Modem in the other session, or ask the person who is logged in to log out.
- **3** Disconnect and re-connect the power adapter or cord to the WiMAX Modem.
- **4** If this does not work, you have to reset the WiMAX Modem to its factory defaults. See Section 9.5 on page 106.

I cannot Telnet to the WiMAX Modem.

See the troubleshooting suggestions for I cannot see or access the Login screen in the web configurator. Ignore the suggestions about your browser.

## **20.3 Internet Access**

I cannot access the Internet.

- **1** Check the hardware connections, and make sure the LEDs are behaving as expected. See the Quick Start Guide and Section 1.2.1 on page 34.
- **2** Make sure you entered your ISP account information correctly in the wizard. These fields are case-sensitive, so make sure [Caps Lock] is not on.
- **3** Check your security settings. In the web configurator, go to the **Status** screen. Click the **WiMAX Profile** link in the **Summary** box and make sure that you are using the correct security settings for your Internet account.
- **4** Check your WiMAX settings. The WiMAX Modem may have been set to search the wrong frequencies for a wireless connection. In the web configurator, go to the **Status** screen. Click the **WiMAX Site Information** link in the **Summary** box and ensure that the values are correct. If the values are incorrect, enter the correct frequency settings in the **ADVANCED > WAN Configuration > WiMAX Configuration** screen. If you are unsure of the correct values, contact your service provider.
- **5** If you are trying to access the Internet wirelessly, make sure the wireless settings in the wireless client are the same as the settings in the AP.
- **6** Disconnect all the cables from your WiMAX Modem, and follow the directions in the Quick Start Guide again.
- **7** If the problem continues, contact your ISP.

I cannot access the Internet any more. I had access to the Internet (with the WiMAX Modem), but my Internet connection is not available any more.

- **1** Check the hardware connections, and make sure the LEDs are behaving as expected. See the Quick Start Guide and Section 1.2.1 on page 34.
- **2** Disconnect and re-connect the power adapter to the WiMAX Modem.
- **3** If the problem continues, contact your ISP.

The Internet connection is slow or intermittent.

- **1** The quality of the WiMAX Modem's wireless connection to the base station may be poor. Poor signal reception may be improved by moving the WiMAX Modem away from thick walls and other obstructions, or to a higher floor in your building.
- **2** There may be radio interference caused by nearby electrical devices such as microwave ovens and radio transmitters. Move the WiMAX Modem away or switch the other devices off. Weather conditions may also affect signal quality.
- **3** There might be a lot of traffic on the network. Look at the LEDs, and check Section 1.2.1 on page 34. If the WiMAX Modem is sending or receiving a lot of information, try closing some programs that use the Internet, especially peer-topeer applications.
- **4** Disconnect and re-connect the power adapter to the WiMAX Modem.
- **5** If the problem continues, contact the network administrator or vendor, or try one of the advanced suggestions.

The Internet connection disconnects.

- **1** Check your WiMAX link and signal strength using the **WiMAX Link** and **Strength Indicator** LEDs on the device.
- **2** Contact your ISP if the problem persists.

## **20.4 Phone Calls and VoIP**

The telephone port won't work or the telephone lacks a dial tone.

- **1** Check the telephone connections and telephone wire.
- **2** Make sure you have the **VOICE > Service Configuration > SIP Settings** screen properly configured (Chapter 10 on page 111).

I can access the Internet, but cannot make VoIP calls.

- **1** Make sure you have the **VOICE > Service Configuration > SIP Settings** screen properly configured (Chapter 10 on page 111).
- **2** The **VoIP** LED should come on. Make sure that your telephone is connected to the **VoIP** port (see the Quick Start Guide for information on connecting telephone cables to the these ports).
- **3** You can also check the VoIP status in the **Status** screen.
- **4** If the VoIP settings are correct, use speed dial to make peer-to-peer calls. If you cannot make a call using speed dial, there may be something wrong with the SIP server. Contact your VoIP service provider.

#### Problems With Multiple SIP Accounts

You can set up two SIP accounts on your WiMAX Modem. By default your WiMAX Modem uses SIP account 1 for outgoing calls, and it uses SIP accounts 1 and 2 for incoming calls. With this setting, you always use SIP account 1 for your outgoing calls and you cannot distinguish which SIP account the calls are coming in through. If you want to control the use of different dialing plans for accounting purposes or other reasons, you need to configure your phone port in order to control which SIP account you are using when placing or receiving calls.

## **20.5 Reset the WiMAX Modem to Its Factory Defaults**

If you reset the WiMAX Modem, you lose all of the changes you have made. The WiMAX Modem re-loads its default settings, and the password resets to **1234**. You have to make all of your changes again.

You will lose all of your changes when you push the **Reset** button.

To reset the WiMAX Modem,

- **1** Make sure the **Power LED** is on and not blinking.
- **2** Press and hold the **Reset** button for five to ten seconds. Release the **Reset** button when the **Power** LED begins to blink. The default settings have been restored.

If the WiMAX Modem restarts automatically, wait for the WiMAX Modem to finish restarting, and log in to the web configurator. The password is "1234".

If the WiMAX Modem does not restart automatically, disconnect and reconnect the WiMAX Modem's power. Then, follow the directions above again.

## **20.5.1 Pop-up Windows, JavaScripts and Java Permissions**

Please see Appendix C on page 289.
**21** 

# **Product Specifications**

This chapter gives details about your WiMAX Modem's hardware and firmware features.

| <b>FEATURE</b>               | <b>DESCRIPTION</b>                                                                                                    |
|------------------------------|----------------------------------------------------------------------------------------------------|
| <b>Operating Temperature</b> | $0^{\circ}$ C to $45^{\circ}$ C                                                                                       |
| Storage Temperature          | $-25^{\circ}$ C to $55^{\circ}$ C                                                                                     |
| <b>Operating Humidity</b>    | $10\% \sim 90\%$ (non-condensing)                                                                                     |
| <b>Storage Humidity</b>      | 10% to 95% (non-condensing)                                                                                           |
| Power Supply                 | 12V DC, 2A                                                                                                    |
| Power Consumption            | <b>18W</b>                                                                                                    |
| <b>Ethernet Interface</b>    | One auto-negotiating, auto-MDI/MDI-X NWay 10/100 Mbps<br>RJ-45 Ethernet port                                          |
| Telephony Interface          | One analog ATA interfaces for standard telephones through<br>RJ-11 FXS (Foreign Exchange Subscriber) analog connector |
| Antennas                     | Two internal omnidirectional 7dBi WiMAX antenna for MAX-<br>216M1R.                                                   |
|                              | Two (optional) SMA external antenna connectors for MAX-<br>216M1R plus.                                               |
|                              | Two internal omnidirectional 6dBi WiMAX antenna for MAX-<br>206M1R & MAx-236M1R.                                      |
| Weight                       | 400g                                                                                                    |
| <b>Dimensions</b>            | 260mm (H) x 165mm (W) x 25mm (D)                                                                                      |
| Safety Approvals             | UL 60950-1                                                                                                    |
|                              | CAN/CSA C22.2 No. 60950-1-03                                                                                          |
|                              | EN 60950-1                                                                                                    |
|                              | IEC 60950-1                                                                                                    |
| <b>EMI Approvals</b>         | EN 301489-1 v1.6.1                                                                                                    |
|                              | EN 61000-3-2                                                                                                    |
|                              | EN 61000-3-3                                                                                                    |

**Table 102** Environmental and Hardware Specifications

### **Table 102** Environmental and Hardware Specifications (continued)

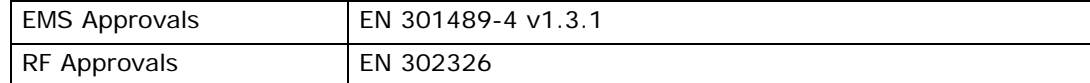

### **Table 103** Radio Specifications

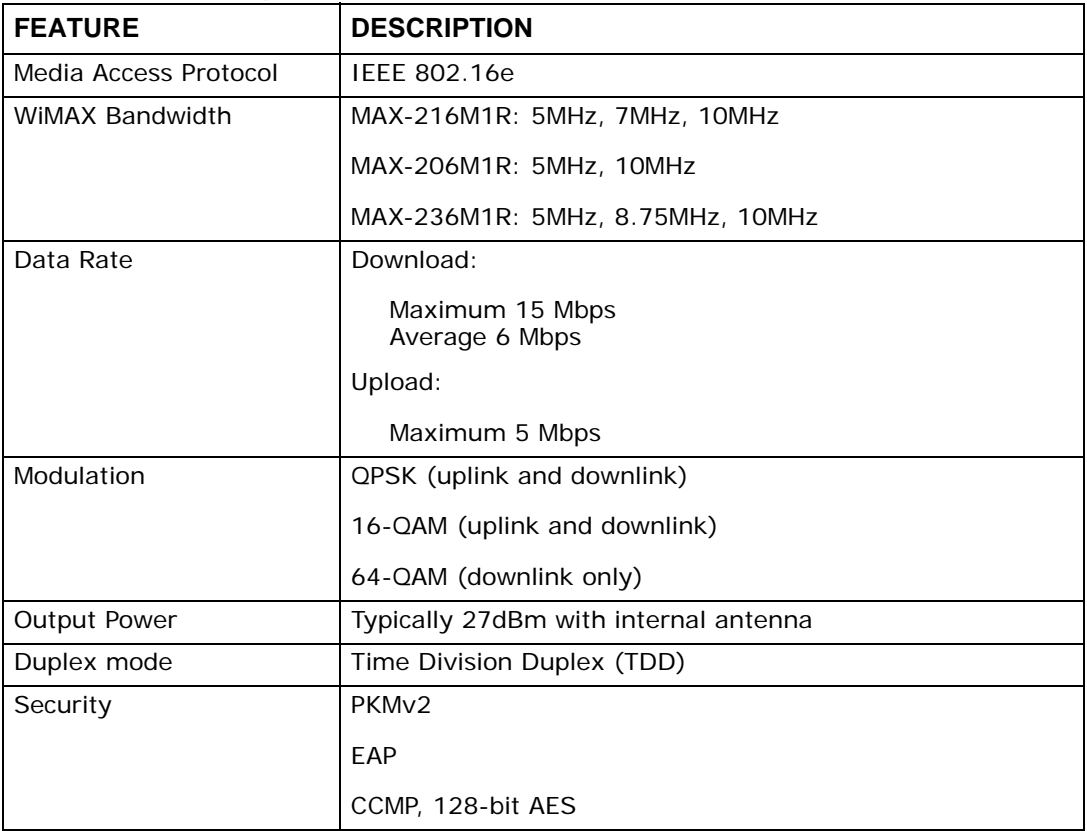

### **Table 104** Firmware Specifications

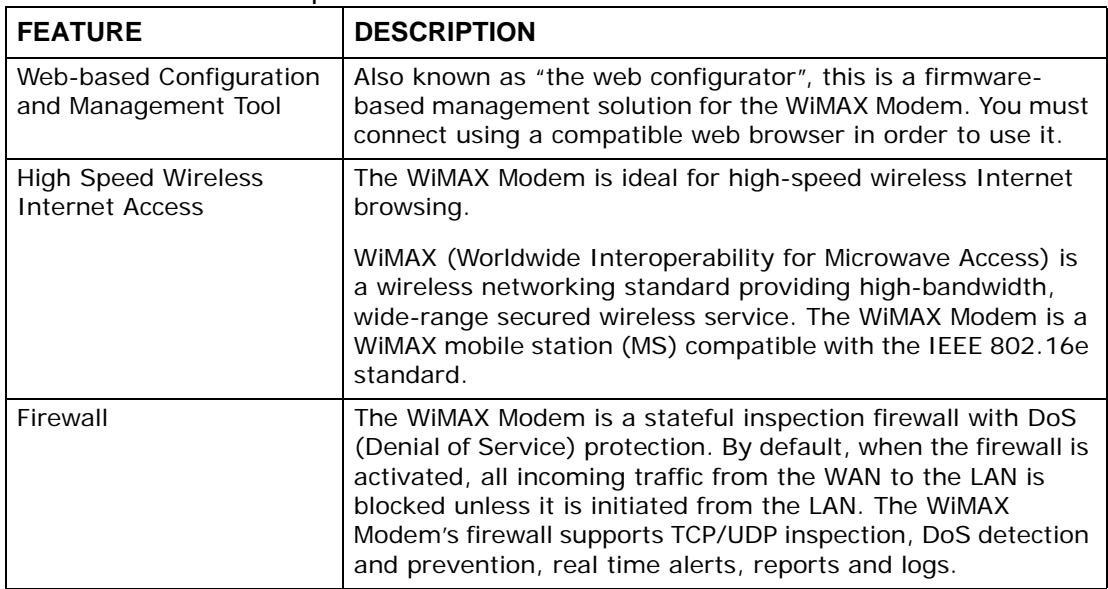

| <b>FEATURE</b>                                   | <b>DESCRIPTION</b>                                                                                                    |
|--------------------------------------------------|----------------------------------------------------------------------------------------------------|
| <b>Content Filtering</b>                         | The WiMAX Modem can block access to web sites containing<br>specified keywords. You can define time periods and days<br>during which content filtering is enabled and include or<br>exclude a range of users on the LAN from content filtering.                                                                                                    |
| <b>Network Address</b><br>Translation (NAT)      | Network Address Translation (NAT) allows the translation of<br>an Internet protocol address used within one network (for<br>example a private IP address used in a local network) to a<br>different IP address known within another network (for<br>example a public IP address used on the Internet).                                                                                                    |
| Universal Plug and Play<br>(UPnP)                | Your device and other UPnP enabled devices can use the<br>standard TCP/IP protocol to dynamically join a network,<br>obtain an IP address and convey their capabilities to each<br>other.                                                                                                    |
| Dynamic DNS Support                              | With Dynamic DNS support, you can have a static hostname<br>alias for a dynamic IP address, allowing the host to be more<br>easily accessible from various locations on the Internet. You<br>must register for this service with a Dynamic DNS service<br>provider.                                                                                                    |
| <b>DHCP</b>                                      | DHCP (Dynamic Host Configuration Protocol) allows the<br>individual clients (computers) to obtain the TCP/IP<br>configuration at start-up from a centralized DHCP server.<br>Your device has built-in DHCP server capability enabled by<br>default. It can assign IP addresses, an IP default gateway<br>and DNS servers to DHCP clients. Your device can also act as<br>a surrogate DHCP server (DHCP Relay) where it relays IP<br>address assignment from the actual real DHCP server to the<br>clients. |
| IP Alias                                         | IP alias allows you to partition a physical network into logical<br>networks over the same Ethernet interface. Your device<br>supports three logical LAN interfaces via its single physical<br>Ethernet interface with the your device itself as the gateway<br>for each LAN network.                                                                                                    |
| Multiple SIP Accounts                            | You can configure multiple voice (SIP) accounts.                                                                                                    |
| <b>SIP ALG</b>                                   | Your device is a SIP Application Layer Gateway (ALG). It<br>allows VoIP calls to pass through NAT for devices behind it<br>(such as a SIP-based VoIP software application on a<br>computer).                                                                                                    |
| Dynamic Jitter Buffer                            | The built-in adaptive buffer helps to smooth out the<br>variations in delay (jitter) for voice traffic (up to 60 ms). This<br>helps ensure good voice quality for your conversations.                                                                                                    |
| Voice Activity Detection/<br>Silence Suppression | Voice Activity Detection (VAD) reduces the bandwidth that a<br>call uses by not transmitting when you are not speaking.                                                                                                    |
| <b>Comfort Noise Generation</b>                  | Your device generates background noise to fill moments of<br>silence when the other device in a call stops transmitting<br>because the other party is not speaking (as total silence<br>could easily be mistaken for a lost connection).                                                                                                    |
| <b>Echo Cancellation</b>                         | You device supports G.168 of at least 24 ms.                                                                                                    |
|                                                  | This an ITU-T standard for eliminating the echo caused by the<br>sound of your voice reverberating in the telephone receiver<br>while you talk.                                                                                                    |

**Table 104** Firmware Specifications (continued)

| <b>FEATURE</b>      | <b>DESCRIPTION</b>                                                                                                    |
|---------------------|----------------------------------------------------------------------------------------------------|
| Time and Date       | Get the current time and date from an external server when<br>you turn on your WiMAX Modem. You can also set the time<br>manually.      |
| Logging             | Use the WiMAX Modem's logging feature to view connection<br>history, surveillance logs, and error messages.                             |
| Codecs              | Enhanced Variable Rate Codec (EVRC), G.711 (PCM µ-law<br>and a-law), G.729a, and G.723.1                                                |
| Fax Support         | T.38 FAX relay (FAX over UDP).<br>G.711 fax relay for fax calls and be able to renegotiate codec<br>to G.711 if a fax call is detected. |
| Ring Tones          | Supports different distinctive ring tones on each line.                                                                                 |
| Call Prioritization | Prioritize VoIP traffic originating from the RJ-11 ports over<br>any other traffic.                                                     |

**Table 104** Firmware Specifications (continued)

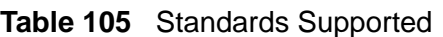

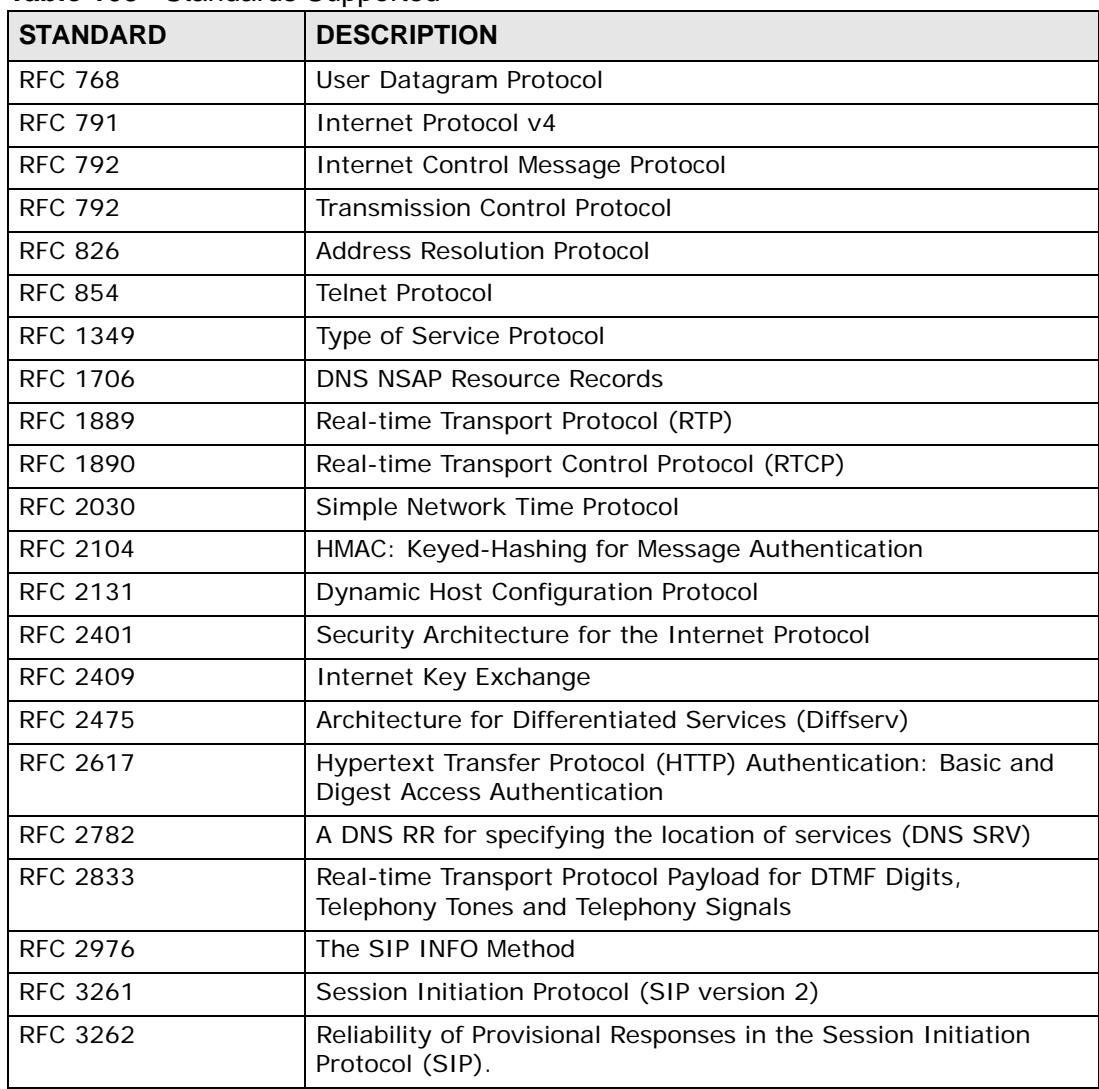

| <b>STANDARD</b>    | <b>DESCRIPTION</b>                                                                                           |
|--------------------|----------------------------------------------------------------------------------------------------|
| RFC 3263           | Session Initiation Protocol (SIP): Locating SIP Servers                                                      |
| RFC 3264           | An Offer/Answer Model with the Session Description Protocol<br>(SDP)                                         |
| RFC 3265           | Session Initiation Protocol (SIP)-Specific Event Notification                                                |
| <b>RFC 3323</b>    | A Privacy Mechanism for SIP                                                                                  |
| <b>RFC 3325</b>    | Private Extensions to the Session Initiation Protocol (SIP) for<br>Asserted Identity within Trusted Networks |
| <b>RFC 3550</b>    | RTP - A Real Time Protocol for Real-Time Applications                                                        |
| <b>RFC 3581</b>    | An Extension to the Session Initiation Protocol (SIP) for<br>Symmetric Response Routing                      |
| <b>RFC 3611</b>    | RTP Control Protocol Extended Reports (RTCP XR)-XR                                                           |
| <b>RFC 3715</b>    | IP Sec/NAT Compatibility                                                                                     |
| <b>RFC 3842</b>    | A Message Summary and Message Waiting Indication Event<br>Package for the Session Initiation Protocol (SIP)  |
| <b>IEEE 802.3</b>  | 10BASE5 10 Mbit/s (1.25 MB/s)                                                                                |
| <b>IEEE 802.3u</b> | 100BASE-TX, 100BASE-T4, 100BASE-FX Fast Ethernet at 100<br>Mbit/s (12.5 MB/s) with auto-negotiation          |

**Table 105** Standards Supported (continued)

### **Table 106** Voice Features

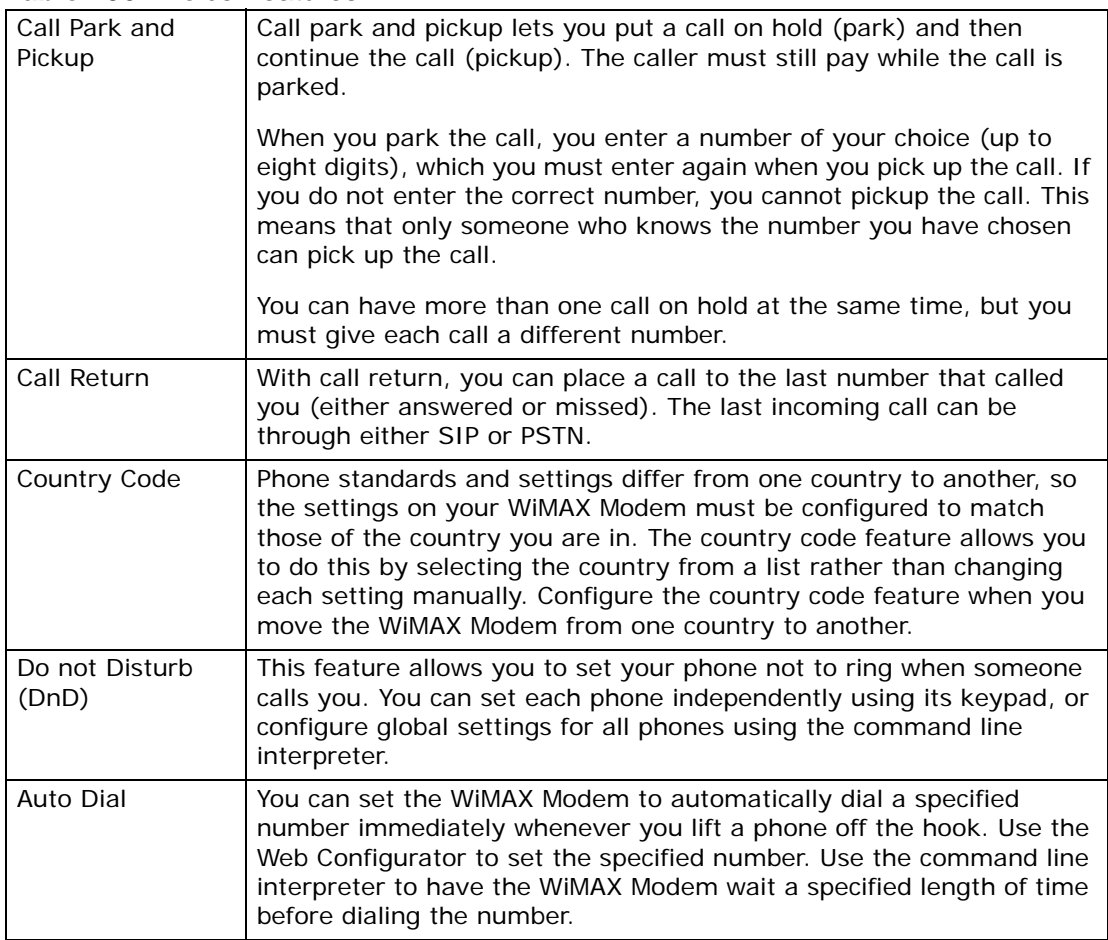

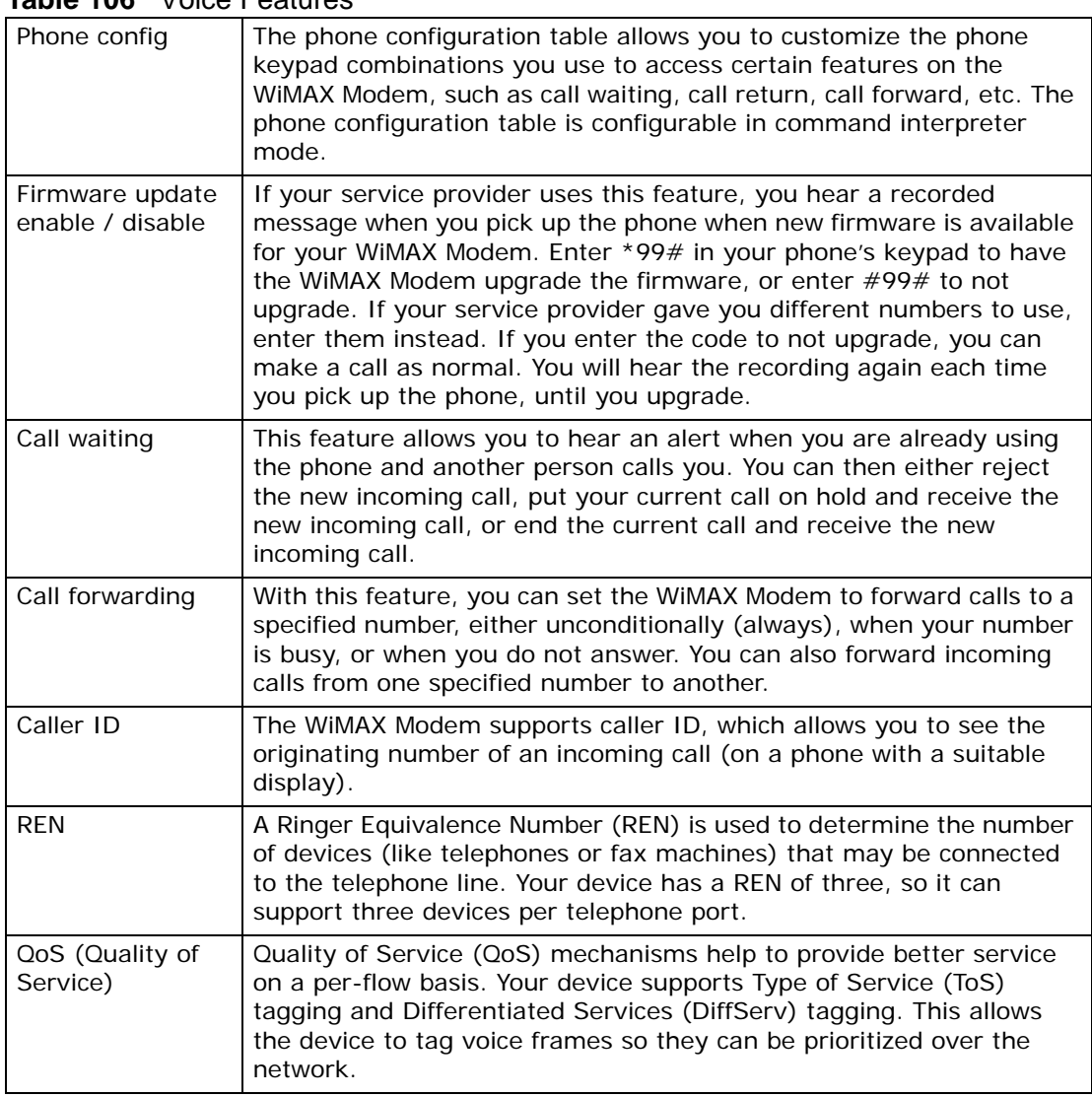

#### **Table 106** Voice Features

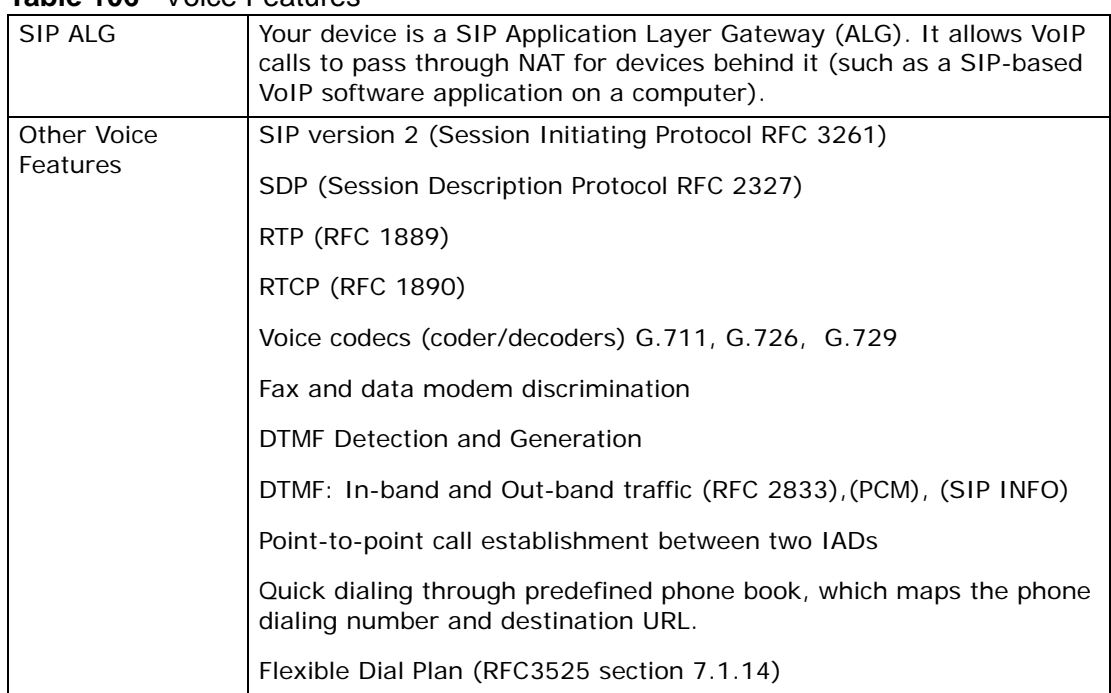

### **Table 106** Voice Features

### **Table 107** Star (\*) and Pound (#) Code Support

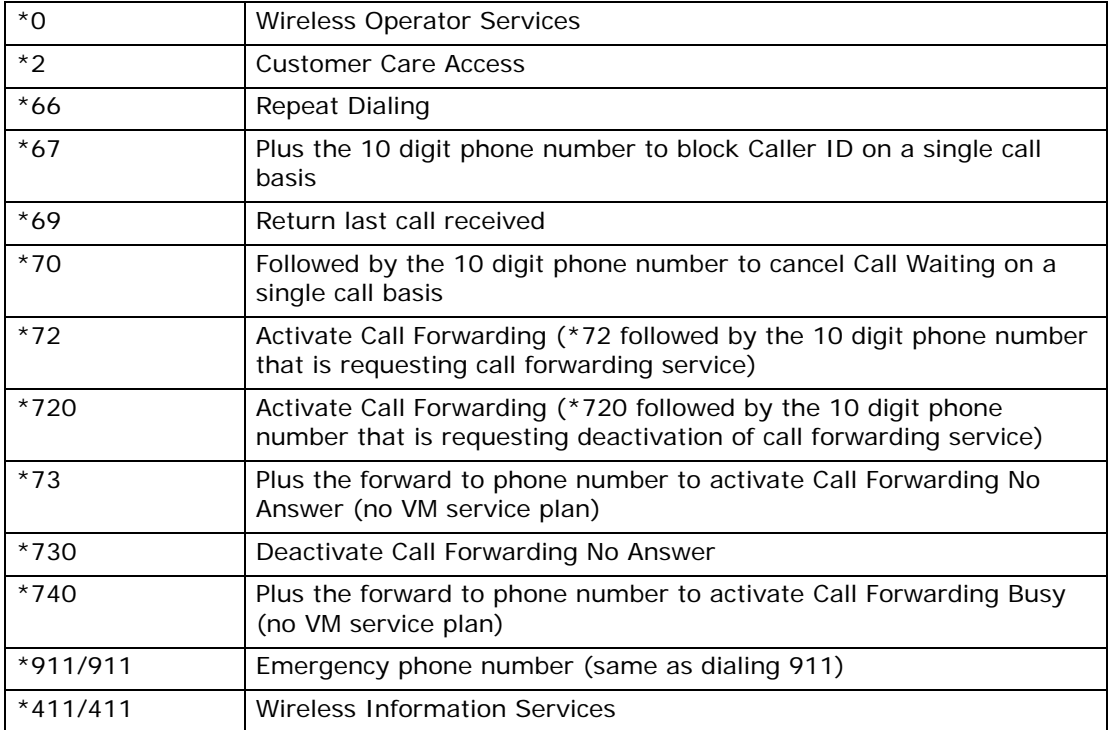

### **Table 108** Environmental and Hardware Specifications

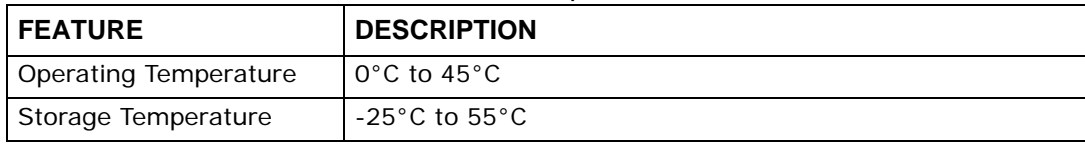

| <b>Operating Humidity</b> | $20\% \sim 90\%$ (non-condensing)                                                                                     |
|---------------------------|----------------------------------------------------------------------------------------------------|
| <b>Storage Humidity</b>   | 10% to 95% (non-condensing)                                                                                           |
| Power Supply              | 12V DC, 2 A                                                                                                    |
| Power consumption         | <b>18W</b>                                                                                                    |
| Ethernet Interface        | Two auto-negotiating, auto-MDI/MDI-X NWay 10/100 Mbps<br>RJ-45 Ethernet ports                                         |
| Telephony Interface       | Two analog ATA interfaces for standard telephones through<br>RJ-11 FXS (Foreign Exchange Subscriber) analog connector |
| Antennas                  | Two internal 5dBi WiMAX antennas                                                                                      |
| Weight                    | 480g                                                                                                    |
| <b>Dimensions</b>         | 160mm (W) x 118mm (D) x 167mm (H)                                                                                     |
| Safety Approvals          | UI 60950-1                                                                                                    |
|                           | CAN/CSA C22.2 No. 60950-1-03                                                                                          |
|                           | EN 60950-1                                                                                                    |
|                           | IEC 60950-1                                                                                                    |
| <b>EMI Approvals</b>      | EN 301489-1 v1.6.1                                                                                                    |
|                           | EN 61000-3-2                                                                                                    |
|                           | EN 61000-3-3                                                                                                    |
| <b>EMS Approvals</b>      | EN 301489-4 v1.3.1                                                                                                    |
| RF Approvals              | EN 302326                                                                                                    |

**Table 108** Environmental and Hardware Specifications (continued)

### **Table 109** Radio Specifications

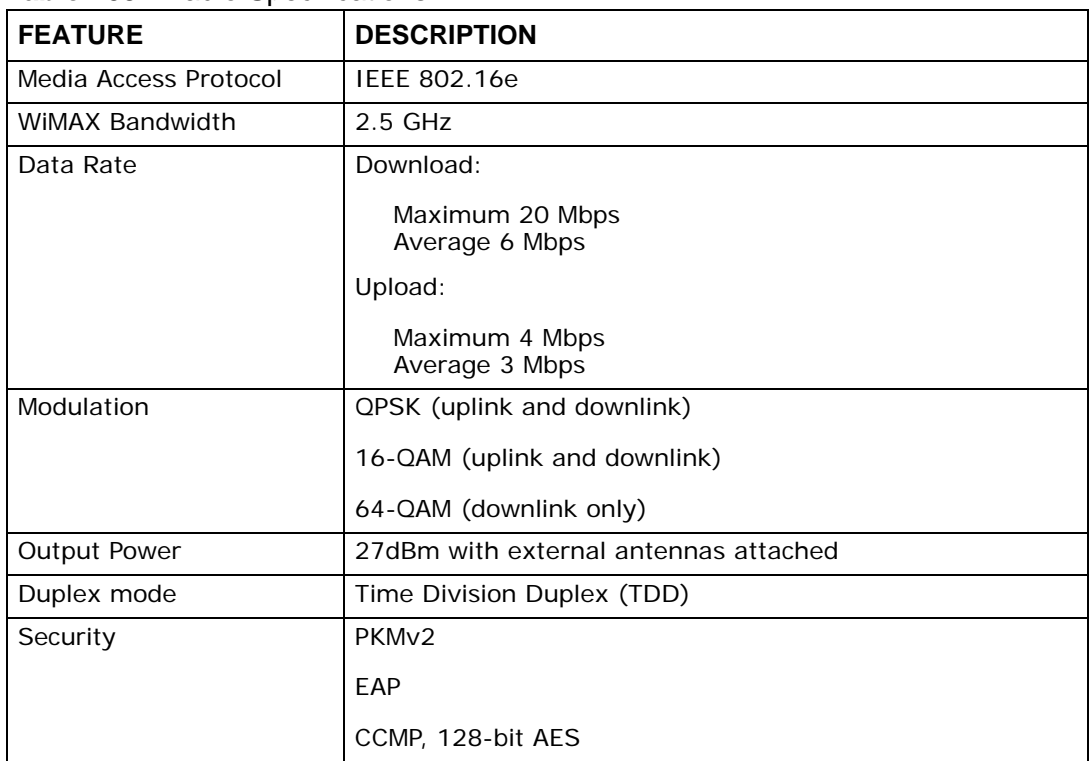

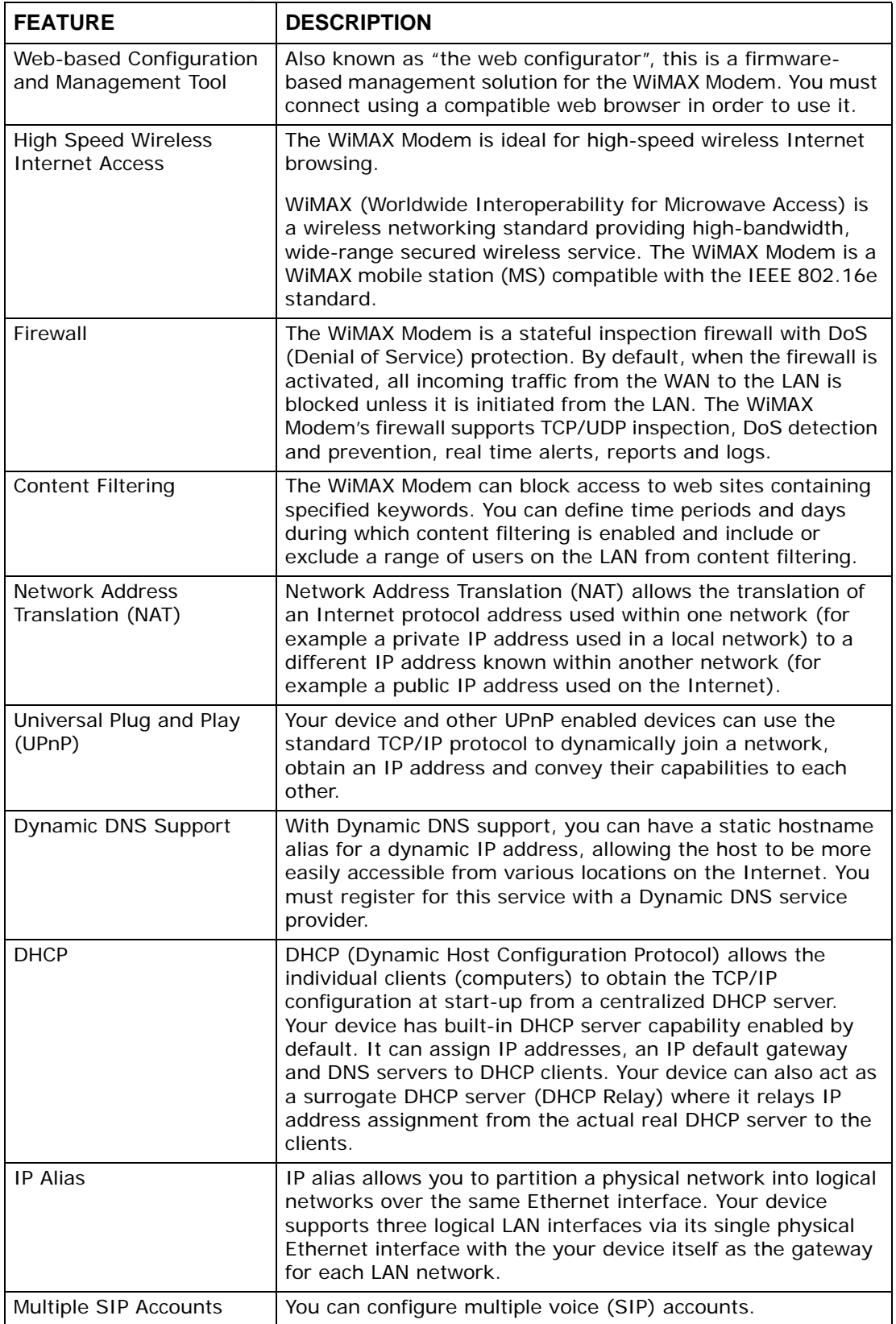

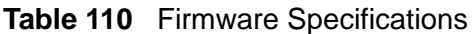

| <b>FEATURE</b>                                   | <b>DESCRIPTION</b>                                                                                                    |
|--------------------------------------------------|----------------------------------------------------------------------------------------------------|
| <b>SIP ALG</b>                                   | Your device is a SIP Application Layer Gateway (ALG). It<br>allows VoIP calls to pass through NAT for devices behind it<br>(such as a SIP-based VoIP software application on a<br>computer).                                             |
| Dynamic Jitter Buffer                            | The built-in adaptive buffer helps to smooth out the<br>variations in delay (jitter) for voice traffic (up to 60 ms). This<br>helps ensure good voice quality for your conversations.                                                    |
| Voice Activity Detection/<br>Silence Suppression | Voice Activity Detection (VAD) reduces the bandwidth that a<br>call uses by not transmitting when you are not speaking.                                                                                                    |
| <b>Comfort Noise Generation</b>                  | Your device generates background noise to fill moments of<br>silence when the other device in a call stops transmitting<br>because the other party is not speaking (as total silence<br>could easily be mistaken for a lost connection). |
| <b>Echo Cancellation</b>                         | You device supports G.168 of at least 24 ms.                                                                                                    |
|                                                  | This an ITU-T standard for eliminating the echo caused by the<br>sound of your voice reverberating in the telephone receiver<br>while you talk.                                                                                          |
| Time and Date                                    | Get the current time and date from an external server when<br>you turn on your WiMAX Modem. You can also set the time<br>manually.                                                                                                    |
| Logging                                          | Use the WiMAX Modem's logging feature to view connection<br>history, surveillance logs, and error messages.                                                                                                    |
| Codecs                                           | Enhanced Variable Rate Codec (EVRC), G.711 (PCM µ-law<br>and a-law), G.729a, and G.723.1                                                                                                    |
| Fax Support                                      | T.38 FAX relay (FAX over UDP).                                                                                                    |
|                                                  | G.711 fax relay for fax calls and be able to renegotiate codec<br>to G.711 if a fax call is detected.                                                                                                    |
| <b>Ring Tones</b>                                | Supports different distinctive ring tones on each line.                                                                                                    |
| Call Prioritization                              | Prioritize VoIP traffic originating from the RJ-11 ports over<br>any other traffic.                                                                                                    |

**Table 110** Firmware Specifications (continued)

### **Table 111** Standards Supported

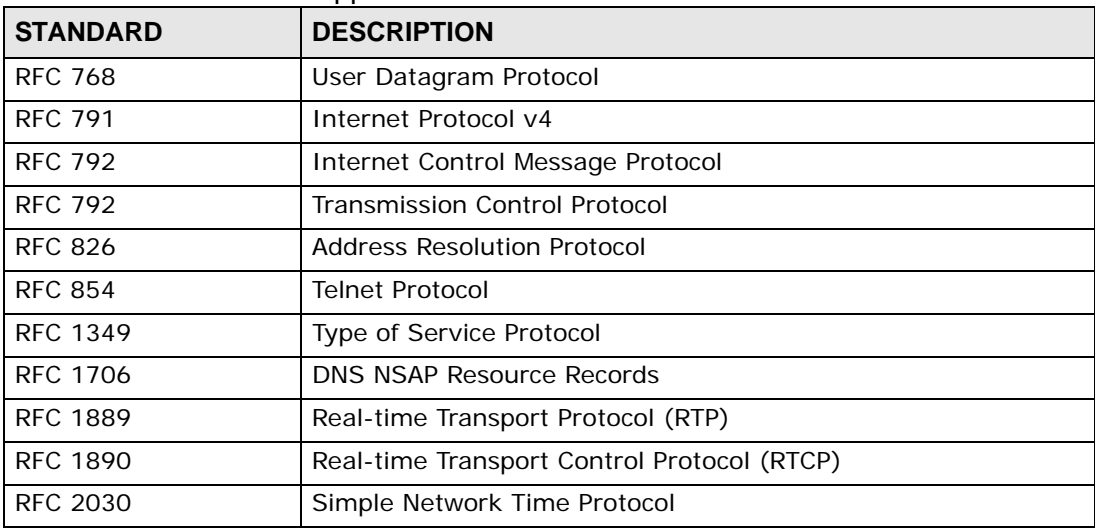

| <b>STANDARD</b>    | <b>DESCRIPTION</b>                                                                                           |
|--------------------|----------------------------------------------------------------------------------------------------|
| <b>RFC 2104</b>    | HMAC: Keyed-Hashing for Message Authentication                                                               |
| <b>RFC 2131</b>    | Dynamic Host Configuration Protocol                                                                          |
| <b>RFC 2401</b>    | Security Architecture for the Internet Protocol                                                              |
| <b>RFC 2409</b>    | Internet Key Exchange                                                                                        |
| <b>RFC 2475</b>    | Architecture for Differentiated Services (Diffserv)                                                          |
| <b>RFC 2617</b>    | Hypertext Transfer Protocol (HTTP) Authentication: Basic and<br><b>Digest Access Authentication</b>          |
| <b>RFC 2782</b>    | A DNS RR for specifying the location of services (DNS SRV)                                                   |
| <b>RFC 2833</b>    | Real-time Transport Protocol Payload for DTMF Digits,<br>Telephony Tones and Telephony Signals               |
| <b>RFC 2976</b>    | The SIP INFO Method                                                                                          |
| <b>RFC 3261</b>    | Session Initiation Protocol (SIP version 2)                                                                  |
| <b>RFC 3262</b>    | Reliability of Provisional Responses in the Session Initiation<br>Protocol (SIP).                            |
| <b>RFC 3263</b>    | Session Initiation Protocol (SIP): Locating SIP Servers                                                      |
| <b>RFC 3264</b>    | An Offer/Answer Model with the Session Description Protocol<br>(SDP)                                         |
| <b>RFC 3265</b>    | Session Initiation Protocol (SIP)-Specific Event Notification                                                |
| <b>RFC 3323</b>    | A Privacy Mechanism for SIP                                                                                  |
| <b>RFC 3325</b>    | Private Extensions to the Session Initiation Protocol (SIP) for<br>Asserted Identity within Trusted Networks |
| <b>RFC 3550</b>    | RTP - A Real Time Protocol for Real-Time Applications                                                        |
| <b>RFC 3581</b>    | An Extension to the Session Initiation Protocol (SIP) for<br>Symmetric Response Routing                      |
| <b>RFC 3611</b>    | RTP Control Protocol Extended Reports (RTCP XR)-XR                                                           |
| <b>RFC 3715</b>    | IP Sec/NAT Compatibility                                                                                     |
| <b>RFC 3842</b>    | A Message Summary and Message Waiting Indication Event<br>Package for the Session Initiation Protocol (SIP)  |
| <b>IEEE 802.3</b>  | 10BASE5 10 Mbit/s (1.25 MB/s)                                                                                |
| <b>IEEE 802.3u</b> | 100BASE-TX, 100BASE-T4, 100BASE-FX Fast Ethernet at 100<br>Mbit/s (12.5 MB/s) with auto-negotiation          |

**Table 111** Standards Supported (continued)

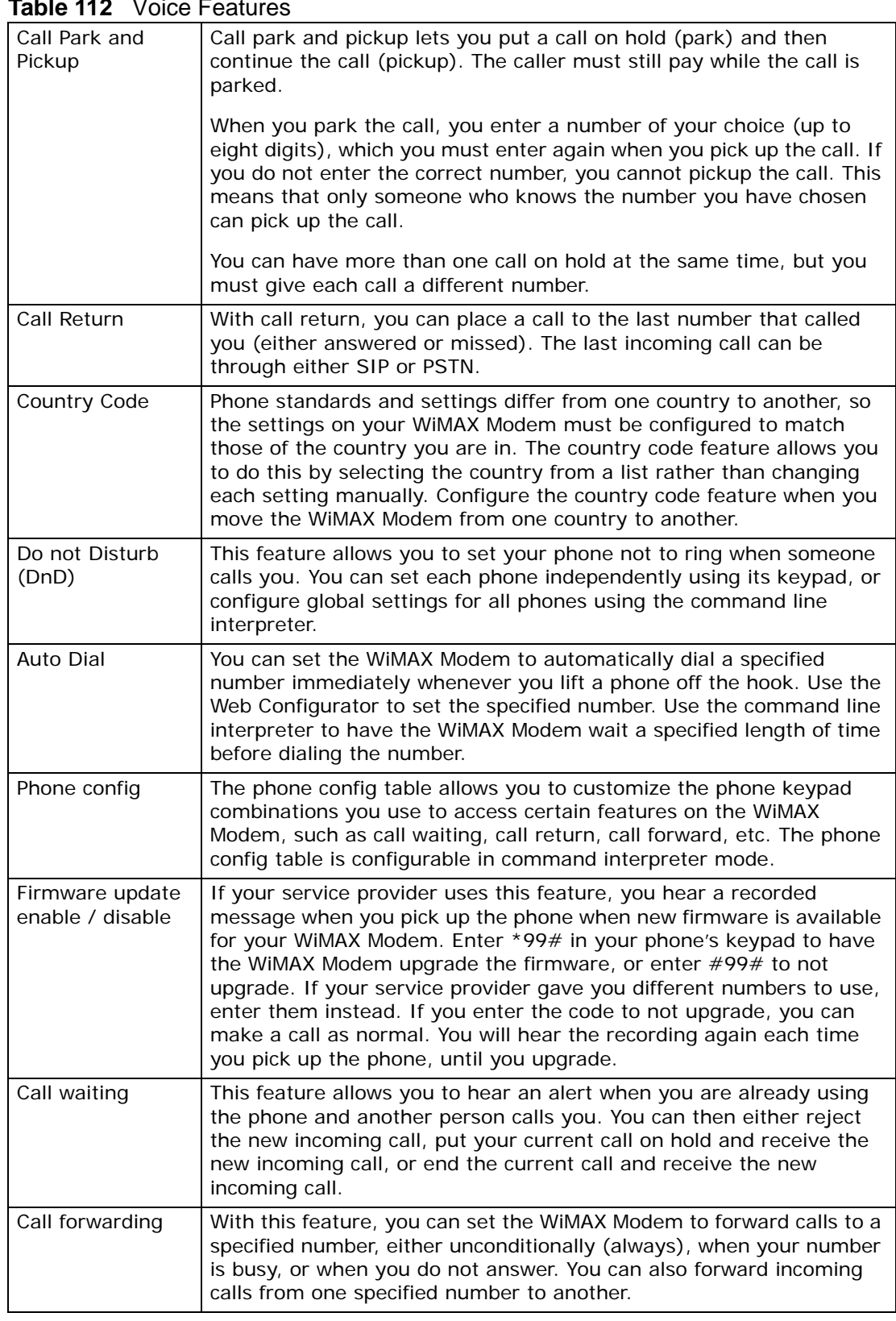

### $Table 442$  Voice  $\Gamma$

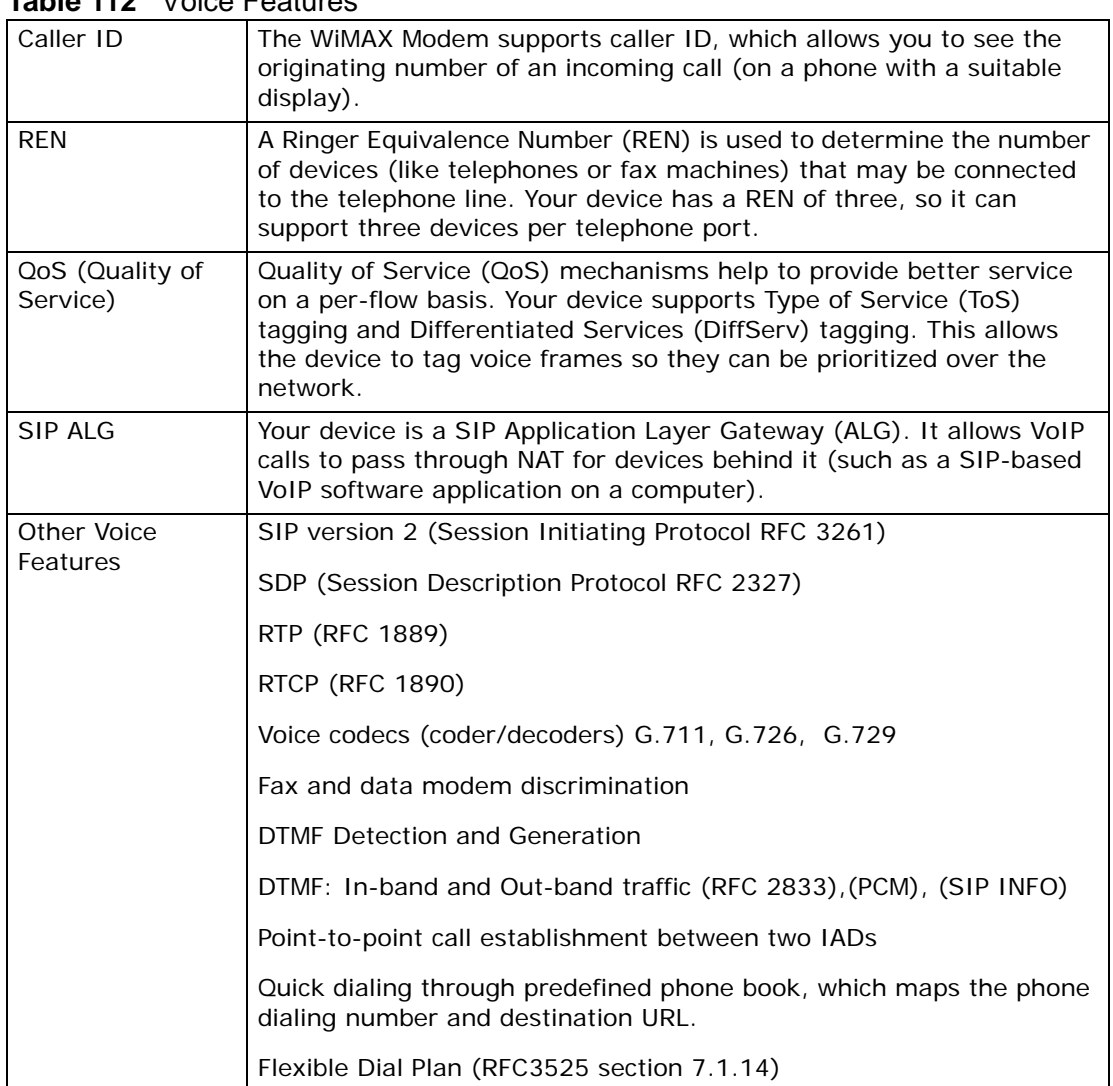

### **Table 112** Voice Features

### **Table 113** Star (\*) and Pound (#) Code Support

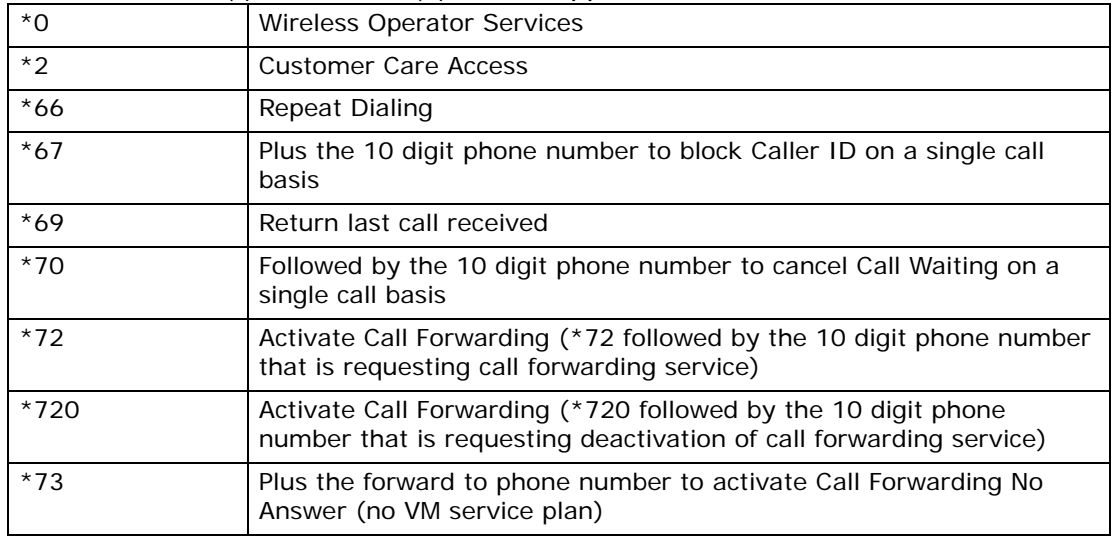

|            | $14010 + 110$ city (1) and 1 cand (1) code cappoint                                       |
|------------|-------------------------------------------------------------------------------------------|
| $*730$     | Deactivate Call Forwarding No Answer                                                      |
| $*740$     | Plus the forward to phone number to activate Call Forwarding Busy<br>(no VM service plan) |
| $*911/911$ | Emergency phone number (same as dialing 911)                                              |
| $*411/411$ | Wireless Information Services                                                             |

**Table 113** Star (\*) and Pound (#) Code Support

Note: To take full advantage of the supplementary phone services available through the WiMAX Modem's phone port, you may need to subscribe to the services from your voice account service provider.

Not all features are supported by all service providers. Consult your service provider for more information.

# **21.1 Wall-Mounting**

This section shows you how to mount your WiMAX Modem on a wall using the ZyXEL Wall-Mounting kit (not included).

# **21.1.1 The Wall-Mounting Kit**

The wall-mounting kit contains the following parts:

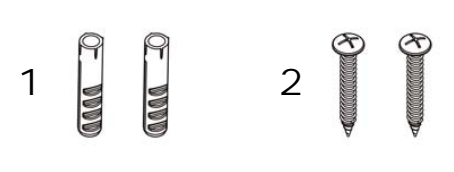

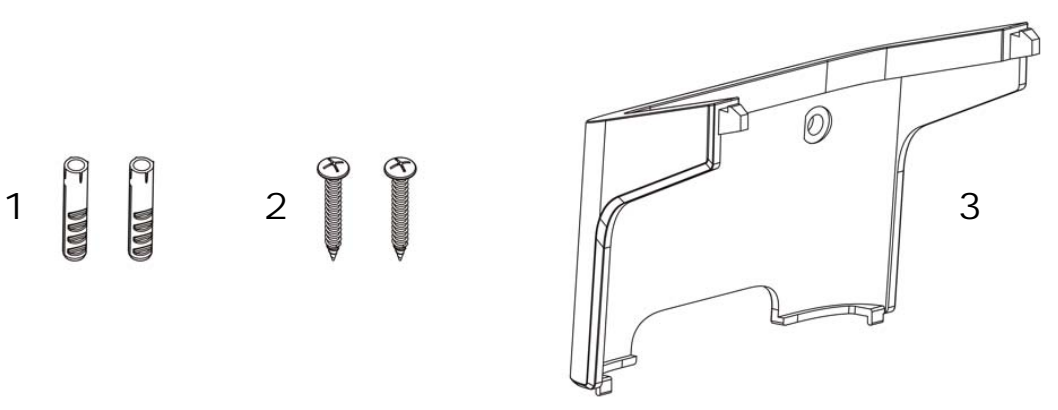

- **1** Two Mortar Plugs (M4\*L30 mm)
- **2** Two Screws (M4\*L30 mm)
- **3** Wall-Mounting Chassis

If any parts are missing, contact your vendor.

# **21.1.2 Instructions**

To mount the WiMAX Modem on a wall:

- **1** Select a position free of obstructions on a sturdy wall.
- **2** Drill two holes in the wall exactly 70 mm apart. The holes should be 6 mm wide and at least 30 mm deep.

**Be careful to avoid damaging pipes or cables located inside the wall when drilling holes for the screws.**

**3** Attach the wall mounting chassis with the plugs and screws as shown below:

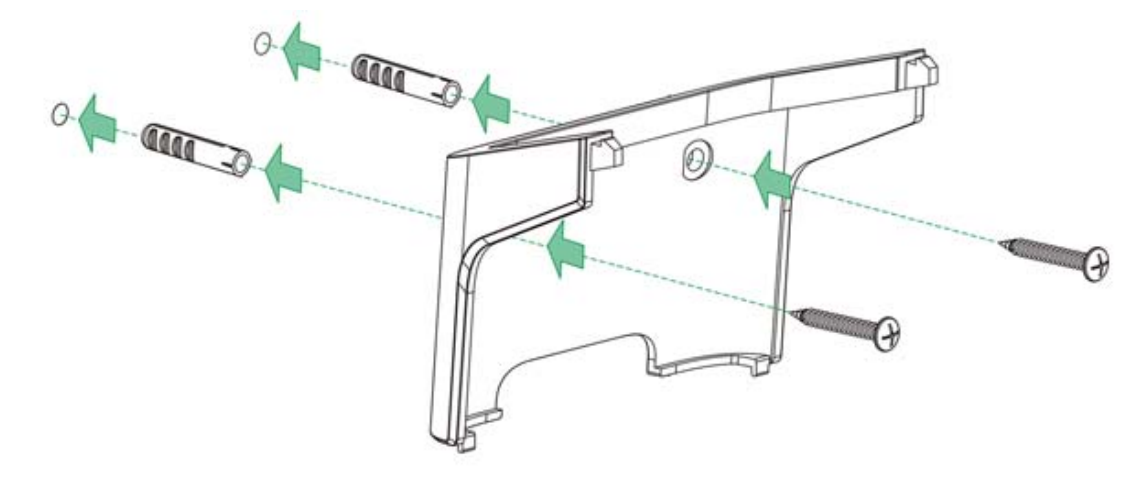

**4** Connect the MAX-216M1 to the wall mounting chassis by snapping the chassis' two upper chassis hooks into the matching holes on the WiMAX Modem:

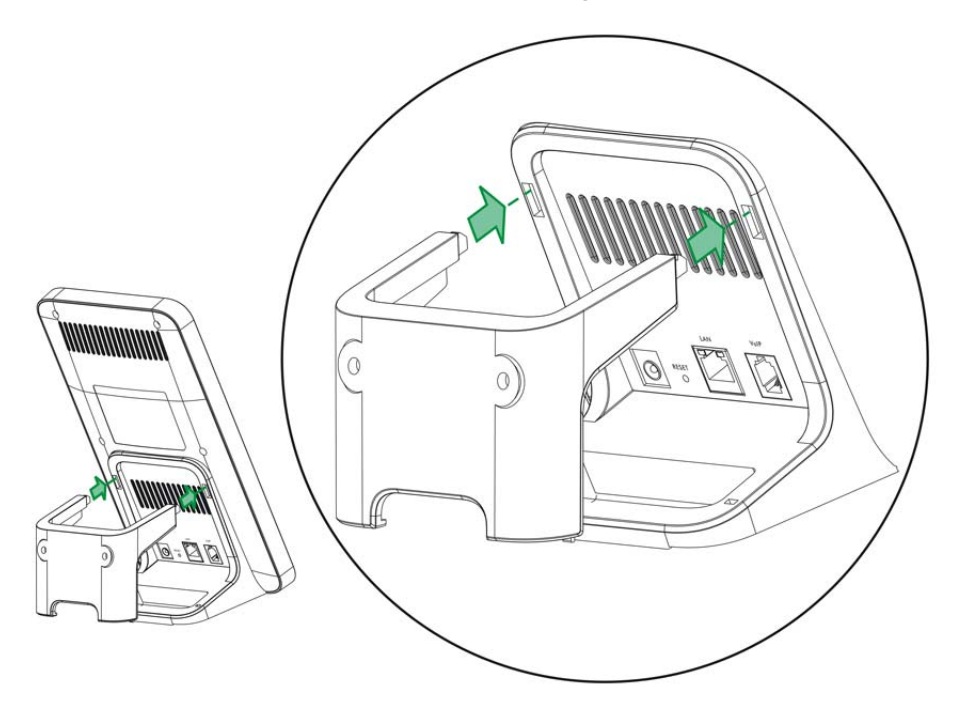

**Do not pinch or server the cable connections between the wallmounting chassis the WiMAX Modem.**

**5** Snap the lower chassis hooks into the matching holes on the WiMAX Modem. The cable connections should come out either the left or right gaps between the wallmounting chassis and the WiMAX Modem

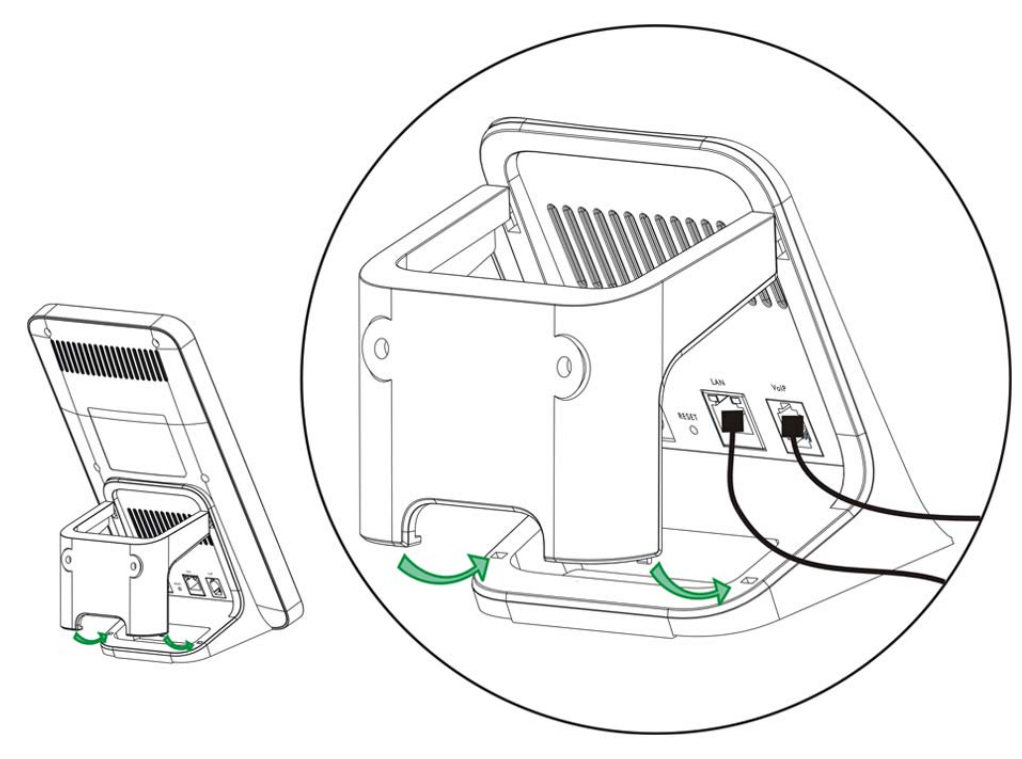

**6** Once you have snapped the wall-mounting chassis in place, the WiMAX Modem is securely fastened to the wall.

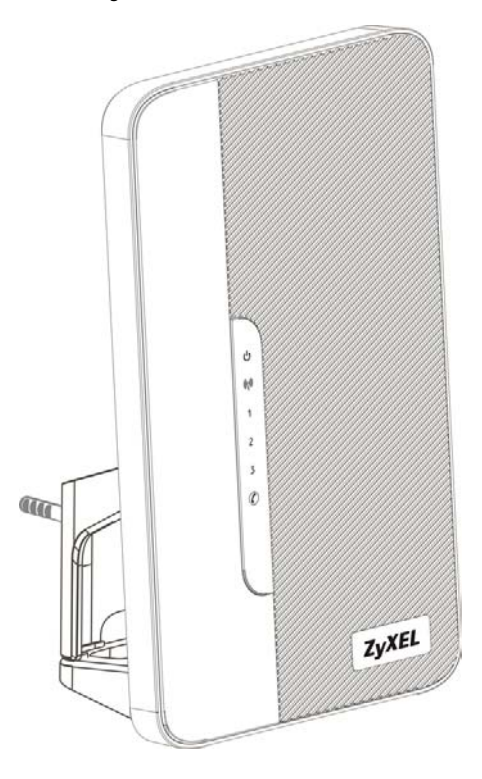

# **PART VII Appendices and Index**

WiMAX Security (257)

Setting Up Your Computer's IP Address (261)

Pop-up Windows, JavaScripts and Java Permissions (289)

IP Addresses and Subnetting (299)

Importing Certificates (311)

SIP Passthrough (343)

Common Services (345)

Legal Information (349)

Customer Support (353)

# 

**APPENDIX A** 

# **WiMAX Security**

Wireless security is vital to protect your wireless communications. Without it, information transmitted over the wireless network would be accessible to any networking device within range.

## **User Authentication and Data Encryption**

The WiMAX (IEEE 802.16) standard employs user authentication and encryption to ensure secured communication at all times.

User authentication is the process of confirming a user's identity and level of authorization. Data encryption is the process of encoding information so that it cannot be read by anyone who does not know the code.

WiMAX uses PKMv2 (Privacy Key Management version 2) for authentication, and CCMP (Counter Mode with Cipher Block Chaining Message Authentication Protocol) for data encryption.

WiMAX supports EAP (Extensible Authentication Protocol, RFC 2486) which allows additional authentication methods to be deployed with no changes to the base station or the mobile or subscriber stations.

### **PKMv2**

PKMv2 is a procedure that allows authentication of a mobile or subscriber station and negotiation of a public key to encrypt traffic between the MS/SS and the base station. PKMv2 uses standard EAP methods such as Transport Layer Security (EAP-TLS) or Tunneled TLS (EAP-TTLS) for secure communication.

In cryptography, a 'key' is a piece of information, typically a string of random numbers and letters, that can be used to 'lock' (encrypt) or 'unlock' (decrypt) a message. Public key encryption uses key pairs, which consist of a public (freely available) key and a private (secret) key. The public key is used for encryption and the private key is used for decryption. You can decrypt a message only if you have the private key. Public key certificates (or 'digital IDs') allow users to verify each other's identity.

# **RADIUS**

RADIUS is based on a client-server model that supports authentication, authorization and accounting. The base station is the client and the server is the RADIUS server. The RADIUS server handles the following tasks:

• Authentication

Determines the identity of the users.

• Authorization

Determines the network services available to authenticated users once they are connected to the network.

• Accounting

Keeps track of the client's network activity.

RADIUS is a simple package exchange in which your base station acts as a message relay between the MS/SS and the network RADIUS server.

### **Types of RADIUS Messages**

The following types of RADIUS messages are exchanged between the base station and the RADIUS server for user authentication:

• Access-Request

Sent by an base station requesting authentication.

• Access-Reject

Sent by a RADIUS server rejecting access.

• Access-Accept

Sent by a RADIUS server allowing access.

• Access-Challenge

Sent by a RADIUS server requesting more information in order to allow access. The base station sends a proper response from the user and then sends another Access-Request message.

The following types of RADIUS messages are exchanged between the base station and the RADIUS server for user accounting:

• Accounting-Request

Sent by the base station requesting accounting.

• Accounting-Response

Sent by the RADIUS server to indicate that it has started or stopped accounting.

In order to ensure network security, the access point and the RADIUS server use a shared secret key, which is a password they both know. The key is not sent over

the network. In addition to the shared key, password information exchanged is also encrypted to protect the network from unauthorized access.

### **Diameter**

Diameter (RFC 3588) is a type of AAA server that provides several improvements over RADIUS in efficiency, security, and support for roaming.

### **Security Association**

The set of information about user authentication and data encryption between two computers is known as a security association (SA). In a WiMAX network, the process of security association has three stages.

• Authorization request and reply

The MS/SS presents its public certificate to the base station. The base station verifies the certificate and sends an authentication key (AK) to the MS/SS.

• Key request and reply

The MS/SS requests a transport encryption key (TEK) which the base station generates and encrypts using the authentication key.

• Encrypted traffic

The MS/SS decrypts the TEK (using the authentication key). Both stations can now securely encrypt and decrypt the data flow.

#### **CCMP**

All traffic in a WiMAX network is encrypted using CCMP (Counter Mode with Cipher Block Chaining Message Authentication Protocol). CCMP is based on the 128-bit Advanced Encryption Standard (AES) algorithm.

'Counter mode' refers to the encryption of each block of plain text with an arbitrary number, known as the counter. This number changes each time a block of plain text is encrypted. Counter mode avoids the security weakness of repeated identical blocks of encrypted text that makes encrypted data vulnerable to pattern-spotting.

'Cipher Block Chaining Message Authentication' (also known as CBC-MAC) ensures message integrity by encrypting each block of plain text in such a way that its encryption is dependent on the block before it. This series of 'chained' blocks creates a message authentication code (MAC or CMAC) that ensures the encrypted data has not been tampered with.

# **Authentication**

The WiMAX Modem supports EAP-TTLS authentication.

### **EAP-TTLS (Tunneled Transport Layer Service)**

EAP-TTLS is an extension of the EAP-TLS authentication that uses certificates for only the server-side authentications to establish a secure connection (with EAP-TLS digital certifications are needed by both the server and the wireless clients for mutual authentication). Client authentication is then done by sending username and password through the secure connection, thus client identity is protected. For client authentication, EAP-TTLS supports EAP methods and legacy authentication methods such as PAP, CHAP, MS-CHAP and MS-CHAP v2.

# **APPENDIX B**

# **Setting Up Your Computer's IP Address**

Note: Your specific ZyXEL device may not support all of the operating systems described in this appendix. See the product specifications for more information about which operating systems are supported.

This appendix shows you how to configure the IP settings on your computer in order for it to be able to communicate with the other devices on your network. Windows Vista/XP/2000, Mac OS 9/OS X, and all versions of UNIX/LINUX include the software components you need to use TCP/IP on your computer.

If you manually assign IP information instead of using a dynamic IP, make sure that your network's computers have IP addresses that place them in the same subnet.

In this appendix, you can set up an IP address for:

- Windows XP/NT/2000 on page 262
- Windows Vista on page 265
- Mac OS X: 10.3 and 10.4 on page 269
- Mac OS X: 10.5 on page 273
- Linux: Ubuntu 8 (GNOME) on page 276
- Linux: openSUSE 10.3 (KDE) on page 282

## **Windows XP/NT/2000**

The following example uses the default Windows XP display theme but can also apply to Windows 2000 and Windows NT.

**1** Click **Start** > **Control Panel**.

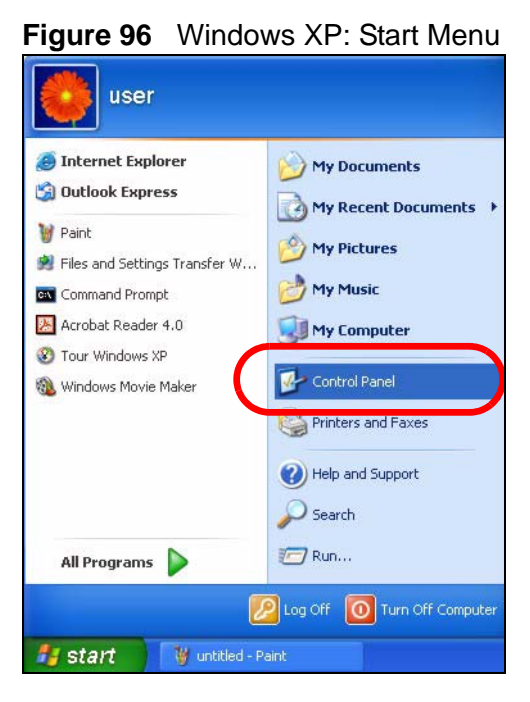

**2** In the **Control Panel**, click the **Network Connections** icon.

**Figure 97** Windows XP: Control Panel

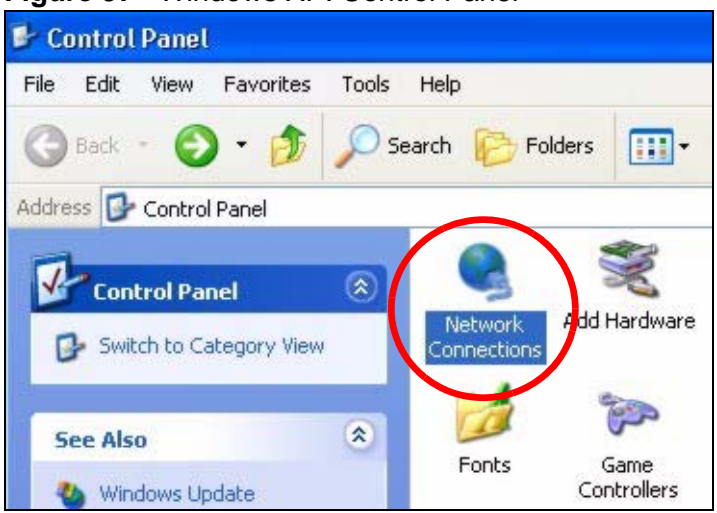

**3** Right-click **Local Area Connection** and then select **Properties**.

**Figure 98** Windows XP: Control Panel > Network Connections > Properties

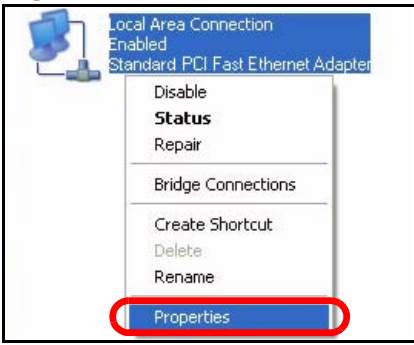

**4** On the **General** tab, select **Internet Protocol (TCP/IP)** and then click **Properties**.

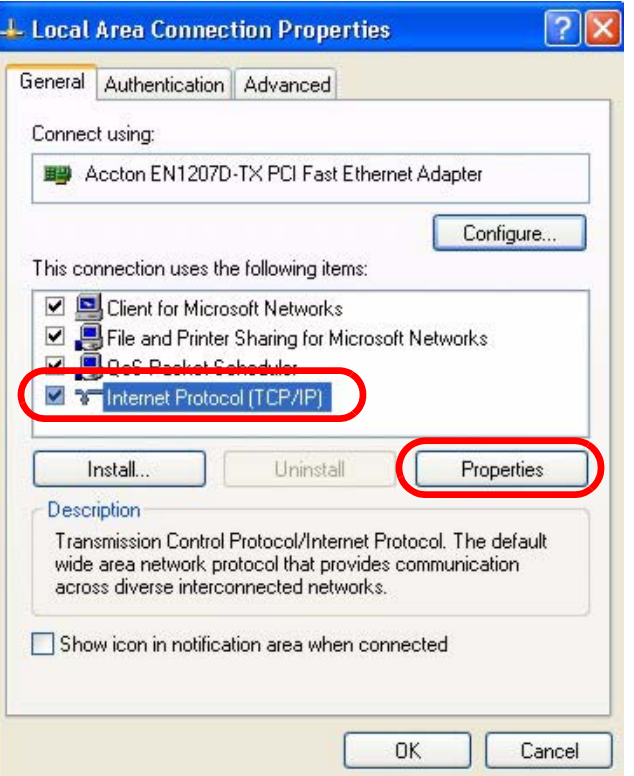

**Figure 99** Windows XP: Local Area Connection Properties

**5** The **Internet Protocol TCP/IP Properties** window opens.

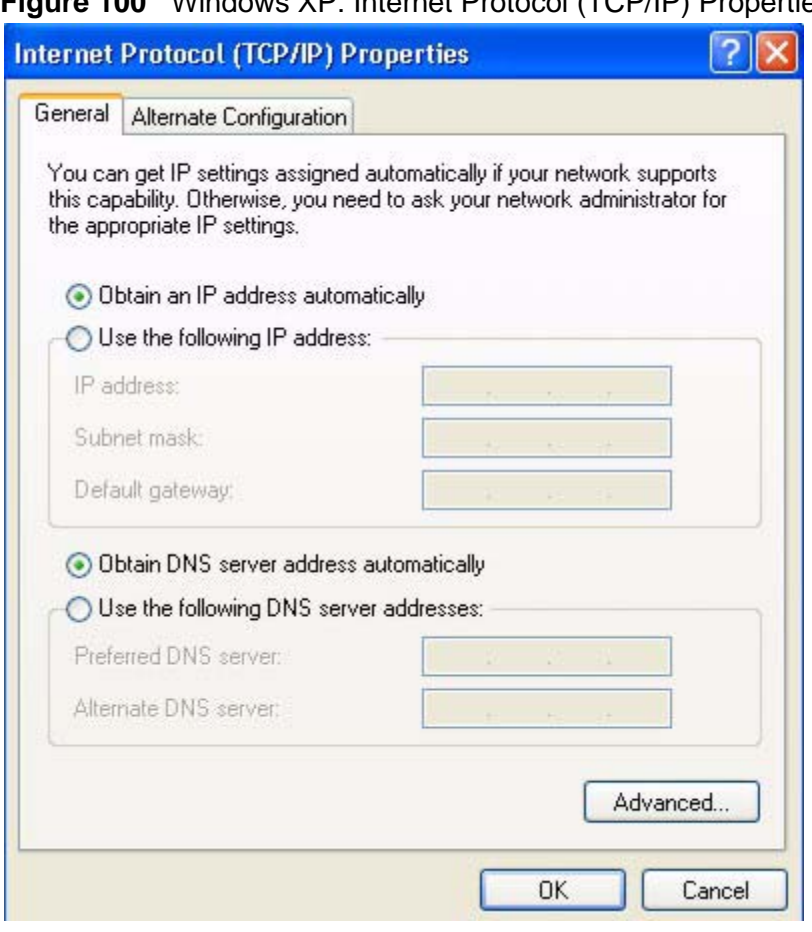

**Figure 100** Windows XP: Internet Protocol (TCP/IP) Properties

**6** Select **Obtain an IP address automatically** if your network administrator or ISP assigns your IP address dynamically.

Select **Use the following IP Address** and fill in the **IP address**, **Subnet mask**, and **Default gateway** fields if you have a static IP address that was assigned to you by your network administrator or ISP. You may also have to enter a **Preferred DNS server** and an **Alternate DNS server,** if that information was provided.

**7** Click **OK** to close the **Internet Protocol (TCP/IP) Properties** window.

Click **OK** to close the **Local Area Connection Properties** window.**Verifying Settings**

- **1** Click **Start** > **All Programs** > **Accessories** > **Command Prompt**.
- **2** In the **Command Prompt** window, type "ipconfig" and then press [ENTER].

You can also go to **Start > Control Panel > Network Connections**, right-click a network connection, click **Status** and then click the **Support** tab to view your IP address and connection information.

### **Windows Vista**

This section shows screens from Windows Vista Professional.

**1** Click **Start** > **Control Panel**.

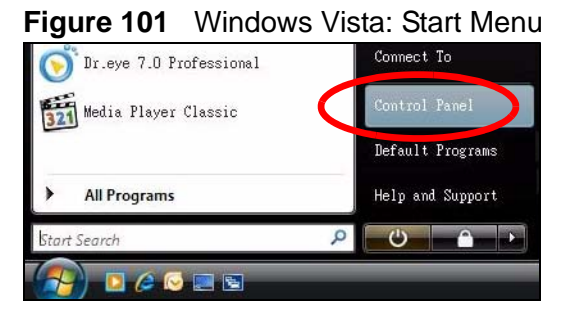

**2** In the **Control Panel**, click the **Network and Internet** icon.

**Figure 102** Windows Vista: Control Panel

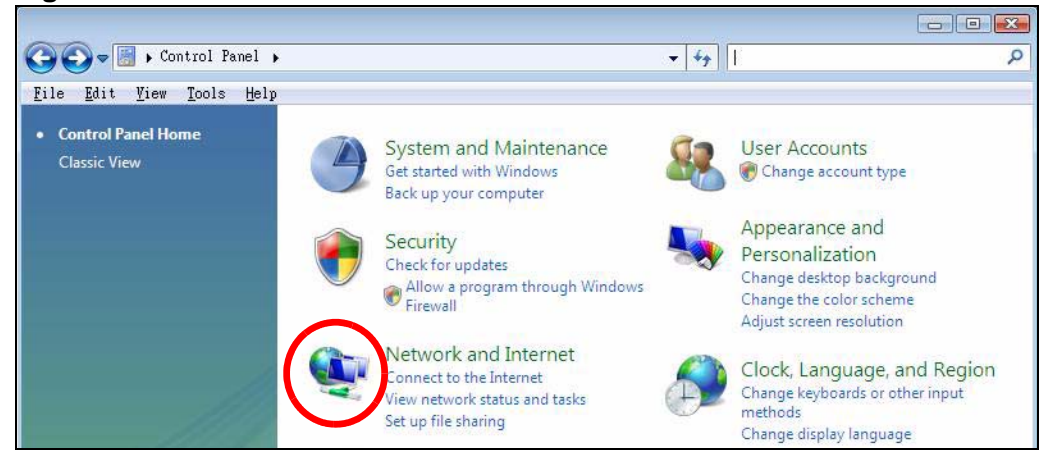

**3** Click the **Network and Sharing Center** icon.

**Figure 103** Windows Vista: Network And Internet

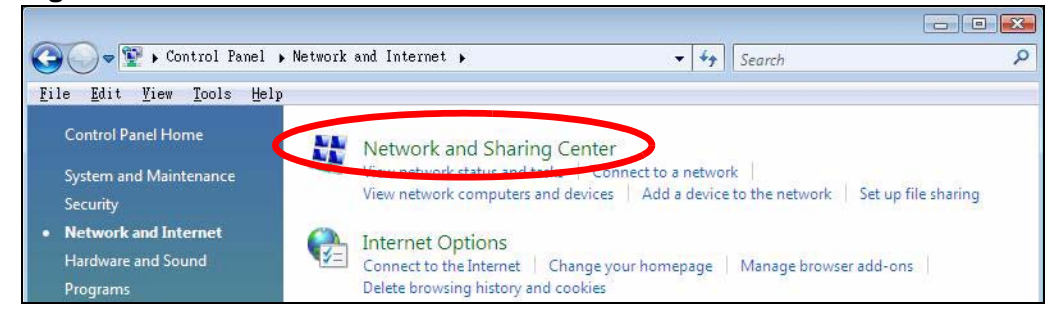

**4** Click **Manage network connections**.

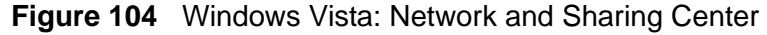

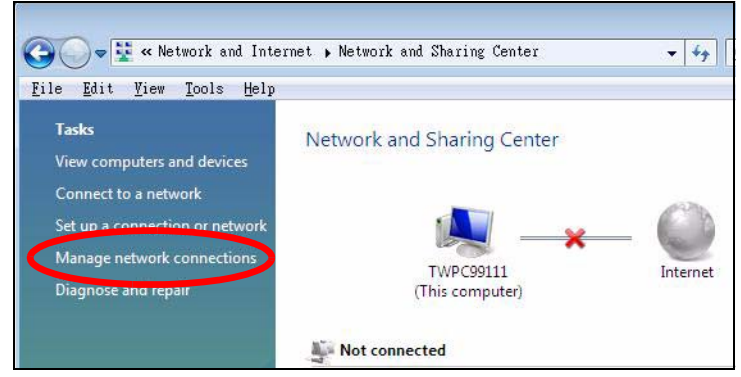

**5** Right-click **Local Area Connection** and then select **Properties**.

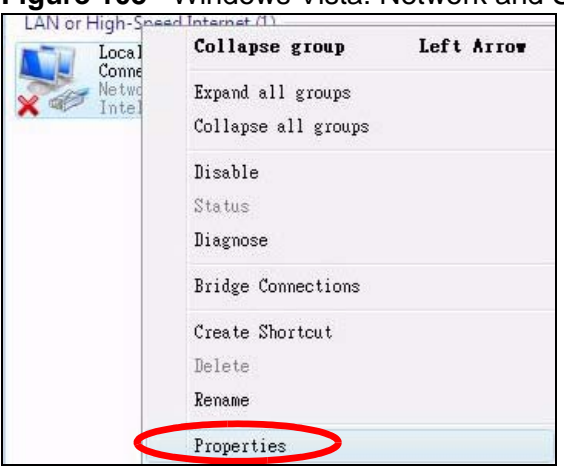

**Figure 105** Windows Vista: Network and Sharing Center

Note: During this procedure, click **Continue** whenever Windows displays a screen saying that it needs your permission to continue.

**6** Select **Internet Protocol Version 4 (TCP/IPv4)** and then select **Properties**.

**Figure 106** Windows Vista: Local Area Connection Properties

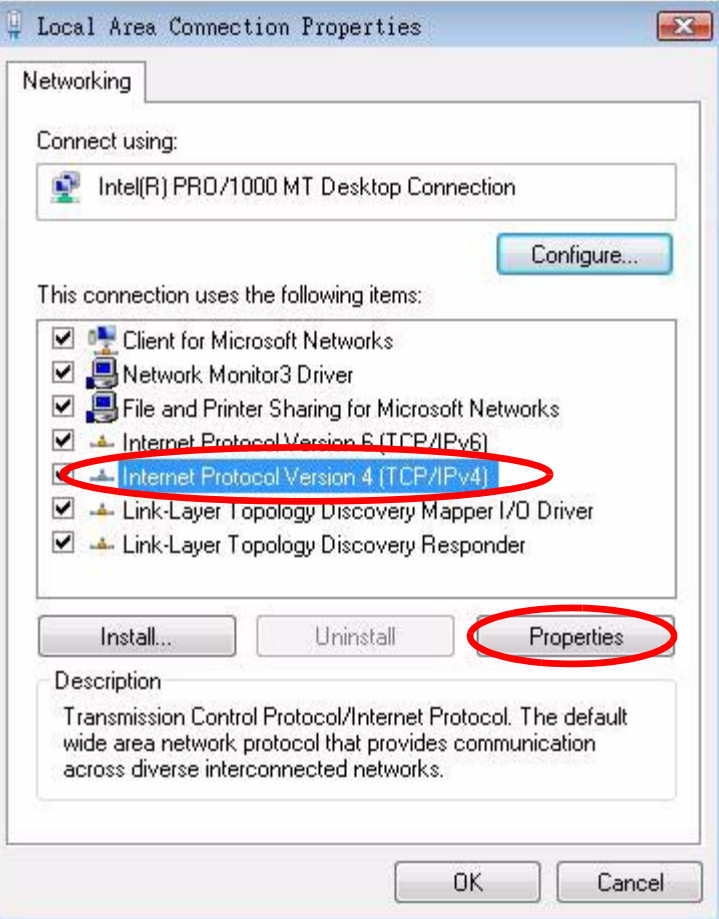

**7** The **Internet Protocol Version 4 (TCP/IPv4) Properties** window opens.

**Figure 107** Windows Vista: Internet Protocol Version 4 (TCP/IPv4) Properties

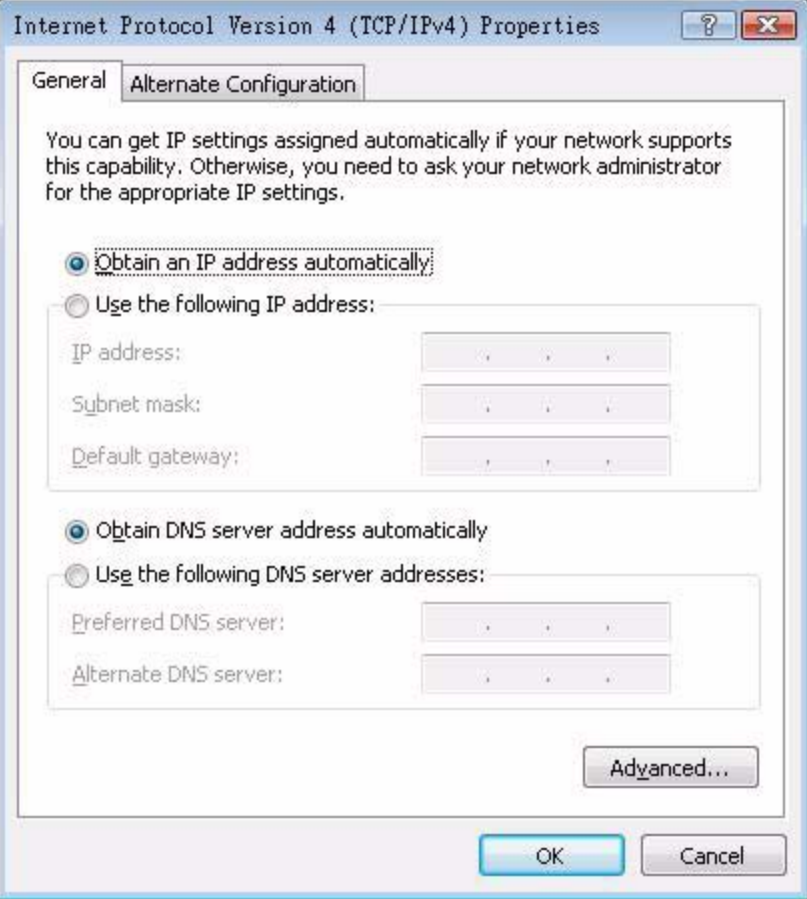

**8** Select **Obtain an IP address automatically** if your network administrator or ISP assigns your IP address dynamically.

Select **Use the following IP Address** and fill in the **IP address**, **Subnet mask**, and **Default gateway** fields if you have a static IP address that was assigned to you by your network administrator or ISP. You may also have to enter a **Preferred DNS server** and an **Alternate DNS server,** if that information was provided.Click **Advanced**.

**9** Click **OK** to close the **Internet Protocol (TCP/IP) Properties** window.

Click **OK** to close the **Local Area Connection Properties** window.**Verifying Settings**

- **1** Click **Start** > **All Programs** > **Accessories** > **Command Prompt**.
- **2** In the **Command Prompt** window, type "ipconfig" and then press [ENTER].

You can also go to **Start > Control Panel > Network Connections**, right-click a network connection, click **Status** and then click the **Support** tab to view your IP address and connection information.

### **Mac OS X: 10.3 and 10.4**

The screens in this section are from Mac OS X 10.4 but can also apply to 10.3.

**1** Click **Apple** > **System Preferences**.

**Figure 108** Mac OS X 10.4: Apple Menu

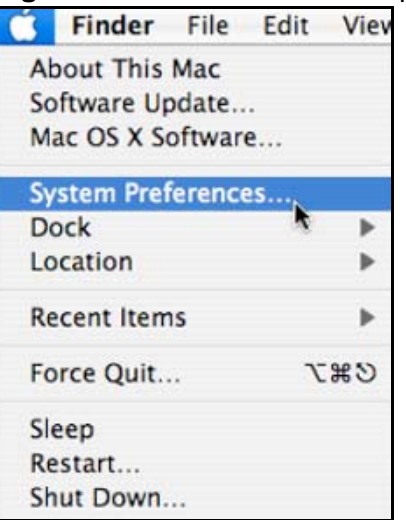

**2** In the **System Preferences** window, click the **Network** icon.

**Figure 109** Mac OS X 10.4: System Preferences

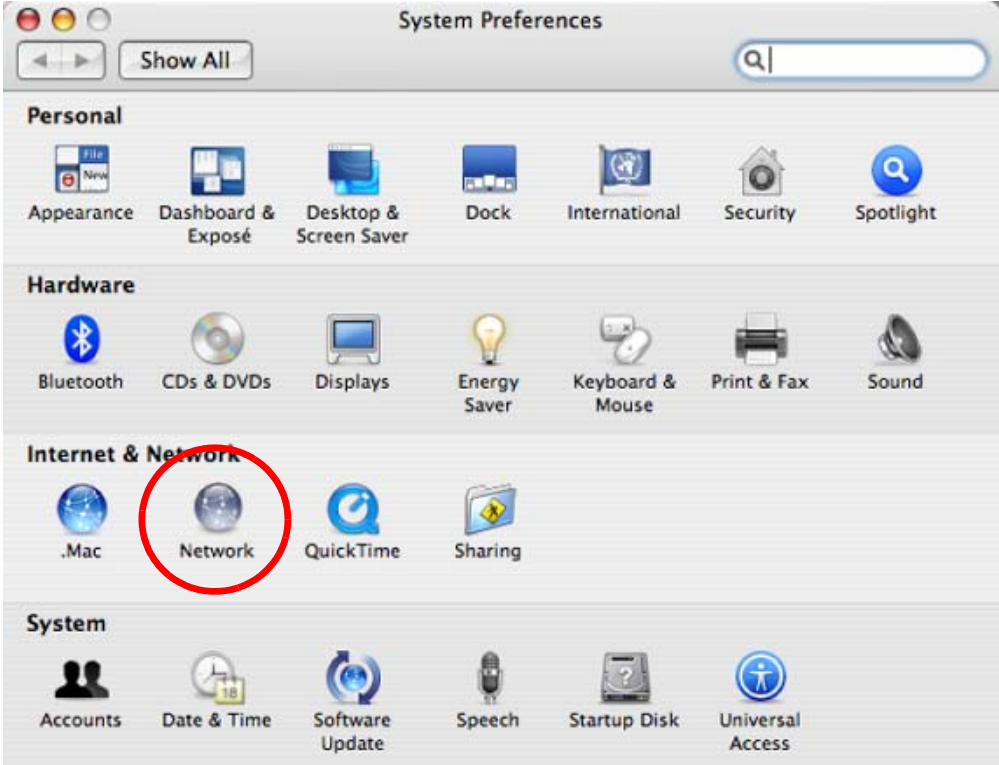

**3** When the **Network** preferences pane opens, select **Built-in Ethernet** from the network connection type list, and then click **Configure.**

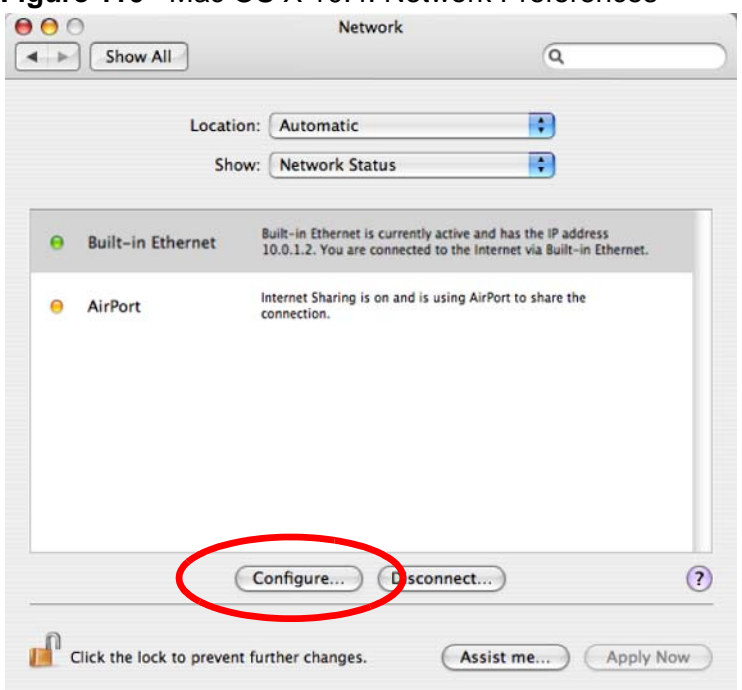

**Figure 110** Mac OS X 10.4: Network Preferences

**4** For dynamically assigned settings, select **Using DHCP** from the **Configure IPv4** list in the **TCP/IP** tab.

**Figure 111** Mac OS X 10.4: Network Preferences > TCP/IP Tab.

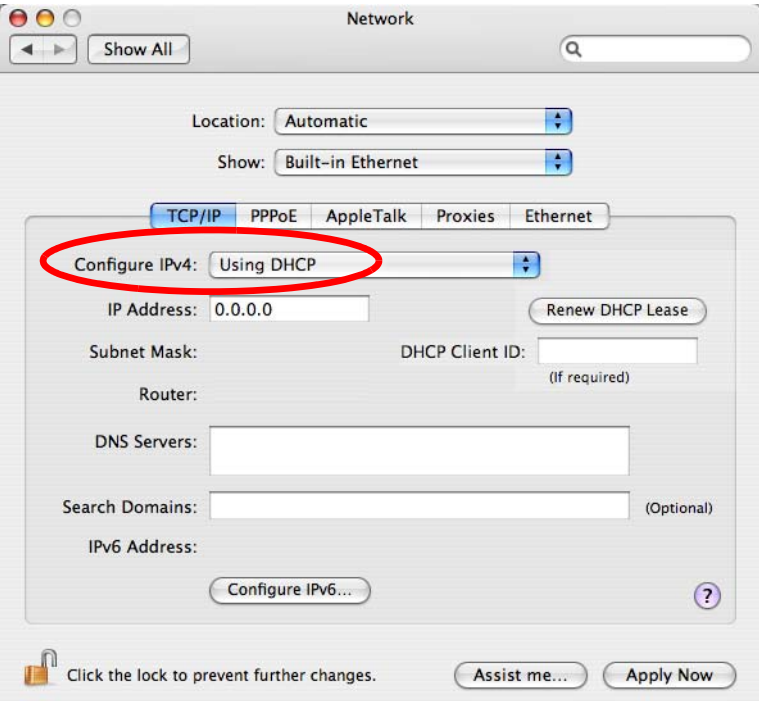

- **5** For statically assigned settings, do the following:
	- From the **Configure IPv4** list, select **Manually**.
	- In the **IP Address** field, type your IP address.
	- In the **Subnet Mask** field, type your subnet mask.
	- In the **Router** field, type the IP address of your device.

**Figure 112** Mac OS X 10.4: Network Preferences > Ethernet

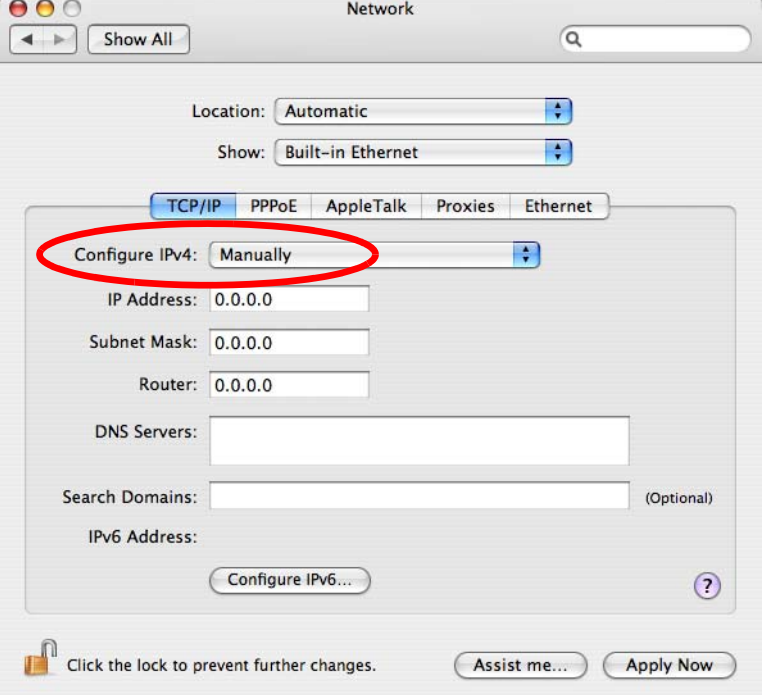

### Click **Apply Now** and close the window.**Verifying Settings**

Check your TCP/IP properties by clicking **Applications > Utilities > Network Utilities**, and then selecting the appropriate **Network Interface** from the **Info** tab.

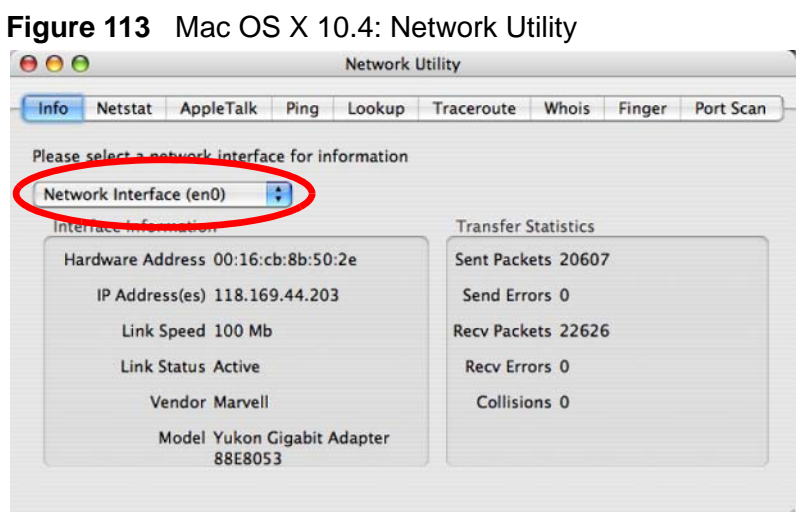
## **Mac OS X: 10.5**

The screens in this section are from Mac OS X 10.5.

**1** Click **Apple** > **System Preferences**.

**Figure 114** Mac OS X 10.5: Apple Menu

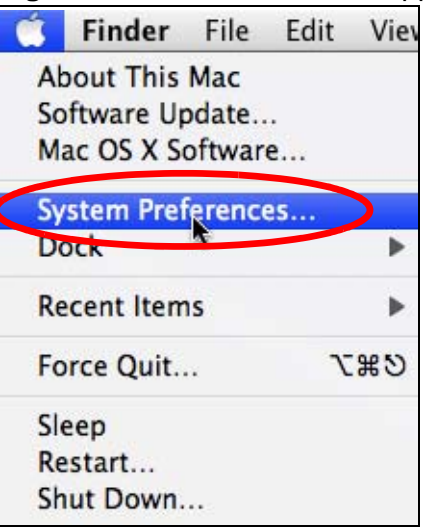

**2** In **System Preferences**, click the **Network** icon.

**Figure 115** Mac OS X 10.5: Systems Preferences

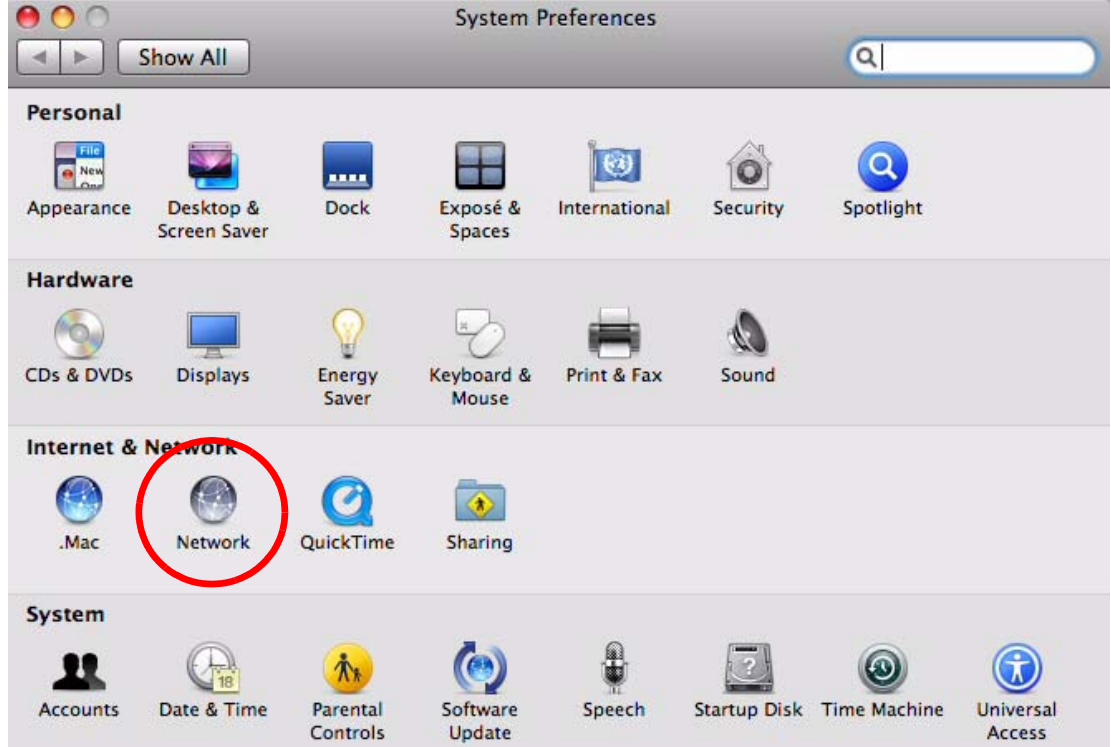

**3** When the **Network** preferences pane opens, select **Ethernet** from the list of available connection types.

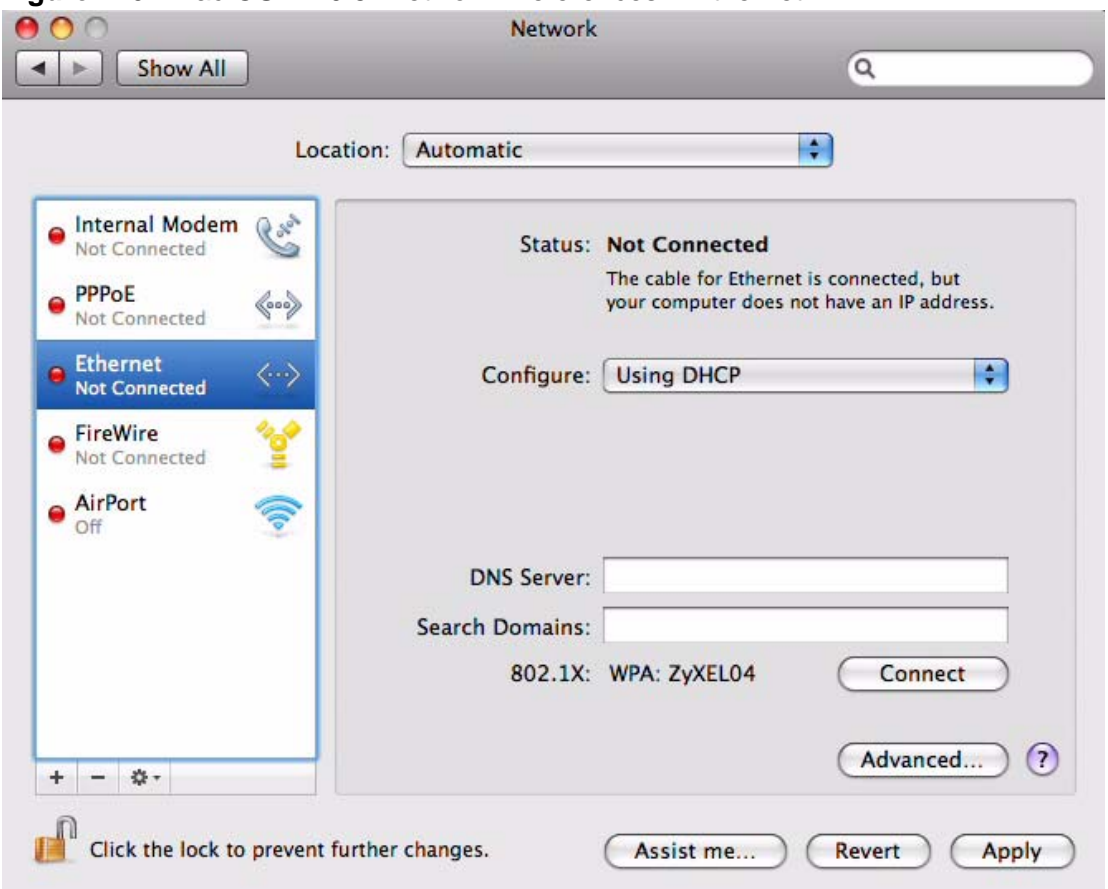

**Figure 116** Mac OS X 10.5: Network Preferences > Ethernet

- **4** From the **Configure** list, select **Using DHCP** for dynamically assigned settings.
- **5** For statically assigned settings, do the following:
	- From the **Configure** list, select **Manually**.
	- In the **IP Address** field, enter your IP address.
	- In the **Subnet Mask** field, enter your subnet mask.

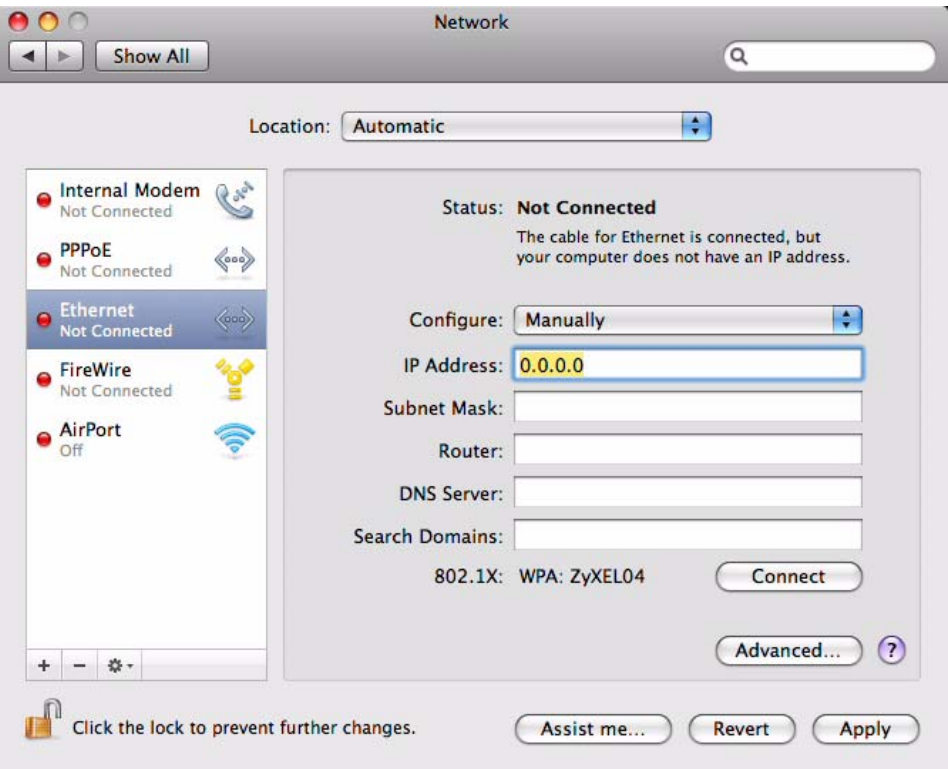

• In the **Router** field, enter the IP address of your WiMAX Modem. **Figure 117** Mac OS X 10.5: Network Preferences > Ethernet

**6** Click **Apply** and close the window.

## **Verifying Settings**

Check your TCP/IP properties by clicking **Applications > Utilities > Network Utilities**, and then selecting the appropriate **Network interface** from the **Info** tab.

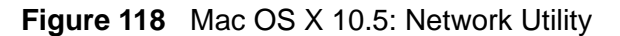

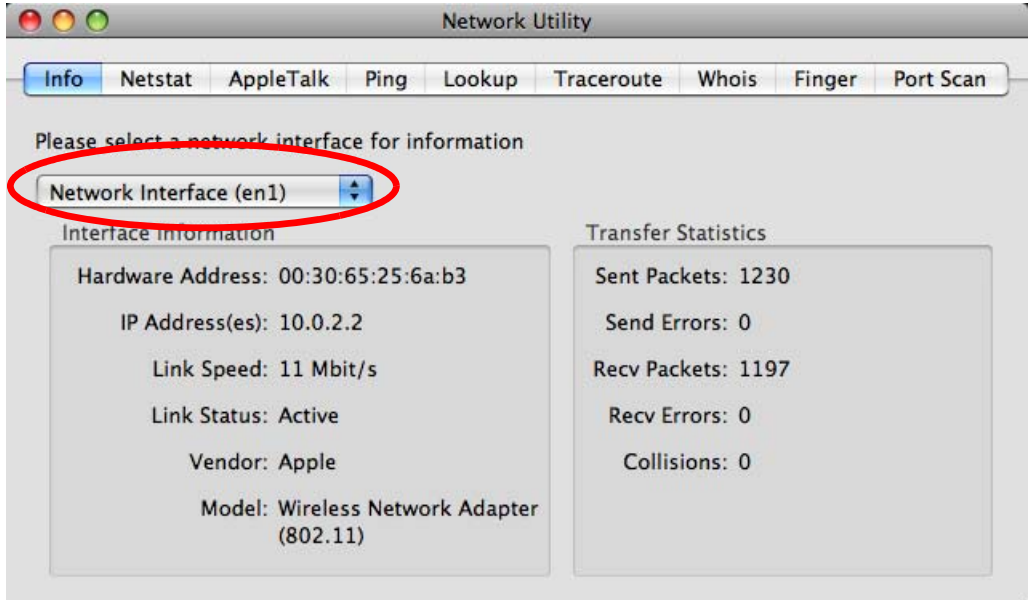

# **Linux: Ubuntu 8 (GNOME)**

This section shows you how to configure your computer's TCP/IP settings in the GNU Object Model Environment (GNOME) using the Ubuntu 8 Linux distribution. The procedure, screens and file locations may vary depending on your specific distribution, release version, and individual configuration. The following screens use the default Ubuntu 8 installation.

Note: Make sure you are logged in as the root administrator.

Follow the steps below to configure your computer IP address in GNOME:

**1** Click **System > Administration > Network**.

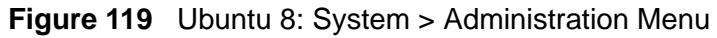

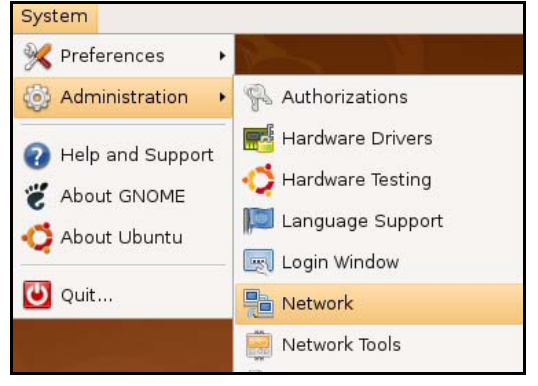

**2** When the **Network Settings** window opens, click **Unlock** to open the **Authenticate** window. (By default, the **Unlock** button is greyed out until clicked.) You cannot make changes to your configuration unless you first enter your admin password.

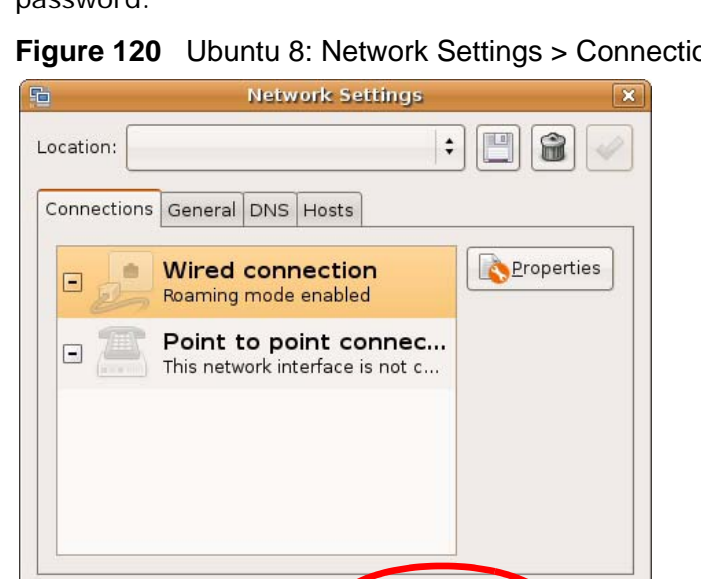

Unlock

 $C$ lose

**Figure 120** Ubuntu 8: Network Settings > Connections

 $\bigcirc$  Help

**3** In the **Authenticate** window, enter your admin account name and password then click the **Authenticate** button.

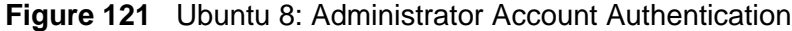

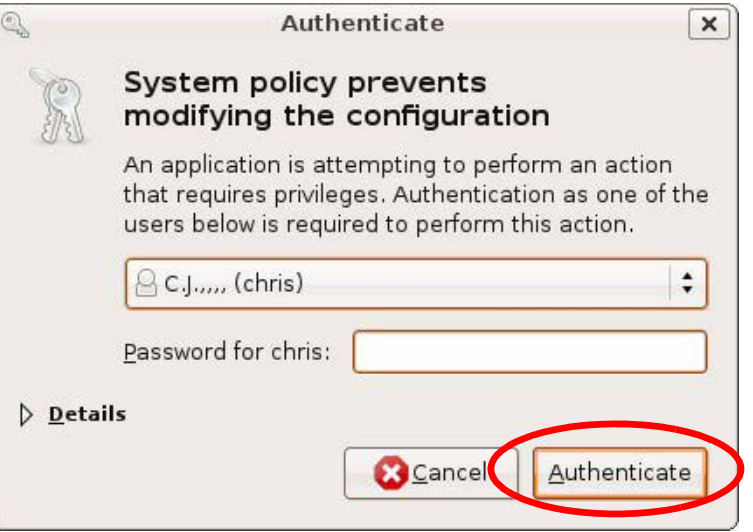

**4** In the **Network Settings** window, select the connection that you want to configure, then click **Properties**.

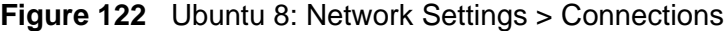

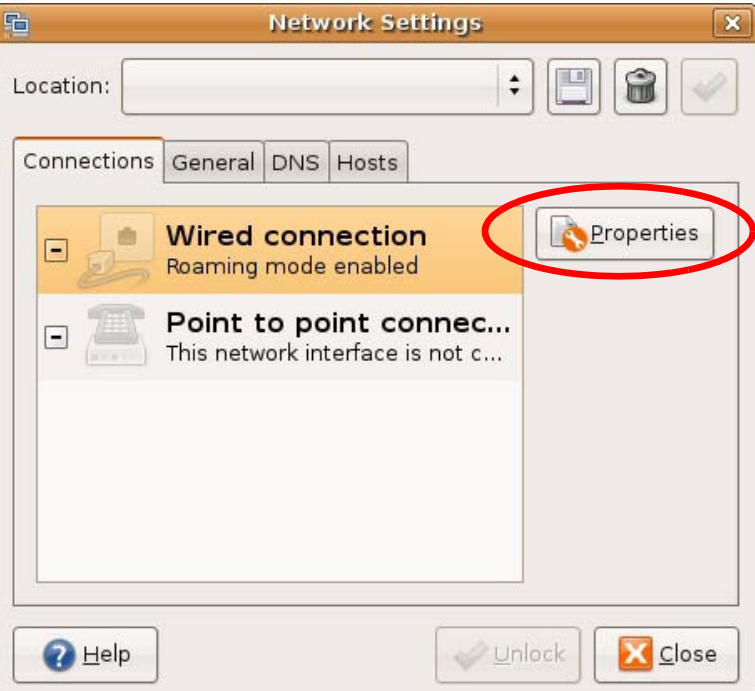

**5** The **Properties** dialog box opens.

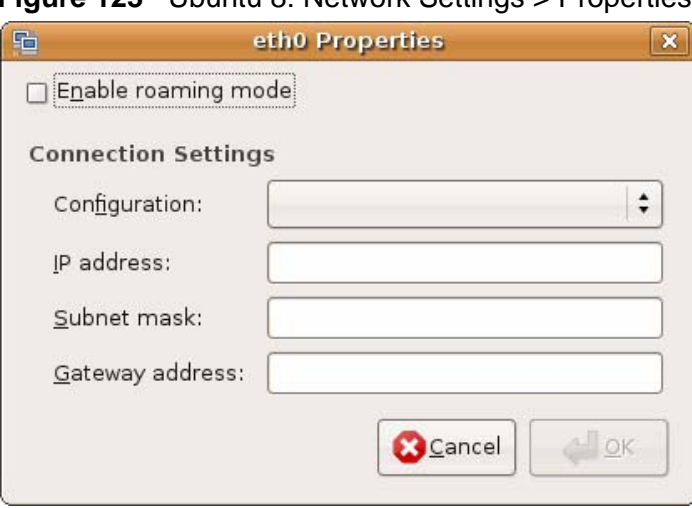

**Figure 123** Ubuntu 8: Network Settings > Properties

- In the **Configuration** list, select **Automatic Configuration (DHCP)** if you have a dynamic IP address.
- In the **Configuration** list, select **Static IP address** if you have a static IP address. Fill in the **IP address**, **Subnet mask**, and **Gateway address** fields.
- **6** Click **OK** to save the changes and close the **Properties** dialog box and return to the **Network Settings** screen.

**7** If you know your DNS server IP address(es), click the **DNS** tab in the **Network Settings** window and then enter the DNS server information in the fields provided.

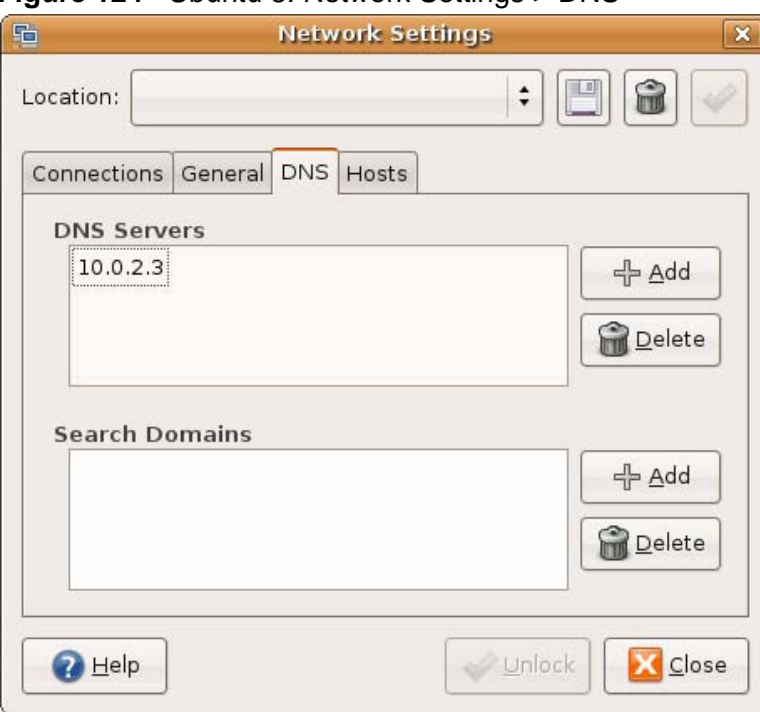

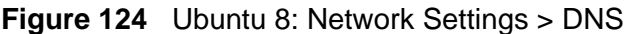

**8** Click the **Close** button to apply the changes.

#### **Verifying Settings**

Check your TCP/IP properties by clicking **System > Administration > Network Tools**, and then selecting the appropriate **Network device** from the **Devices**

tab. The **Interface Statistics** column shows data if your connection is working properly.

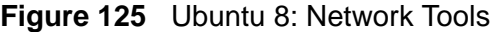

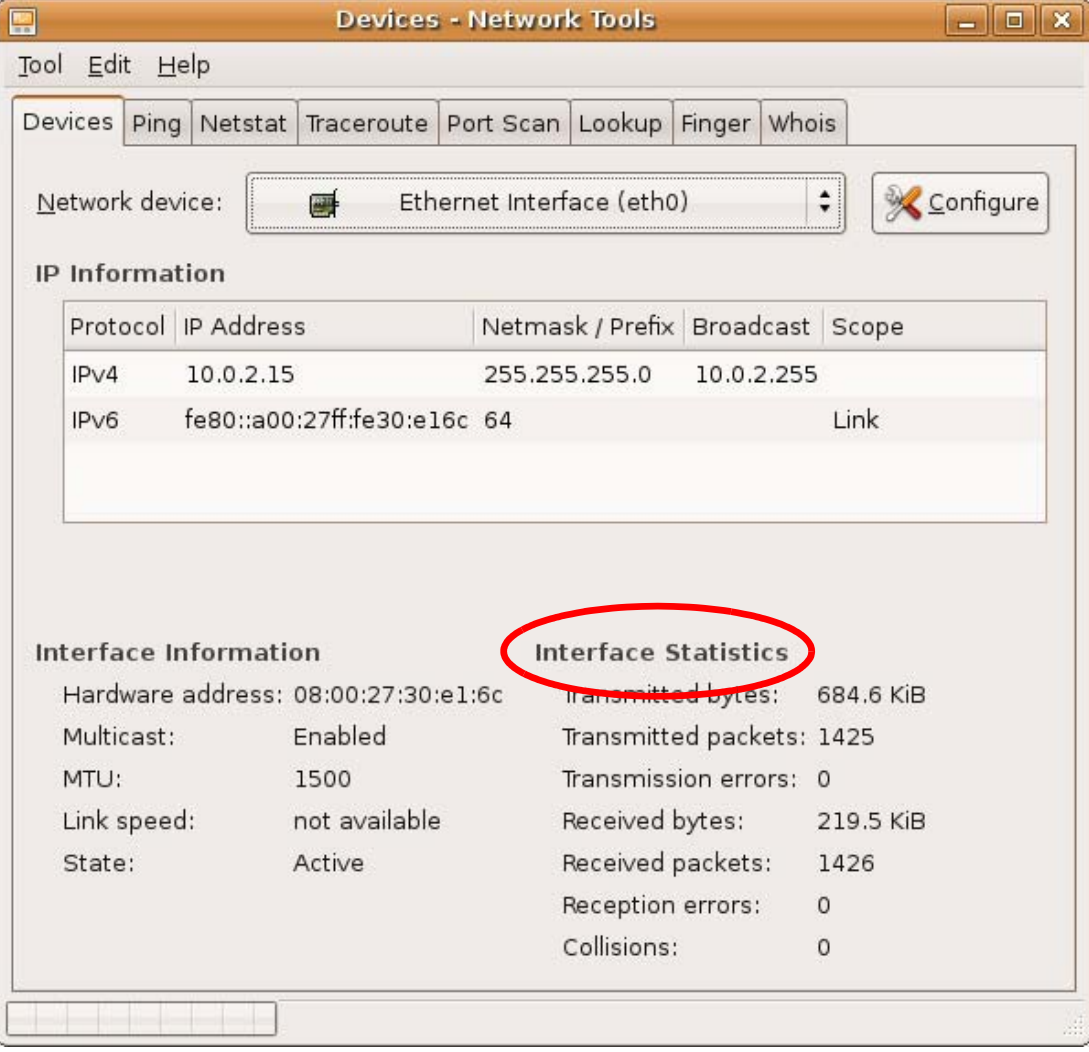

# **Linux: openSUSE 10.3 (KDE)**

This section shows you how to configure your computer's TCP/IP settings in the K Desktop Environment (KDE) using the openSUSE 10.3 Linux distribution. The procedure, screens and file locations may vary depending on your specific distribution, release version, and individual configuration. The following screens use the default openSUSE 10.3 installation.

Note: Make sure you are logged in as the root administrator.

Follow the steps below to configure your computer IP address in the KDE:

**1** Click **K Menu > Computer > Administrator Settings (YaST)**.

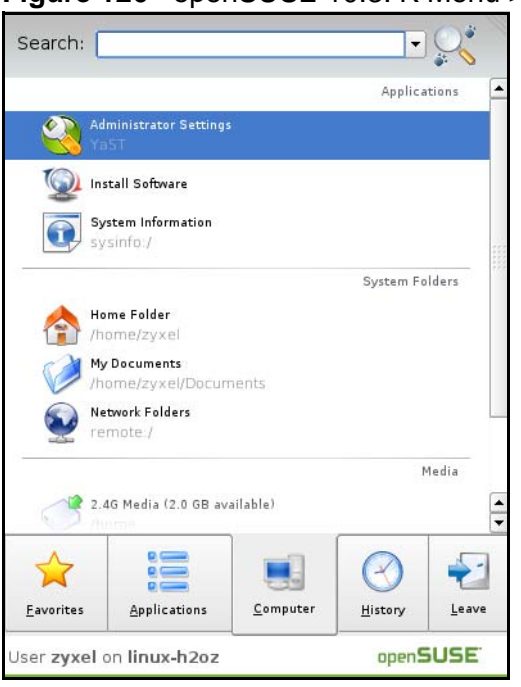

**Figure 126** openSUSE 10.3: K Menu > Computer Menu

**2** When the **Run as Root - KDE su** dialog opens, enter the admin password and click **OK**.

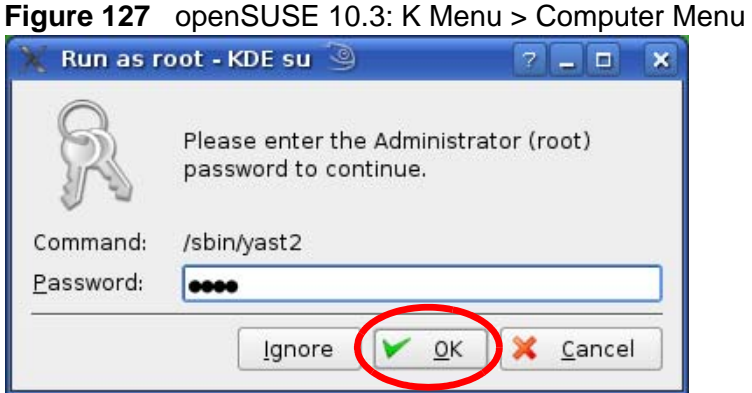

- 
- **3** When the **YaST Control Center** window opens, select **Network Devices** and then click the **Network Card** icon.

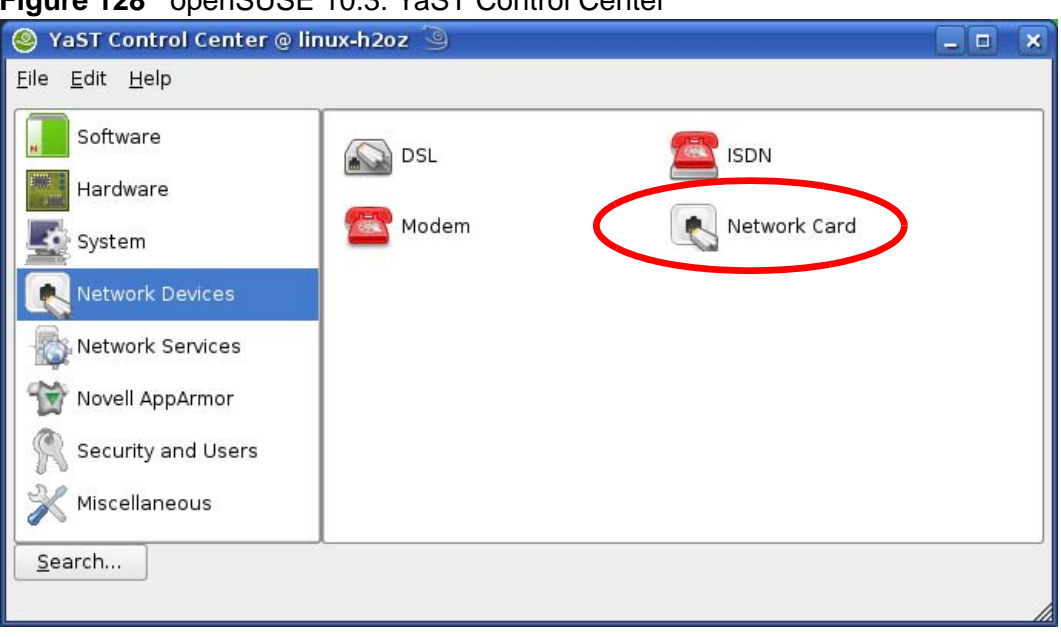

**Figure 128** openSUSE 10.3: YaST Control Center

**4** When the **Network Settings** window opens, click the **Overview** tab, select the appropriate connection **Name** from the list, and then click the **Configure** button.

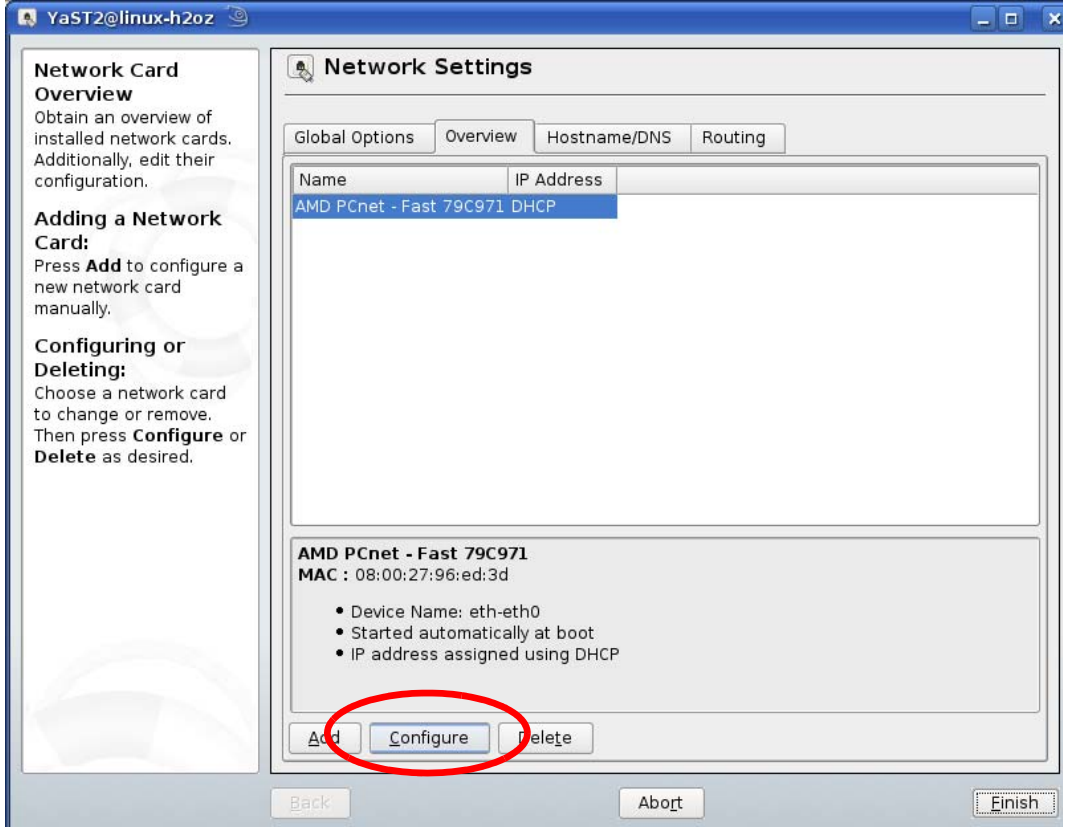

**Figure 129** openSUSE 10.3: Network Settings

**5** When the **Network Card Setup** window opens, click the **Address** tab

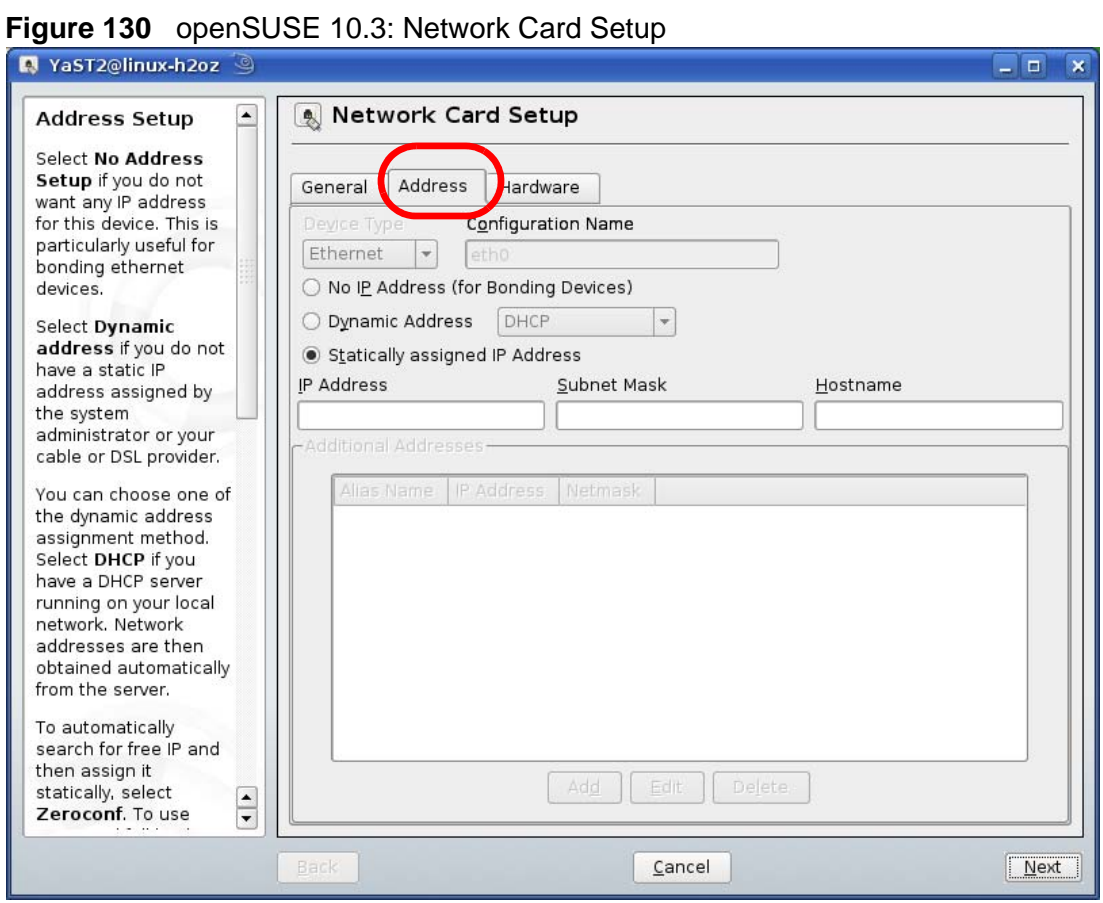

**6** Select **Dynamic Address (DHCP)** if you have a dynamic IP address.

Select **Statically assigned IP Address** if you have a static IP address. Fill in the **IP address**, **Subnet mask**, and **Hostname** fields.

**7** Click **Next** to save the changes and close the **Network Card Setup** window.

**8** If you know your DNS server IP address(es), click the **Hostname/DNS** tab in **Network Settings** and then enter the DNS server information in the fields provided.

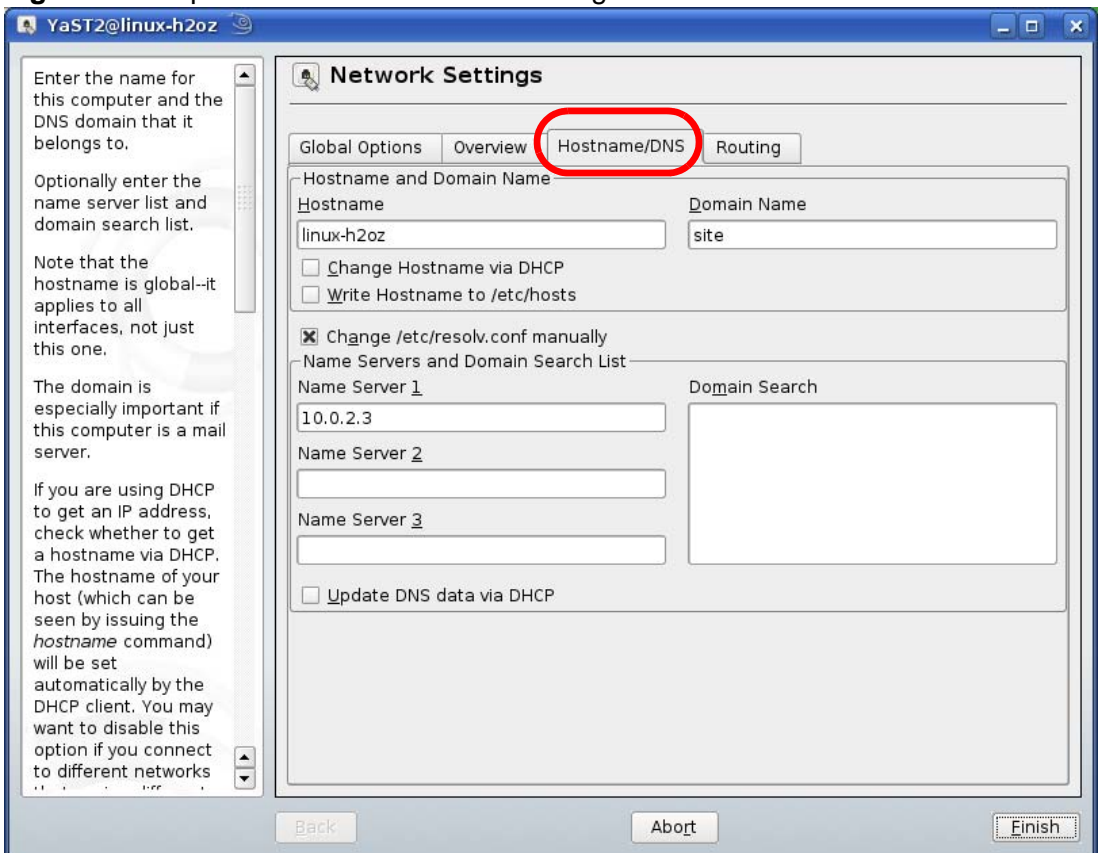

**Figure 131** openSUSE 10.3: Network Settings

**9** Click **Finish** to save your settings and close the window.

## **Verifying Settings**

Click the **KNetwork Manager** icon on the **Task bar** to check your TCP/IP properties. From the **Options** sub-menu, select **Show Connection Information**.

**Figure 132** openSUSE 10.3: KNetwork Manager

| T Enable Wireless           |                        |          |  |
|-----------------------------|------------------------|----------|--|
| Disable Wireless            | KNetworkManager        |          |  |
| Switch to Online Mode       | <b>Wired Devices</b>   |          |  |
| Switch to Offline Mode      | <b>X</b> Wired Network |          |  |
| Show Connection Information | Dial-Up Connections    |          |  |
| Configure                   | Options                |          |  |
|                             | <b>B</b> Help          |          |  |
|                             | O Quit                 | $Ctrl +$ |  |
|                             |                        |          |  |

When the **Connection Status - KNetwork Manager** window opens, click the **Statistics tab** to see if your connection is working properly.

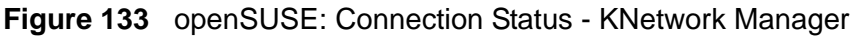

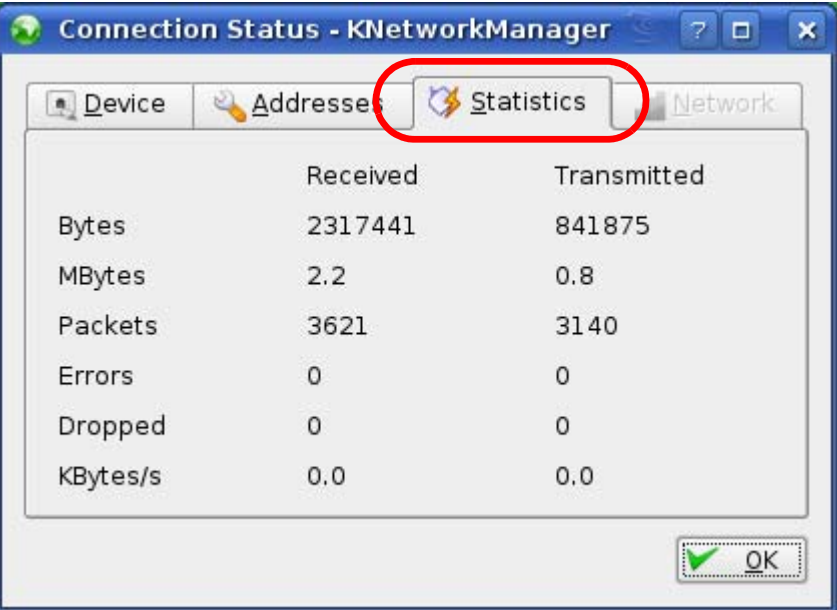

**APPENDIX C** 

# **Pop-up Windows, JavaScripts and Java Permissions**

In order to use the web configurator you need to allow:

- Web browser pop-up windows from your device.
- JavaScripts (enabled by default).
- Java permissions (enabled by default).

Note: Internet Explorer 6 screens are used here. Screens for other Internet Explorer versions may vary.

## **Internet Explorer Pop-up Blockers**

You may have to disable pop-up blocking to log into your device.

Either disable pop-up blocking (enabled by default in Windows XP SP (Service Pack) 2) or allow pop-up blocking and create an exception for your device's IP address.

### **Disable Pop-up Blockers**

**1** In Internet Explorer, select **Tools**, **Pop-up Blocker** and then select **Turn Off Pop-up Blocker**.

**Figure 134** Pop-up Blocker

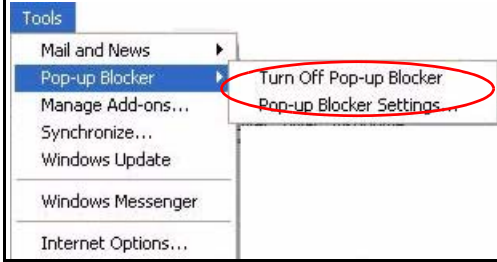

You can also check if pop-up blocking is disabled in the **Pop-up Blocker** section in the **Privacy** tab.

- **1** In Internet Explorer, select **Tools**, **Internet Options**, **Privacy**.
- **2** Clear the **Block pop-ups** check box in the **Pop-up Blocker** section of the screen. This disables any web pop-up blockers you may have enabled.

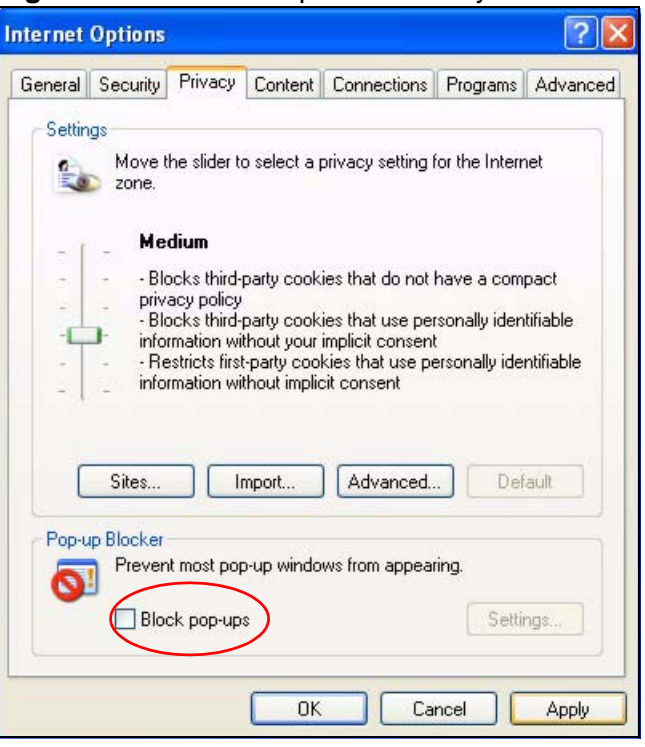

**Figure 135** Internet Options: Privacy

**3** Click **Apply** to save this setting.

#### **Enable Pop-up Blockers with Exceptions**

Alternatively, if you only want to allow pop-up windows from your device, see the following steps.

**1** In Internet Explorer, select **Tools**, **Internet Options** and then the **Privacy** tab.

**2** Select **Settings…**to open the **Pop-up Blocker Settings** screen.

**Figure 136** Internet Options: Privacy

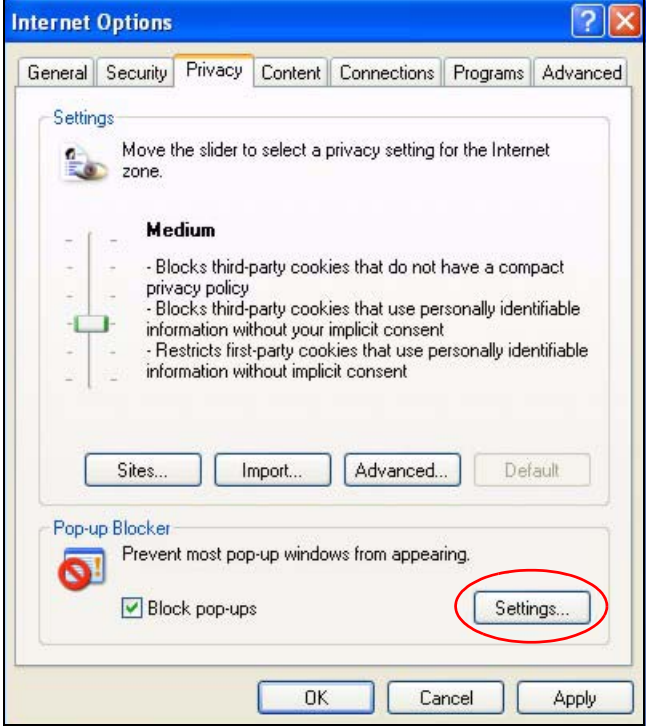

**3** Type the IP address of your device (the web page that you do not want to have blocked) with the prefix "http://". For example, http://192.168.167.1.

**4** Click **Add** to move the IP address to the list of **Allowed sites**.

#### **Figure 137** Pop-up Blocker Settings

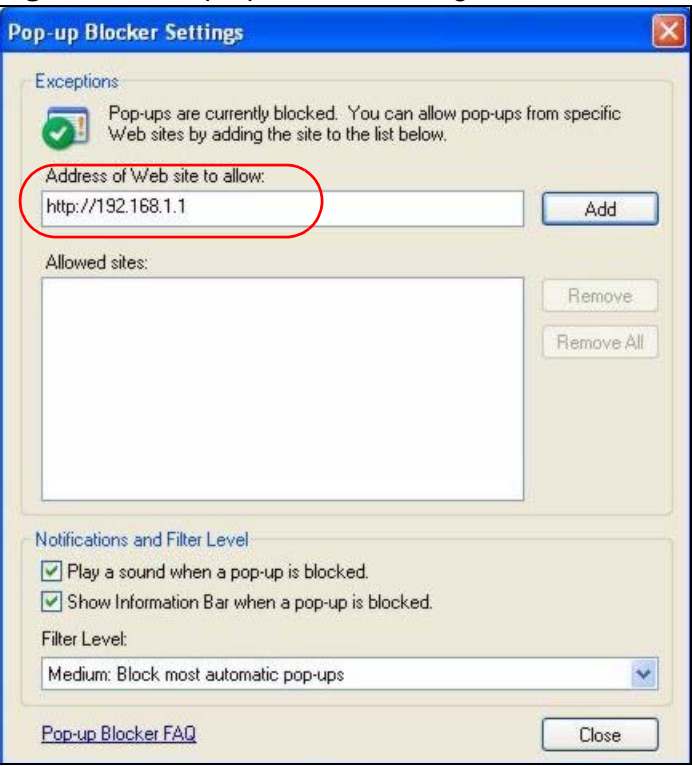

- **5** Click **Close** to return to the **Privacy** screen.
- **6** Click **Apply** to save this setting.

# **JavaScripts**

If pages of the web configurator do not display properly in Internet Explorer, check that JavaScripts are allowed.

**1** In Internet Explorer, click **Tools**, **Internet Options** and then the **Security** tab.

**Figure 138** Internet Options: Security

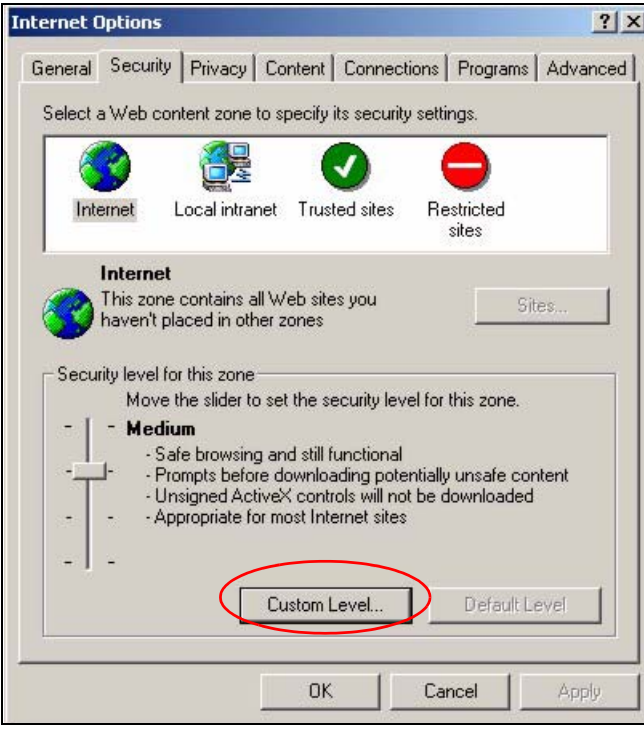

- **2** Click the **Custom Level...** button.
- **3** Scroll down to **Scripting**.
- **4** Under **Active scripting** make sure that **Enable** is selected (the default).
- **5** Under **Scripting of Java applets** make sure that **Enable** is selected (the default).

**6** Click **OK** to close the window.

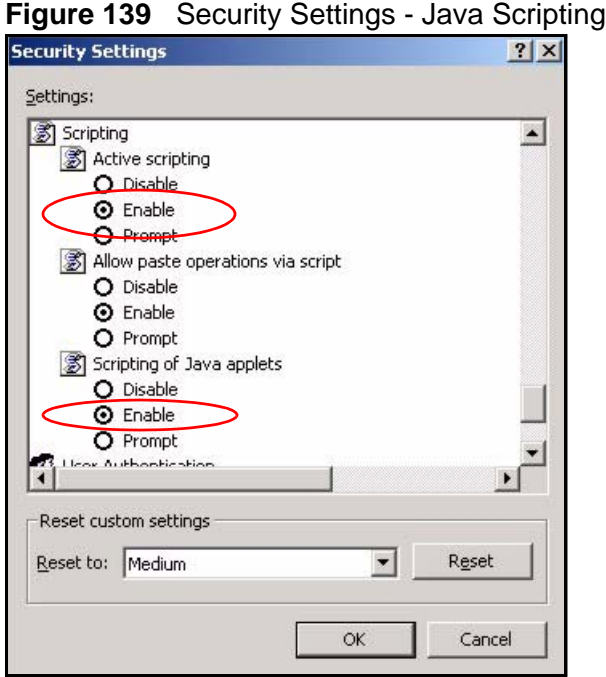

# **Java Permissions**

- **1** From Internet Explorer, click **Tools**, **Internet Options** and then the **Security** tab.
- **2** Click the **Custom Level...** button.
- **3** Scroll down to **Microsoft VM**.
- **4** Under **Java permissions** make sure that a safety level is selected.

**5** Click **OK** to close the window.

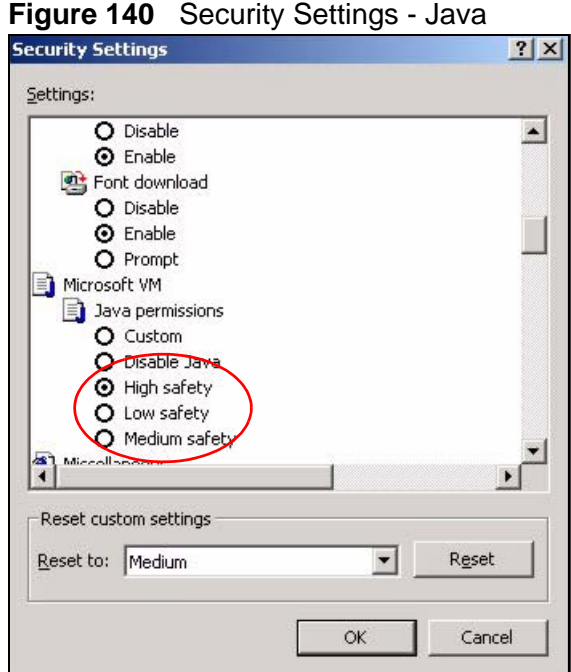

## **JAVA (Sun)**

- **1** From Internet Explorer, click **Tools**, **Internet Options** and then the **Advanced** tab.
- **2** Make sure that **Use Java 2 for <applet>** under **Java (Sun)** is selected.

**3** Click **OK** to close the window.

#### **Figure 141** Java (Sun)

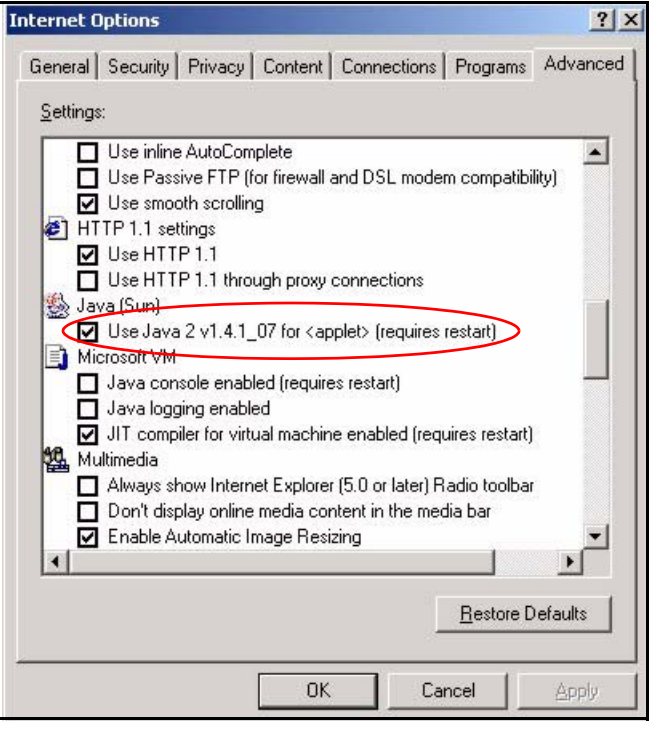

## **Mozilla Firefox**

Mozilla Firefox 2.0 screens are used here. Screens for other versions may vary.

You can enable Java, Javascripts and pop-ups in one screen. Click **Tools,** then click **Options** in the screen that appears.

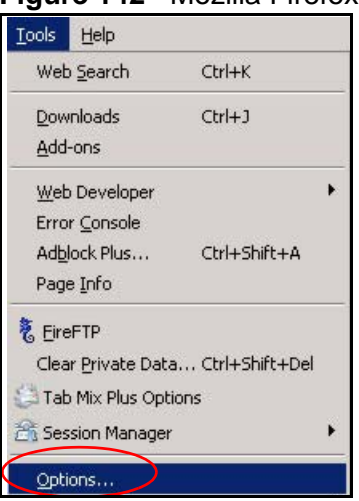

**Figure 142** Mozilla Firefox: TOOLS > Options

Click **Content**.to show the screen below. Select the check boxes as shown in the following screen.

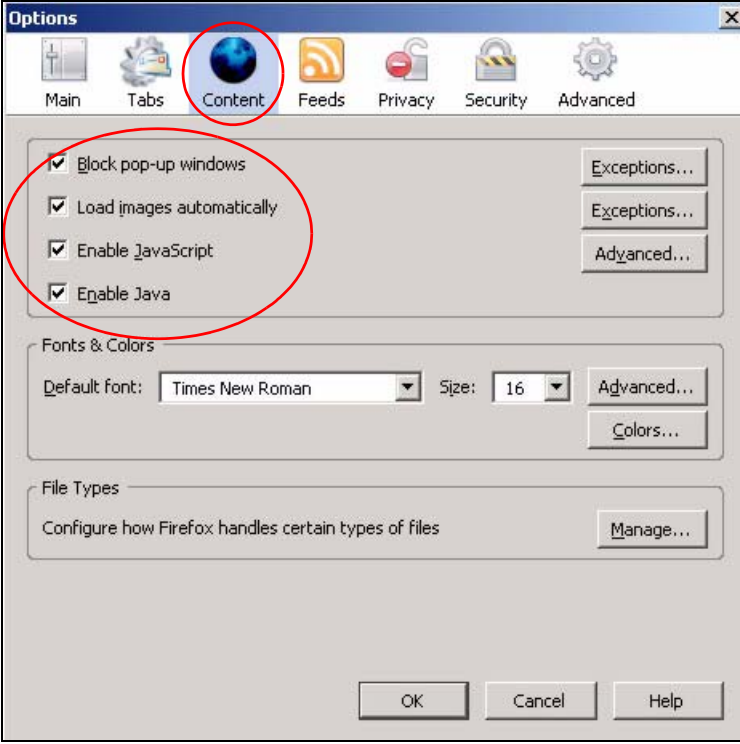

**Figure 143** Mozilla Firefox Content Security

**APPENDIX D** 

# **IP Addresses and Subnetting**

This appendix introduces IP addresses and subnet masks.

IP addresses identify individual devices on a network. Every networking device (including computers, servers, routers, printers, etc.) needs an IP address to communicate across the network. These networking devices are also known as hosts.

Subnet masks determine the maximum number of possible hosts on a network. You can also use subnet masks to divide one network into multiple sub-networks.

## **Introduction to IP Addresses**

One part of the IP address is the network number, and the other part is the host ID. In the same way that houses on a street share a common street name, the hosts on a network share a common network number. Similarly, as each house has its own house number, each host on the network has its own unique identifying number - the host ID. Routers use the network number to send packets to the correct network, while the host ID determines to which host on the network the packets are delivered.

## **Structure**

An IP address is made up of four parts, written in dotted decimal notation (for example, 192.168.1.1). Each of these four parts is known as an octet. An octet is an eight-digit binary number (for example 11000000, which is 192 in decimal notation).

Therefore, each octet has a possible range of 00000000 to 11111111 in binary, or 0 to 255 in decimal.

The following figure shows an example IP address in which the first three octets (192.168.1) are the network number, and the fourth octet (16) is the host ID.

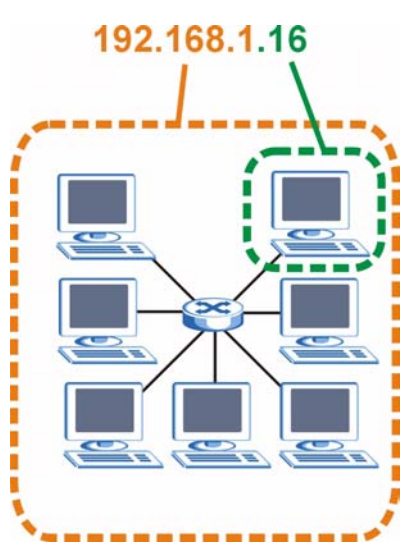

**Figure 144** Network Number and Host ID

How much of the IP address is the network number and how much is the host ID varies according to the subnet mask.

## **Subnet Masks**

A subnet mask is used to determine which bits are part of the network number, and which bits are part of the host ID (using a logical AND operation). The term "subnet" is short for "sub-network".

A subnet mask has 32 bits. If a bit in the subnet mask is a "1" then the corresponding bit in the IP address is part of the network number. If a bit in the subnet mask is "0" then the corresponding bit in the IP address is part of the host ID.

The following example shows a subnet mask identifying the network number (in bold text) and host ID of an IP address (192.168.1.2 in decimal).

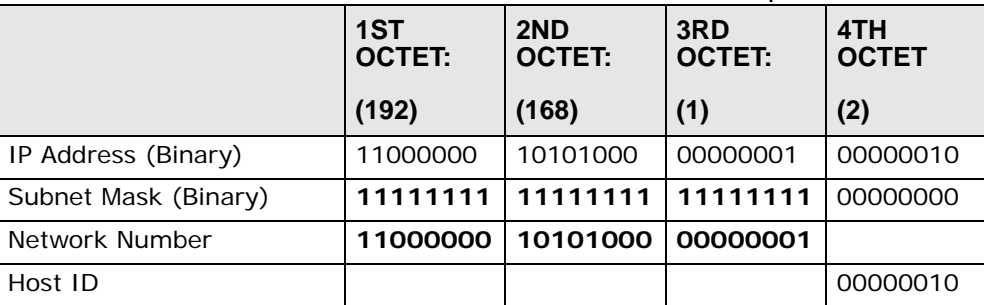

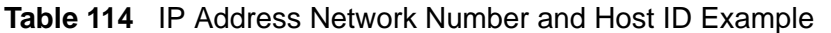

By convention, subnet masks always consist of a continuous sequence of ones beginning from the leftmost bit of the mask, followed by a continuous sequence of zeros, for a total number of 32 bits.

Subnet masks can be referred to by the size of the network number part (the bits with a "1" value). For example, an "8-bit mask" means that the first 8 bits of the mask are ones and the remaining 24 bits are zeroes.

Subnet masks are expressed in dotted decimal notation just like IP addresses. The following examples show the binary and decimal notation for 8-bit, 16-bit, 24-bit and 29-bit subnet masks.

|                   | <b>BINARY</b>       |                     |                     |                     |                     |
|-------------------|---------------------|---------------------|---------------------|---------------------|---------------------|
|                   | 1ST<br><b>OCTET</b> | 2ND<br><b>OCTET</b> | 3RD<br><b>OCTET</b> | 4TH<br><b>OCTET</b> | <b>DECIMAL</b>      |
| 8-bit mask        | 11111111            | 00000000            | 00000000            | 00000000            | 255.0.0.0           |
| $16$ -bit<br>mask | 11111111            | 11111111            | 00000000            | 00000000            | 255.255.0.0         |
| $24$ -bit<br>mask | 11111111            | 11111111            | 11111111            | 00000000            | 255.255.255.0       |
| 29-bit<br>mask    | 11111111            | 11111111            | 11111111            | 11111000            | 255.255.255.24<br>8 |

**Table 115** Subnet Masks

### **Network Size**

The size of the network number determines the maximum number of possible hosts you can have on your network. The larger the number of network number bits, the smaller the number of remaining host ID bits.

An IP address with host IDs of all zeros is the IP address of the network (192.168.1.0 with a 24-bit subnet mask, for example). An IP address with host IDs of all ones is the broadcast address for that network (192.168.1.255 with a 24-bit subnet mask, for example).

As these two IP addresses cannot be used for individual hosts, calculate the maximum number of possible hosts in a network as follows:

|        | <b>SUBNET MASK</b>          | <b>HOST ID SIZE</b> |              | <b>MAXIMUM NUMBER OF</b><br><b>HOSTS</b> |
|--------|-----------------------------|---------------------|--------------|------------------------------------------|
| 8 bits | 255.0.0.0                   | 24 bits             | $2^{24} - 2$ | 16777214                                 |
|        | 16 bits 255.255.0.0         | 16 bits             | $2^{16} - 2$ | 65534                                    |
|        | 24 bits 255.255.255.0       | 8 bits              | $2^8 - 2$    | 254                                      |
|        | 29 bits 255.255.255.2<br>48 | 3 bits              | $2^3 - 2$    | 6                                        |

**Table 116** Maximum Host Numbers

## **Notation**

Since the mask is always a continuous number of ones beginning from the left, followed by a continuous number of zeros for the remainder of the 32 bit mask, you can simply specify the number of ones instead of writing the value of each octet. This is usually specified by writing a "/" followed by the number of bits in the mask after the address.

For example, 192.1.1.0 /25 is equivalent to saying 192.1.1.0 with subnet mask 255.255.255.128.

The following table shows some possible subnet masks using both notations.

| <b>SUBNET</b><br><b>MASK</b> | <b>ALTERNATIVE</b><br><b>NOTATION</b> | <b>LAST OCTET</b><br>(BINARY) | <b>LAST OCTET</b><br>(DECIMAL) |
|------------------------------|---------------------------------------|-------------------------------|--------------------------------|
| 255.255.255.0                | 124                                   | 0000 0000                     | 0                              |
| 255.255.255.12<br>8          | /25                                   | 1000 0000                     | 128                            |
| 255.255.255.19<br>2          | /26                                   | 1100 0000                     | 192                            |
| 255.255.255.22<br>4          | 127                                   | 1110 0000                     | 224                            |
| 255.255.255.24<br>Ο          | /28                                   | 1111 0000                     | 240                            |
| 255.255.255.24<br>8          | 129                                   | 1111 1000                     | 248                            |
| 255.255.255.25<br>2          | /30                                   | 1111 1100                     | 252                            |

**Table 117** Alternative Subnet Mask Notation

# **Subnetting**

You can use subnetting to divide one network into multiple sub-networks. In the following example a network administrator creates two sub-networks to isolate a group of servers from the rest of the company network for security reasons.

In this example, the company network address is 192.168.1.0. The first three octets of the address (192.168.1) are the network number, and the remaining octet is the host ID, allowing a maximum of  $2^8$  – 2 or 254 possible hosts.

The following figure shows the company network before subnetting.

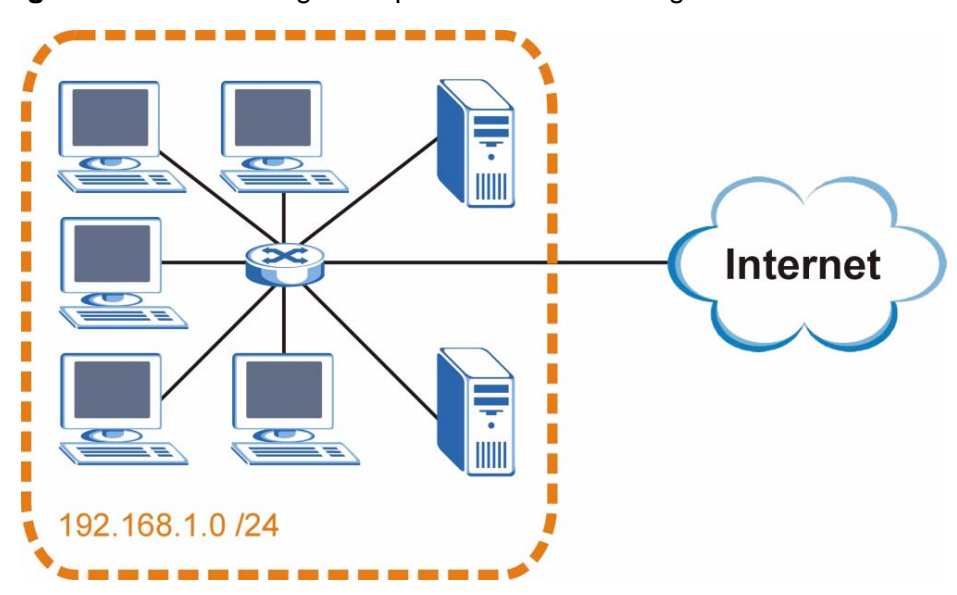

**Figure 145** Subnetting Example: Before Subnetting

You can "borrow" one of the host ID bits to divide the network 192.168.1.0 into two separate sub-networks. The subnet mask is now 25 bits (255.255.255.128 or /25).

The "borrowed" host ID bit can have a value of either 0 or 1, allowing two subnets; 192.168.1.0 /25 and 192.168.1.128 /25.

The following figure shows the company network after subnetting. There are now two sub-networks, **A** and **B**.

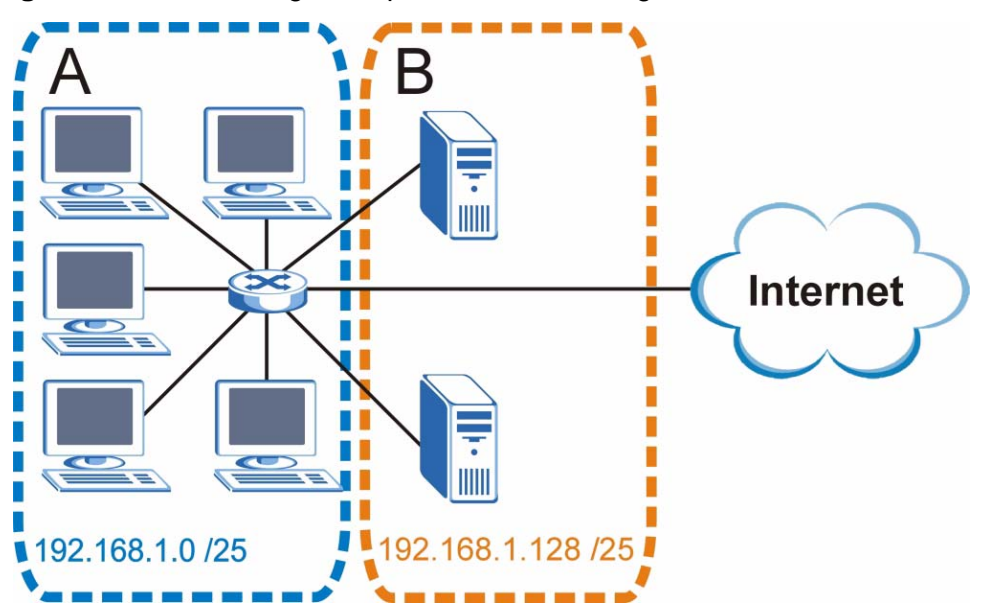

**Figure 146** Subnetting Example: After Subnetting

In a 25-bit subnet the host ID has 7 bits, so each sub-network has a maximum of  $2<sup>7</sup>$  – 2 or 126 possible hosts (a host ID of all zeroes is the subnet's address itself, all ones is the subnet's broadcast address).

192.168.1.0 with mask 255.255.255.128 is subnet **A** itself, and 192.168.1.127 with mask 255.255.255.128 is its broadcast address. Therefore, the lowest IP address that can be assigned to an actual host for subnet **A** is 192.168.1.1 and the highest is 192.168.1.126.

Similarly, the host ID range for subnet **B** is 192.168.1.129 to 192.168.1.254.

## **Example: Four Subnets**

The previous example illustrated using a 25-bit subnet mask to divide a 24-bit address into two subnets. Similarly, to divide a 24-bit address into four subnets, you need to "borrow" two host ID bits to give four possible combinations (00, 01, 10 and 11). The subnet mask is 26 bits

(11111111.11111111.11111111.**11**000000) or 255.255.255.192.

Each subnet contains 6 host ID bits, giving  $2^6$  - 2 or 62 hosts for each subnet (a host ID of all zeroes is the subnet itself, all ones is the subnet's broadcast address).

#### **Table 118** Subnet 1

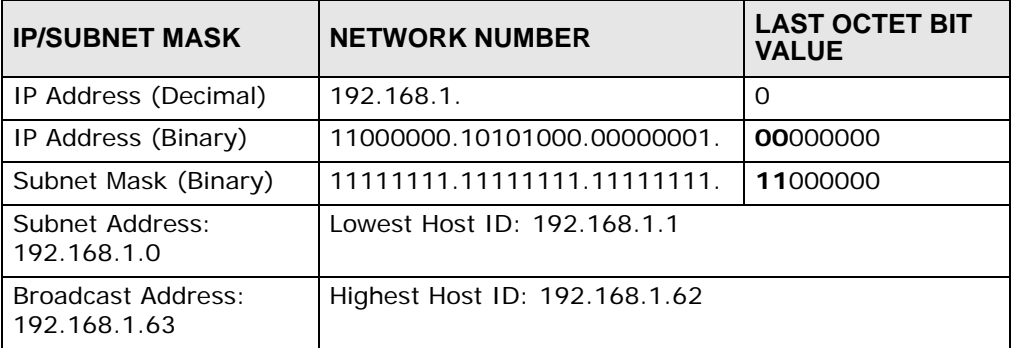

#### **Table 119** Subnet 2

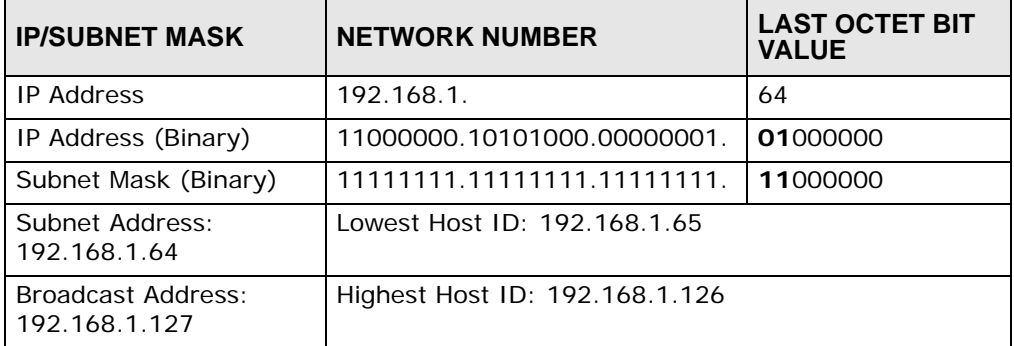

#### **Table 120** Subnet 3

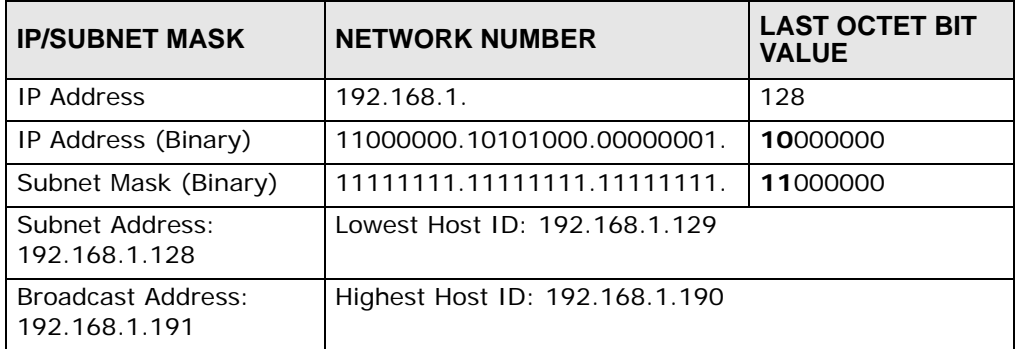

## **Table 121** Subnet 4

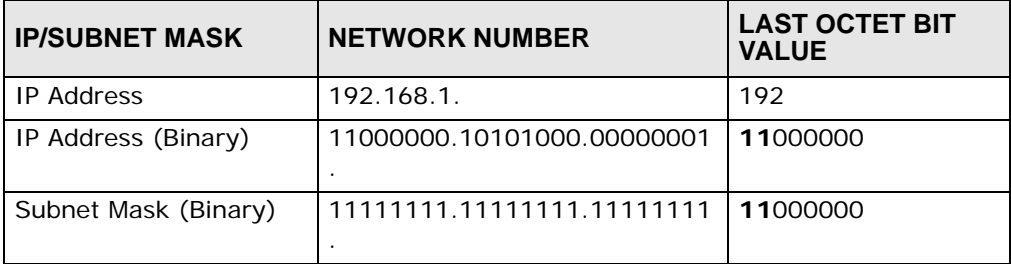

| <b>IP/SUBNET MASK</b>               | <b>NETWORK NUMBER</b>          | <b>LAST OCTET BIT</b><br><b>VALUE</b> |
|-------------------------------------|--------------------------------|---------------------------------------|
| Subnet Address:<br>192.168.1.192    | Lowest Host ID: 192.168.1.193  |                                       |
| Broadcast Address:<br>192.168.1.255 | Highest Host ID: 192.168.1.254 |                                       |

**Table 121** Subnet 4 (continued)

## **Example: Eight Subnets**

Similarly, use a 27-bit mask to create eight subnets (000, 001, 010, 011, 100, 101, 110 and 111).

The following table shows IP address last octet values for each subnet.

| <b>SUBNET</b>  | ັ<br><b>SUBNET</b><br><b>ADDRESS</b> | <b>FIRST ADDRESS</b> | <b>LAST</b><br><b>ADDRESS</b> | <b>BROADCAST</b><br><b>ADDRESS</b> |
|----------------|--------------------------------------|----------------------|-------------------------------|------------------------------------|
|                | O                                    |                      | 30                            | 31                                 |
| $\overline{2}$ | 32                                   | 33                   | 62                            | 63                                 |
| 3              | 64                                   | 65                   | 94                            | 95                                 |
| 4              | 96                                   | 97                   | 126                           | 127                                |
| 5              | 128                                  | 129                  | 158                           | 159                                |
| 6              | 160                                  | 161                  | 190                           | 191                                |
| 7              | 192                                  | 193                  | 222                           | 223                                |
| 8              | 224                                  | 225                  | 254                           | 255                                |

**Table 122** Eight Subnets

# **Subnet Planning**

The following table is a summary for subnet planning on a network with a 24-bit network number.

**NO. "BORROWED" HOST BITS SUBNET MASK NO. SUBNETS NO. HOSTS PER SUBNET** 1 255.255.255.128 (/25) 2 126 2 255.255.255.192 (/26) 4 62 3  $|255.255.255.224 \,(727)$  8  $|30$ 4 255.255.255.240 (/28) 16 14 5 255.255.255.248 (/29) 32 6 6 255.255.255.252 (/30)  $\begin{array}{|c|c|c|c|c|}\n\hline\n\end{array}$ 7 255.255.255.254 (/31) 128 1

**Table 123** 24-bit Network Number Subnet Planning

The following table is a summary for subnet planning on a network with a 16-bit network number.

| <b>NO. "BORROWED"</b><br><b>HOST BITS</b> | <b>SUBNET MASK</b>    | NO.<br><b>SUBNETS</b> | <b>NO. HOSTS PER</b><br><b>SUBNET</b> |
|-------------------------------------------|-----------------------|-----------------------|---------------------------------------|
| 1                                         | 255.255.128.0 (/17)   | 2                     | 32766                                 |
| 2                                         | 255.255.192.0 (/18)   | 4                     | 16382                                 |
| 3                                         | 255.255.224.0 (/19)   | 8                     | 8190                                  |
| 4                                         | 255.255.240.0 (/20)   | 16                    | 4094                                  |
| 5                                         | 255.255.248.0 (/21)   | 32                    | 2046                                  |
| 6                                         | 255.255.252.0 (/22)   | 64                    | 1022                                  |
| $\overline{7}$                            | 255.255.254.0 (/23)   | 128                   | 510                                   |
| 8                                         | 255.255.255.0 (/24)   | 256                   | 254                                   |
| 9                                         | 255.255.255.128 (/25) | 512                   | 126                                   |
| 10                                        | 255.255.255.192 (/26) | 1024                  | 62                                    |
| 11                                        | 255.255.255.224 (/27) | 2048                  | 30                                    |
| 12                                        | 255.255.255.240 (/28) | 4096                  | 14                                    |
| 13                                        | 255.255.255.248 (/29) | 8192                  | 6                                     |
| 14                                        | 255.255.255.252 (/30) | 16384                 | $\mathcal{P}$                         |
| 15                                        | 255.255.255.254 (/31) | 32768                 | 1                                     |

**Table 124** 16-bit Network Number Subnet Planning

# **Configuring IP Addresses**

Where you obtain your network number depends on your particular situation. If the ISP or your network administrator assigns you a block of registered IP addresses, follow their instructions in selecting the IP addresses and the subnet mask.

If the ISP did not explicitly give you an IP network number, then most likely you have a single user account and the ISP will assign you a dynamic IP address when the connection is established. If this is the case, it is recommended that you select a network number from 192.168.0.0 to 192.168.255.0. The Internet Assigned Number Authority (IANA) reserved this block of addresses specifically for private use; please do not use any other number unless you are told otherwise. You must also enable Network Address Translation (NAT) on the WiMAX Modem.

Once you have decided on the network number, pick an IP address for your WiMAX Modem that is easy to remember (for instance, 192.168.1.1) but make sure that no other device on your network is using that IP address.

The subnet mask specifies the network number portion of an IP address. Your WiMAX Modem will compute the subnet mask automatically based on the IP

address that you entered. You don't need to change the subnet mask computed by the WiMAX Modem unless you are instructed to do otherwise.

#### **Private IP Addresses**

Every machine on the Internet must have a unique address. If your networks are isolated from the Internet (running only between two branch offices, for example) you can assign any IP addresses to the hosts without problems. However, the Internet Assigned Numbers Authority (IANA) has reserved the following three blocks of IP addresses specifically for private networks:

- $\cdot$  10.0.0.0  $-$  10.255.255.255
- $\cdot$  172.16.0.0  $-$  172.31.255.255
- $\cdot$  192.168.0.0  $-$  192.168.255.255

You can obtain your IP address from the IANA, from an ISP, or it can be assigned from a private network. If you belong to a small organization and your Internet access is through an ISP, the ISP can provide you with the Internet addresses for your local networks. On the other hand, if you are part of a much larger organization, you should consult your network administrator for the appropriate IP addresses.

Regardless of your particular situation, do not create an arbitrary IP address; always follow the guidelines above. For more information on address assignment, please refer to RFC 1597, Address Allocation for Private Internets and RFC 1466, Guidelines for Management of IP Address Space.

## **IP Address Conflicts**

Each device on a network must have a unique IP address. Devices with duplicate IP addresses on the same network will not be able to access the Internet or other resources. The devices may also be unreachable through the network.

### **Conflicting Computer IP Addresses Example**

More than one device can not use the same IP address. In the following example computer **A** has a static (or fixed) IP address that is the same as the IP address that a DHCP server assigns to computer **B** which is a DHCP client. Neither can access the Internet. This problem can be solved by assigning a different static IP
address to computer **A** or setting computer **A** to obtain an IP address automatically.

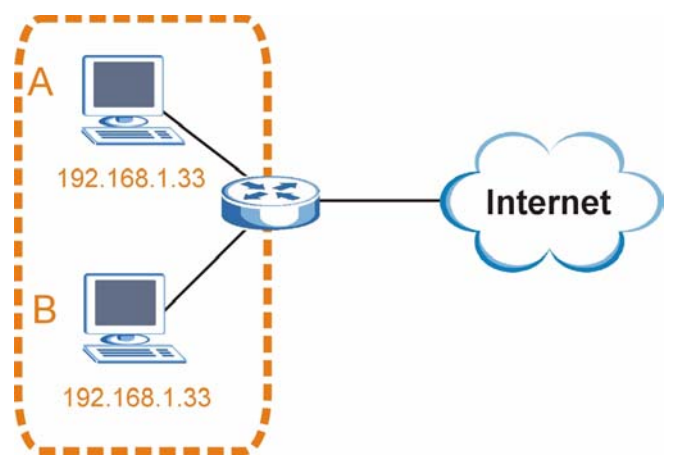

#### **Figure 147** Conflicting Computer IP Addresses Example

### **Conflicting Router IP Addresses Example**

Since a router connects different networks, it must have interfaces using different network numbers. For example, if a router is set between a LAN and the Internet (WAN), the router's LAN and WAN addresses must be on different subnets. In the following example, the LAN and WAN are on the same subnet. The LAN computers cannot access the Internet because the router cannot route between networks.

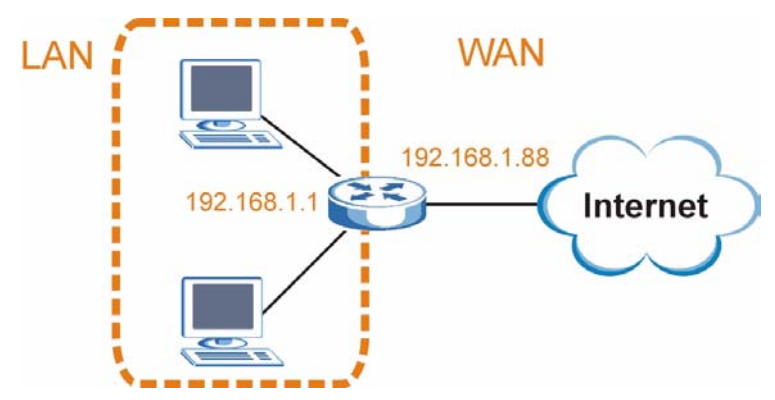

**Figure 148** Conflicting Computer IP Addresses Example

### **Conflicting Computer and Router IP Addresses Example**

More than one device can not use the same IP address. In the following example, the computer and the router's LAN port both use 192.168.1.1 as the IP address.

The computer cannot access the Internet. This problem can be solved by assigning a different IP address to the computer or the router's LAN port.

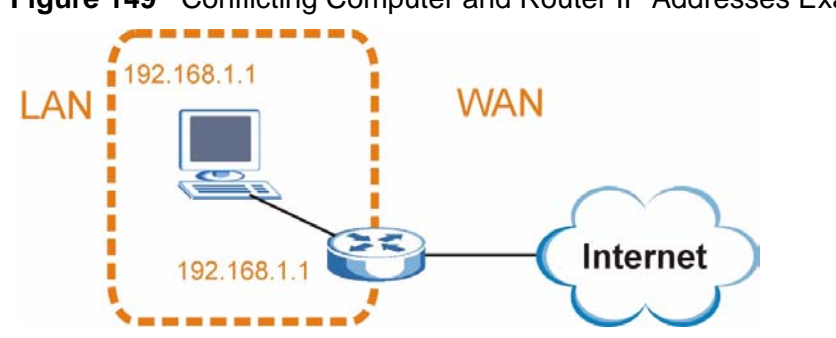

**Figure 149** Conflicting Computer and Router IP Addresses Example

**APPENDIX E** 

# **Importing Certificates**

This appendix shows you how to import public key certificates into your web browser.

Public key certificates are used by web browsers to ensure that a secure web site is legitimate. When a certificate authority such as VeriSign, Comodo, or Network Solutions, to name a few, receives a certificate request from a website operator, they confirm that the web domain and contact information in the request match those on public record with a domain name registrar. If they match, then the certificate is issued to the website operator, who then places it on the site to be issued to all visiting web browsers to let them know that the site is legitimate.

Many ZyXEL products, such as the NSA-2401, issue their own public key certificates. These can be used by web browsers on a LAN or WAN to verify that they are in fact connecting to the legitimate device and not one masquerading as it. However, because the certificates were not issued by one of the several organizations officially recognized by the most common web browsers, you will need to import the ZyXEL-created certificate into your web browser and flag that certificate as a trusted authority.

Note: You can see if you are browsing on a secure website if the URL in your web browser's address bar begins with  $https://$  or there is a sealed padlock icon  $\left(\begin{array}{c} \blacksquare \\ \blacksquare \end{array}\right)$  somewhere in the main browser window (not all browsers show the padlock in the same location.)

In this appendix, you can import a public key certificate for:

- Internet Explorer on page 312
- Firefox on page 322
- Opera on page 328
- Konqueror on page 336

## **Internet Explorer**

The following example uses Microsoft Internet Explorer 7 on Windows XP Professional; however, they can also apply to Internet Explorer on Windows Vista.

**1** If your device's web configurator is set to use SSL certification, then the first time you browse to it you are presented with a certification error.

```
Figure 150 Internet Explorer 7: Certification Error
```
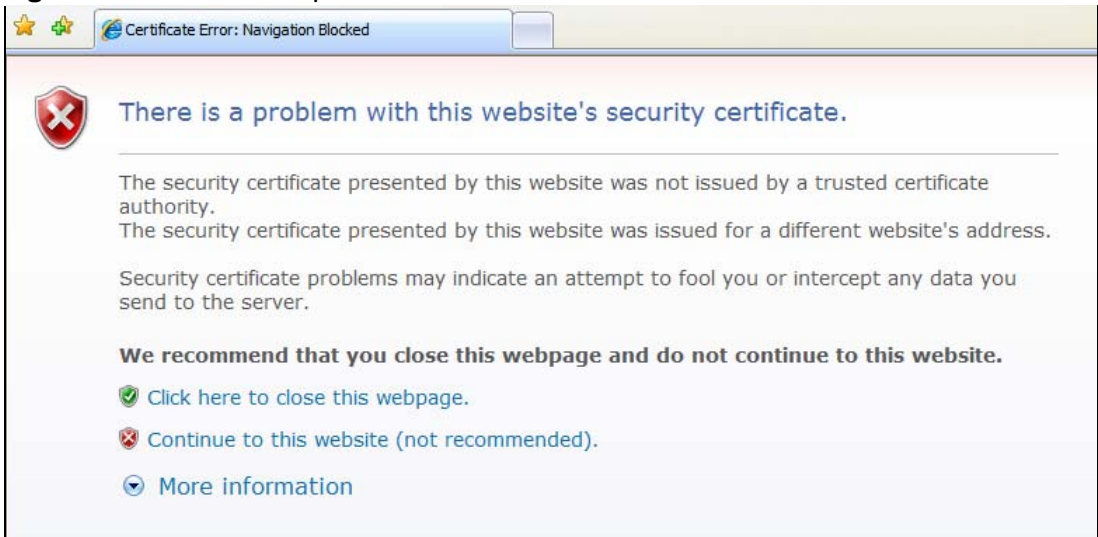

**2** Click **Continue to this website (not recommended)**.

**Figure 151** Internet Explorer 7: Certification Error

Continue to this website (not recommended).

**3** In the **Address Bar**, click **Certificate Error** > **View certificates**.

**Figure 152** Internet Explorer 7: Certificate Error

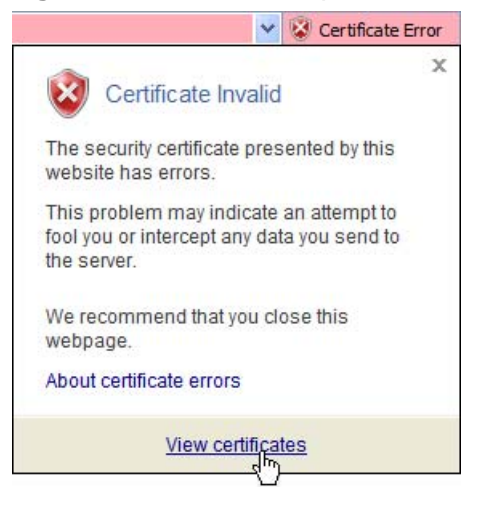

**4** In the **Certificate** dialog box, click **Install Certificate**.

**Figure 153** Internet Explorer 7: Certificate

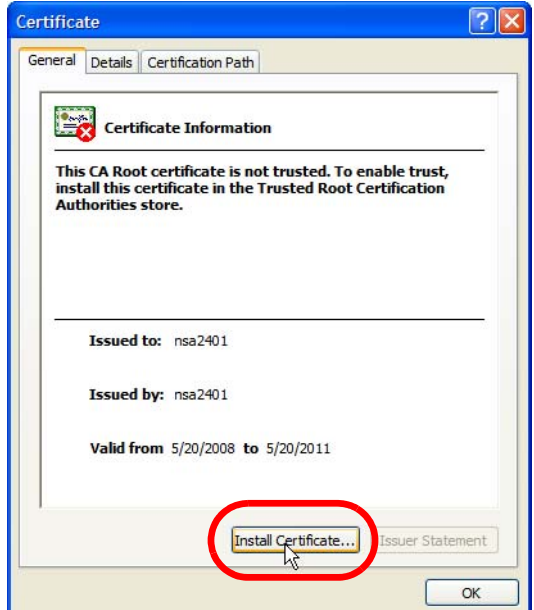

**5** In the **Certificate Import Wizard**, click **Next**.

**Figure 154** Internet Explorer 7: Certificate Import Wizard

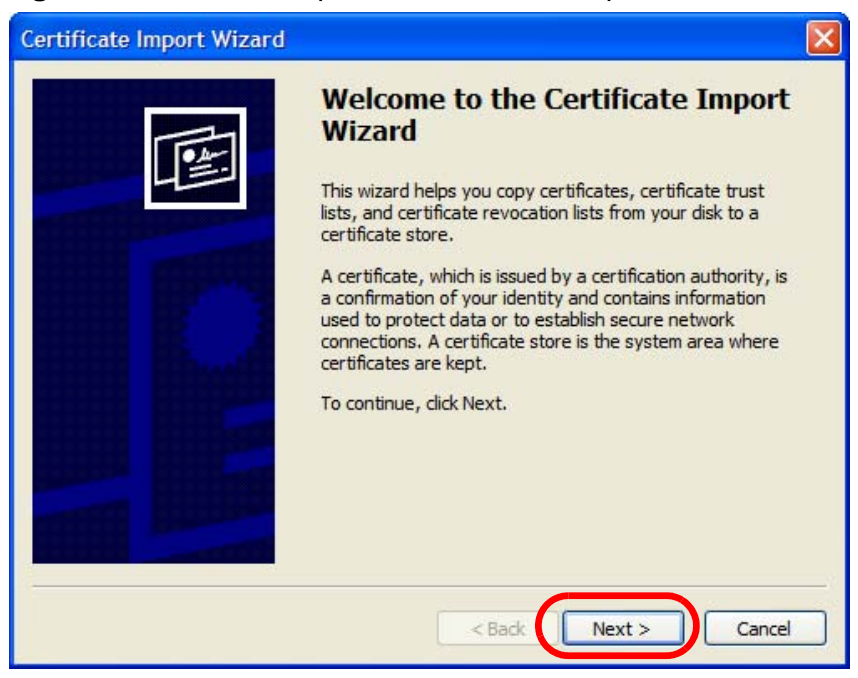

**6** If you want Internet Explorer to **Automatically select certificate store based on the type of certificate**, click **Next** again and then go to step 9.

**Figure 155** Internet Explorer 7: Certificate Import Wizard

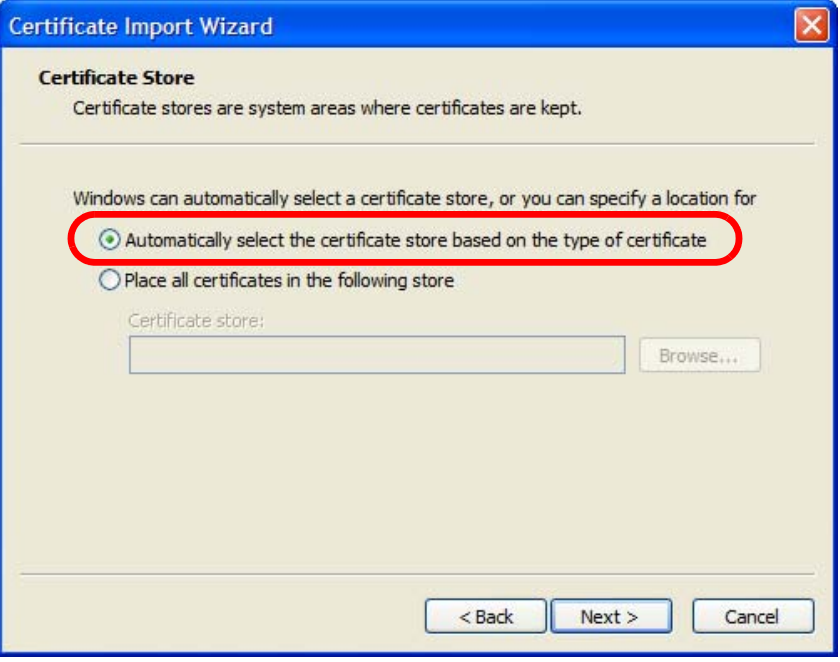

**7** Otherwise, select **Place all certificates in the following store** and then click **Browse**.

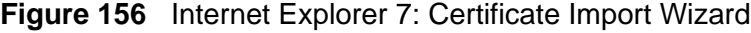

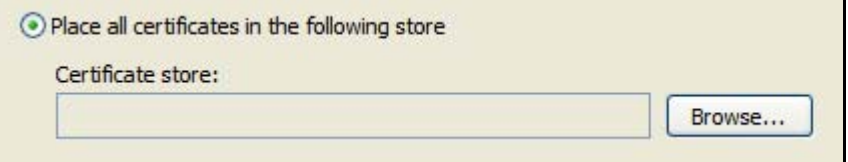

**8** In the **Select Certificate Store** dialog box, choose a location in which to save the certificate and then click **OK**.

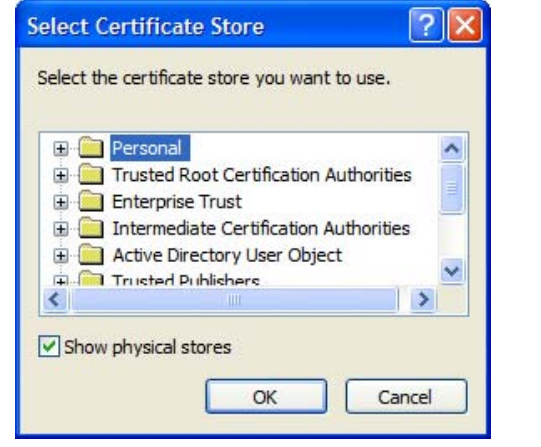

**Figure 157** Internet Explorer 7: Select Certificate Store

**9** In the **Completing the Certificate Import Wizard** screen, click **Finish**. **Figure 158** Internet Explorer 7: Certificate Import Wizard

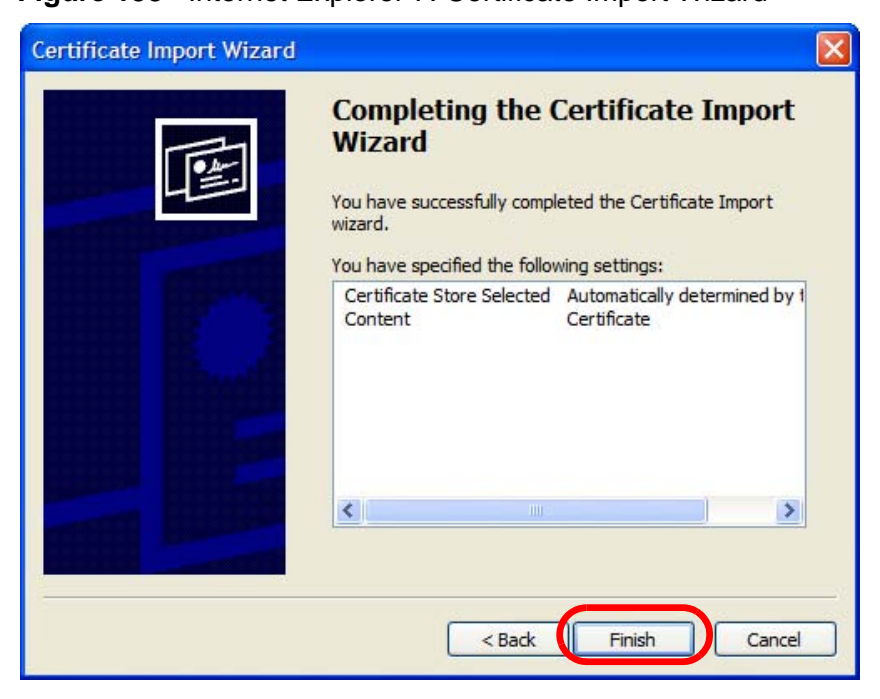

**10** If you are presented with another **Security Warning**, click **Yes**.

**Figure 159** Internet Explorer 7: Security Warning

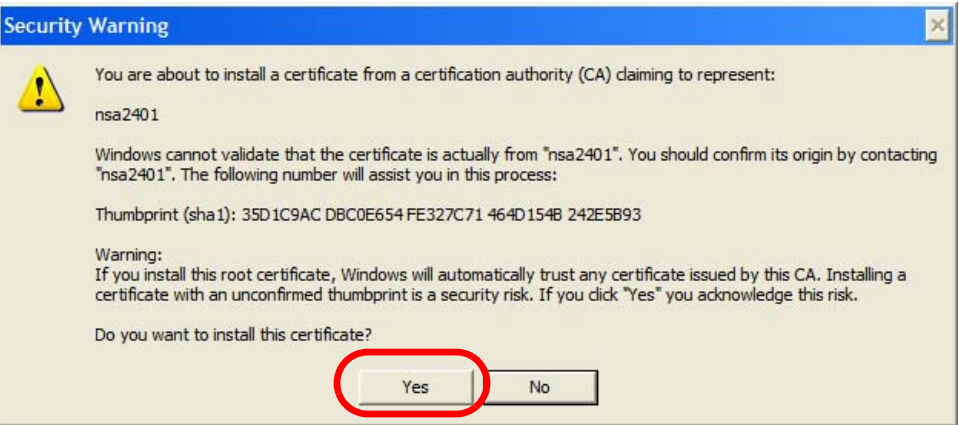

**11** Finally, click **OK** when presented with the successful certificate installation message.

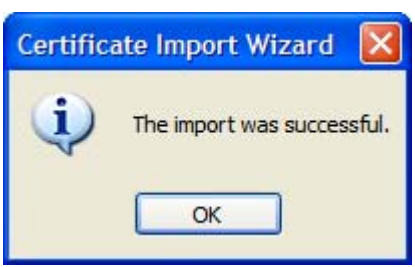

**Figure 160** Internet Explorer 7: Certificate Import Wizard

**12** The next time you start Internet Explorer and go to a ZyXEL web configurator page, a sealed padlock icon appears in the address bar. Click it to view the page's **Website Identification** information.

**Figure 161** Internet Explorer 7: Website Identification

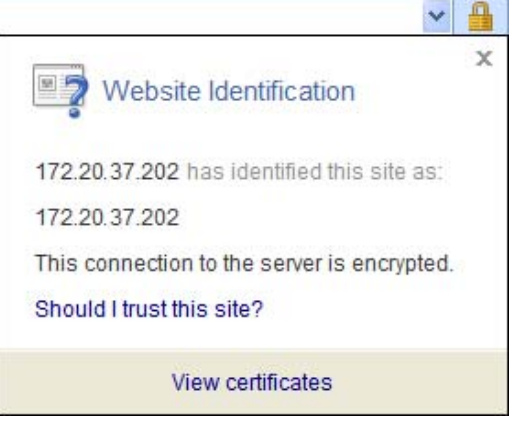

### **Installing a Stand-Alone Certificate File in Internet Explorer**

Rather than browsing to a ZyXEL web configurator and installing a public key certificate when prompted, you can install a stand-alone certificate file if one has been issued to you.

**1** Double-click the public key certificate file.

**Figure 162** Internet Explorer 7: Public Key Certificate File

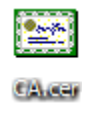

**2** In the security warning dialog box, click **Open**.

**Figure 163** Internet Explorer 7: Open File - Security Warning

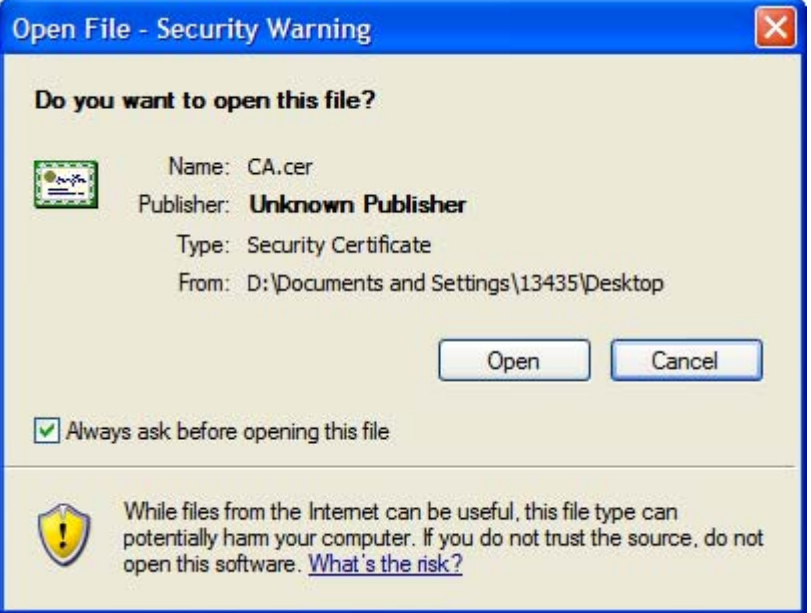

**3** Refer to steps 4-12 in the Internet Explorer procedure beginning on page 312 to complete the installation process.

### **Removing a Certificate in Internet Explorer**

This section shows you how to remove a public key certificate in Internet Explorer 7.

**1** Open **Internet Explorer** and click **TOOLS > Internet Options**.

**Figure 164** Internet Explorer 7: Tools Menu

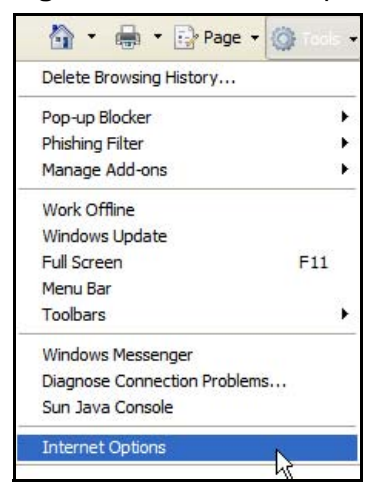

**2** In the **Internet Options** dialog box, click **Content** > **Certificates**.

**Figure 165** Internet Explorer 7: Internet Options

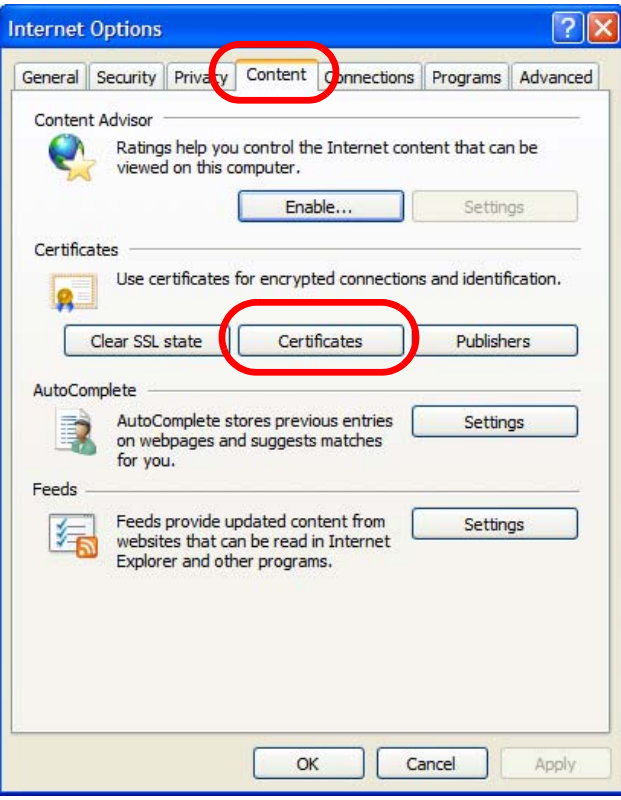

**3** In the **Certificates** dialog box, click the **Trusted Root Certificates Authorities** tab, select the certificate that you want to delete, and then click **Remove**.

**Figure 166** Internet Explorer 7: Certificates

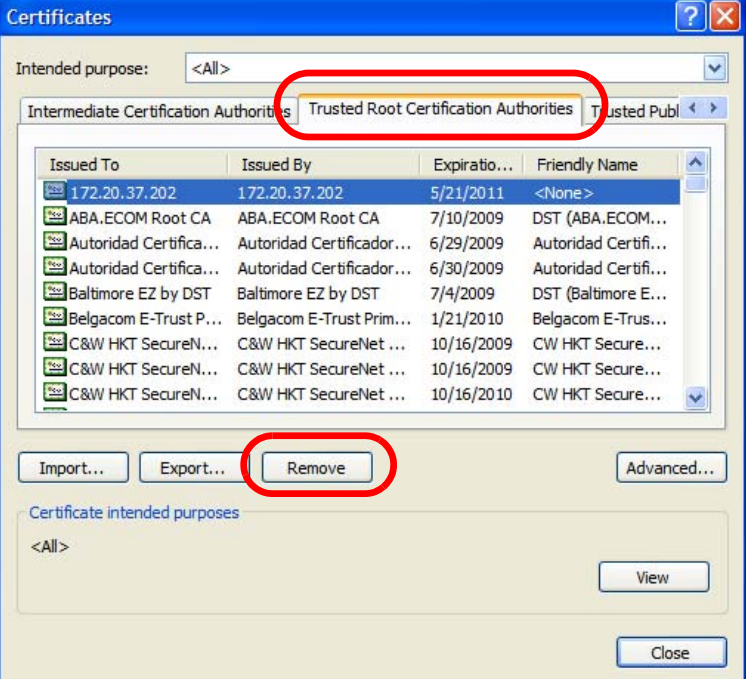

- **4** In the **Certificates** confirmation, click **Yes**.
	- **Figure 167** Internet Explorer 7: Certificates

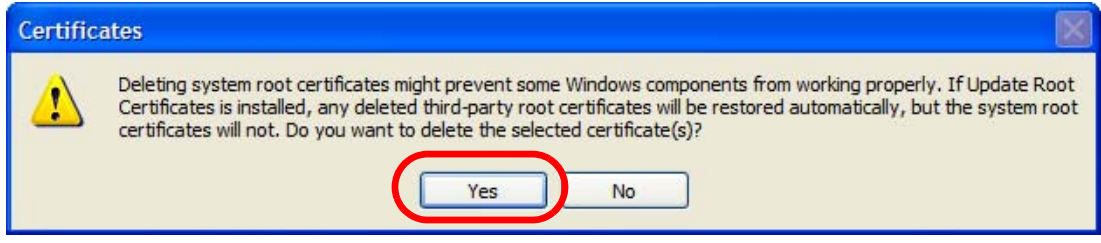

**5** In the **Root Certificate Store** dialog box, click **Yes**.

**Figure 168** Internet Explorer 7: Root Certificate Store

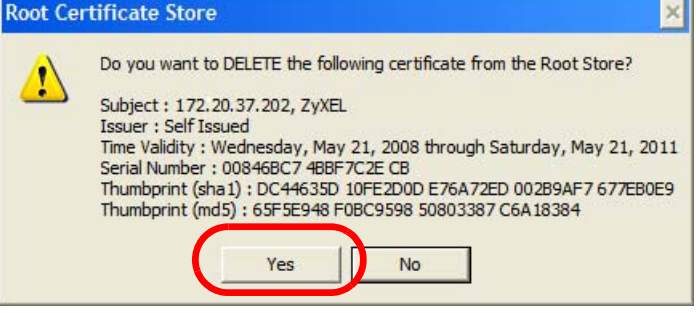

**6** The next time you go to the web site that issued the public key certificate you just removed, a certification error appears.

# **Firefox**

The following example uses Mozilla Firefox 2 on Windows XP Professional; however, the screens can also apply to Firefox 2 on all platforms.

- **1** If your device's web configurator is set to use SSL certification, then the first time you browse to it you are presented with a certification error.
- **2** Select **Accept this certificate permanently** and click **OK.**

**Figure 169** Firefox 2: Website Certified by an Unknown Authority

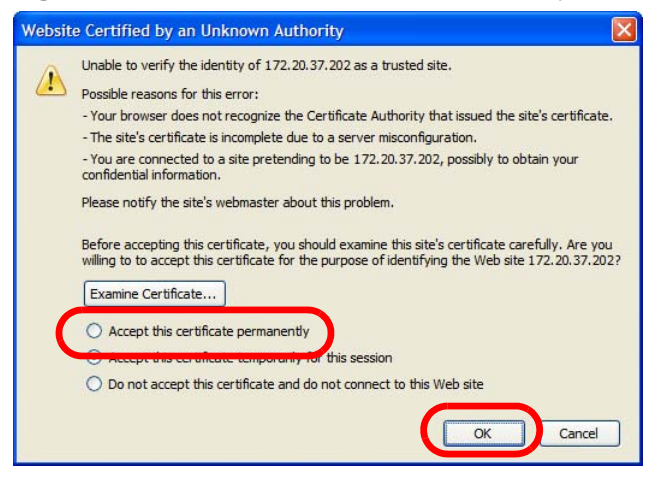

**3** The certificate is stored and you can now connect securely to the web configurator. A sealed padlock appears in the address bar, which you can click to open the **Page Info > Security** window to view the web page's security information.

**Figure 170** Firefox 2: Page Info

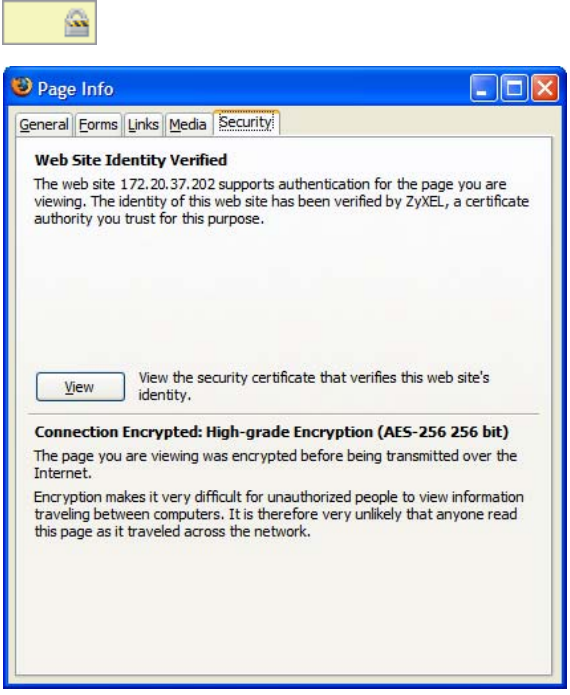

### **Installing a Stand-Alone Certificate File in Firefox**

Rather than browsing to a ZyXEL web configurator and installing a public key certificate when prompted, you can install a stand-alone certificate file if one has been issued to you.

**1** Open **Firefox** and click **TOOLS > Options**.

### **Figure 171** Firefox 2: Tools Menu Tools Web Search  $Ctrl+K$ Downloads  $Ctr[+]$ Add-ons Java Console Error Console Page Info Clear Private Data... Ctrl+Shift+Del Options... ₩

**2** In the **Options** dialog box, click **ADVANCED > Encryption** > **View Certificates**.

```
Figure 172 Firefox 2: Options
```
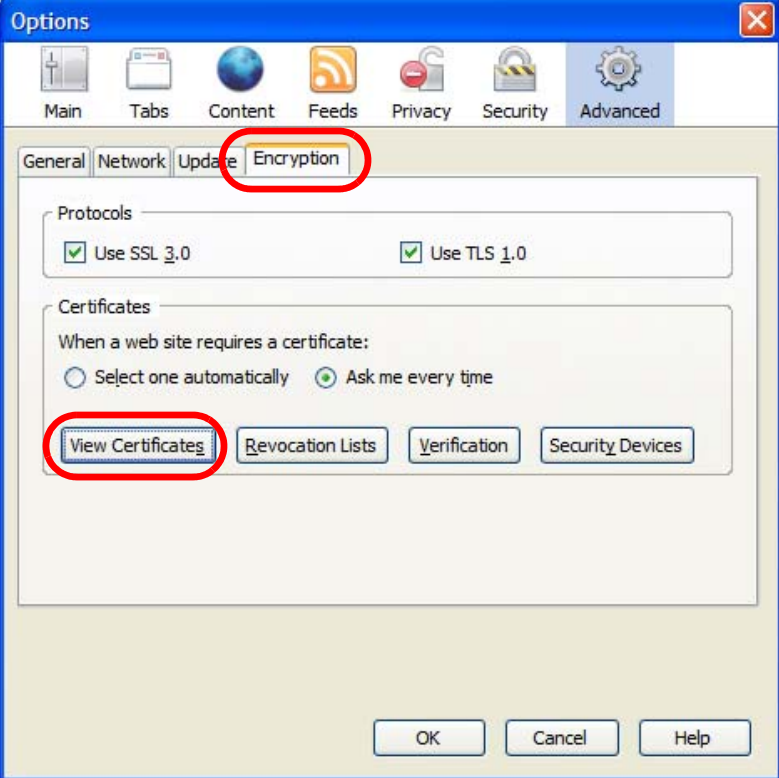

**3** In the **Certificate Manager** dialog box, click **Web Sites** > **Import**.

**Figure 173** Firefox 2: Certificate Manager

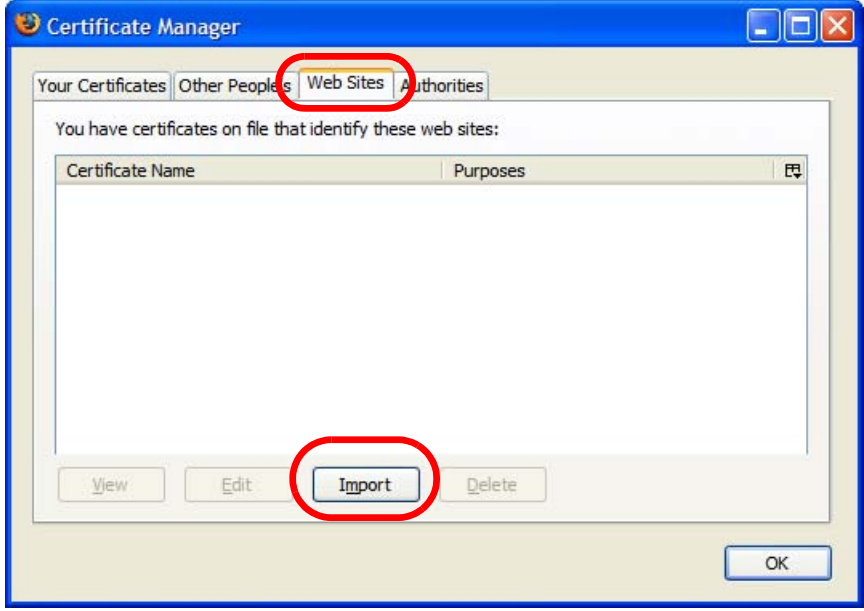

**4** Use the **Select File** dialog box to locate the certificate and then click **Open**.

**Figure 174** Firefox 2: Select File

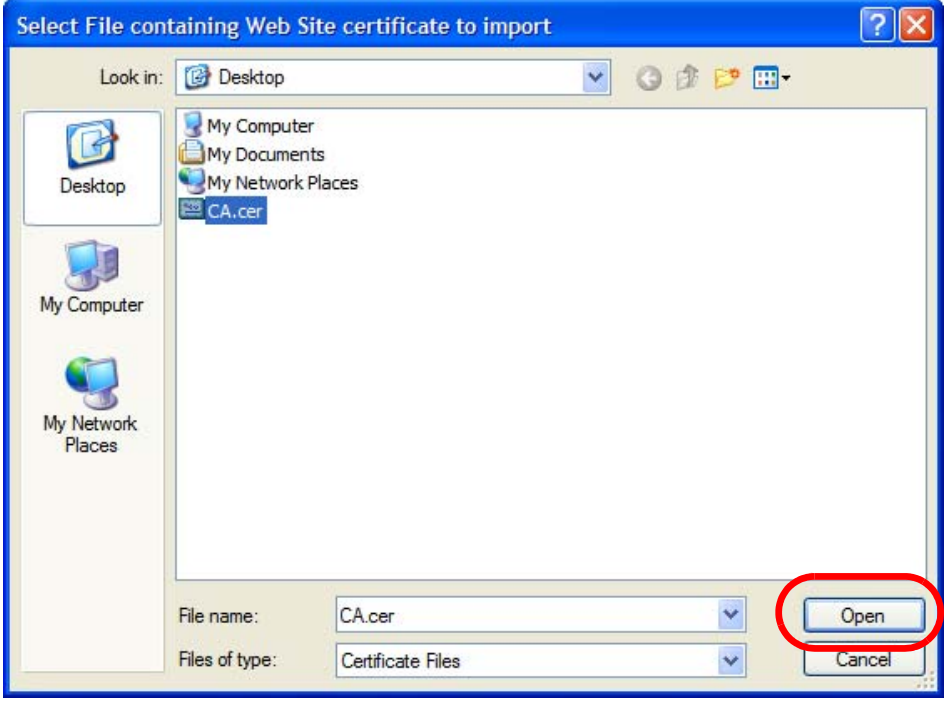

**5** The next time you visit the web site, click the padlock in the address bar to open the **Page Info > Security** window to see the web page's security information.

### **Removing a Certificate in Firefox**

This section shows you how to remove a public key certificate in Firefox 2.

**1** Open **Firefox** and click **TOOLS > Options**.

### **Figure 175** Firefox 2: Tools Menu

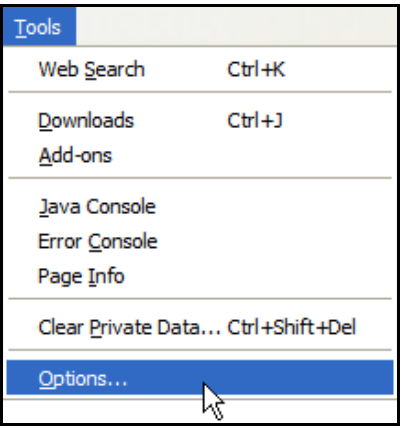

**2** In the **Options** dialog box, click **ADVANCED > Encryption** > **View Certificates**.

**Figure 176** Firefox 2: Options

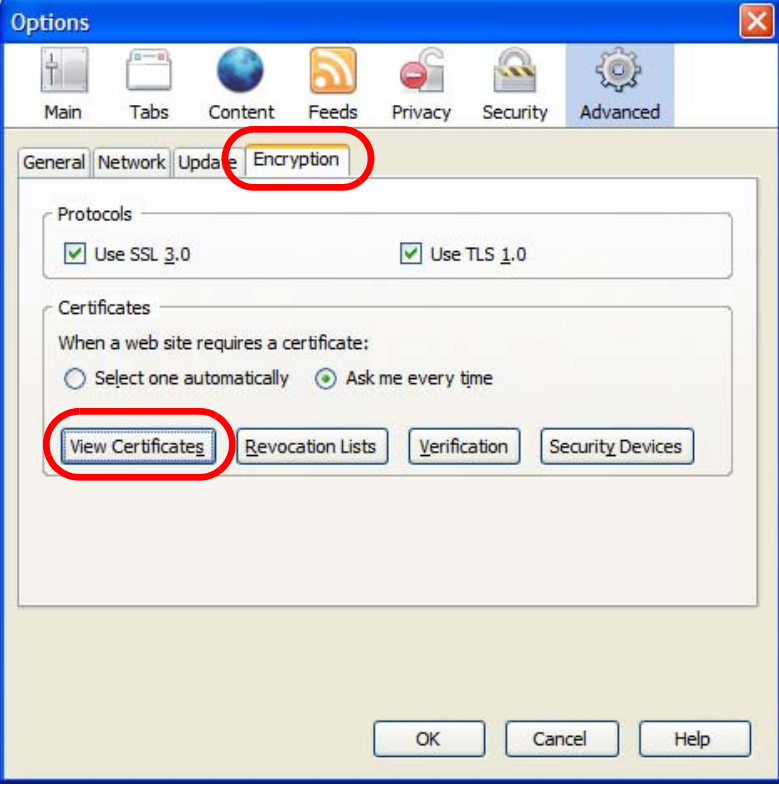

**3** In the **Certificate Manager** dialog box, select the **Web Sites** tab, select the certificate that you want to remove, and then click **Delete**.

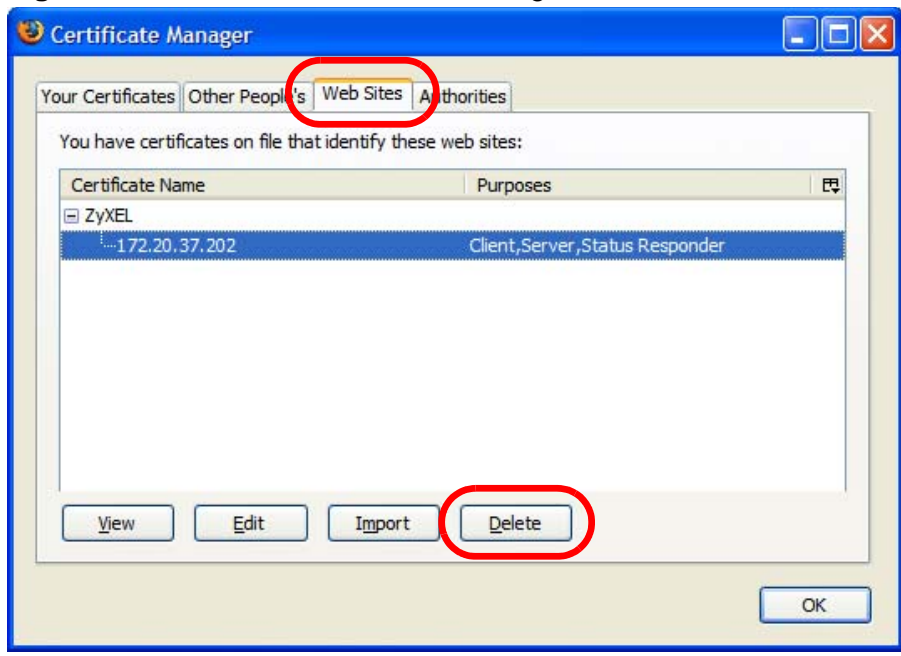

**Figure 177** Firefox 2: Certificate Manager

**4** In the **Delete Web Site Certificates** dialog box, click **OK**.

**Figure 178** Firefox 2: Delete Web Site Certificates

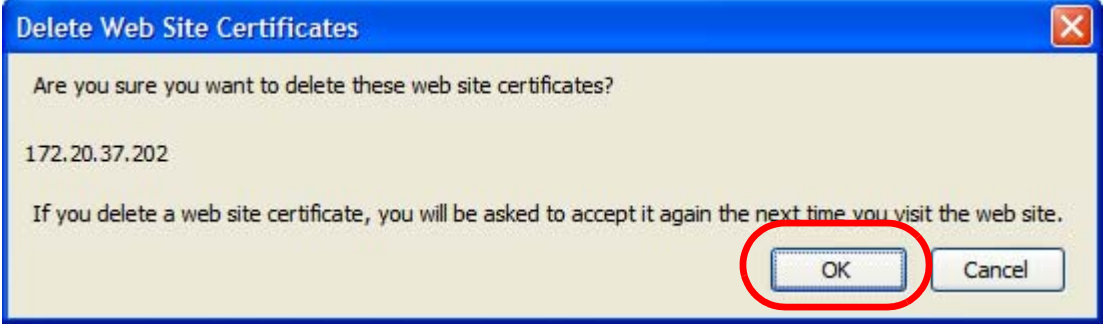

**5** The next time you go to the web site that issued the public key certificate you just removed, a certification error appears.

# **Opera**

The following example uses Opera 9 on Windows XP Professional; however, the screens can apply to Opera 9 on all platforms.

- **1** If your device's web configurator is set to use SSL certification, then the first time you browse to it you are presented with a certification error.
- **2** Click **Install** to accept the certificate.

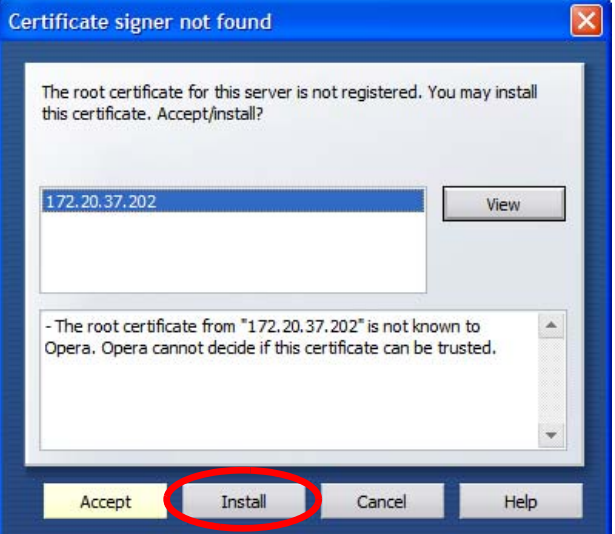

**Figure 179** Opera 9: Certificate signer not found

**3** The next time you visit the web site, click the padlock in the address bar to open the **Security information** window to view the web page's security details.

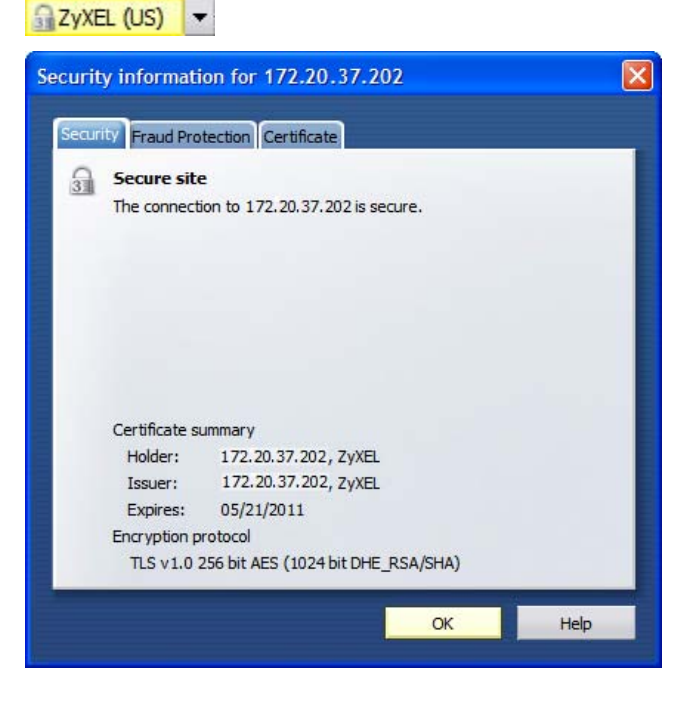

**Figure 180** Opera 9: Security information

### **Installing a Stand-Alone Certificate File in Opera**

Rather than browsing to a ZyXEL web configurator and installing a public key certificate when prompted, you can install a stand-alone certificate file if one has been issued to you.

**1** Open **Opera** and click **TOOLS > Preferences**.

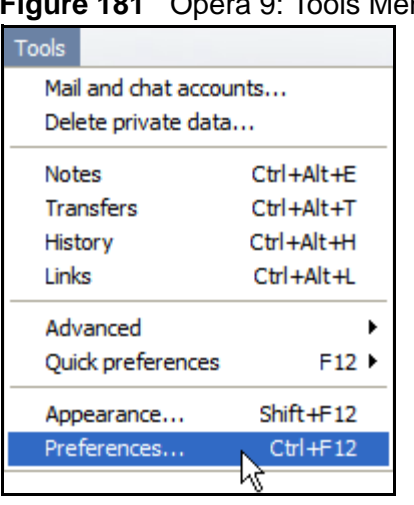

**Figure 181** Opera 9: Tools Menu

**2** In **Preferences**, click **ADVANCED > Security** > **Manage certificates**.

### **Figure 182** Opera 9: Preferences

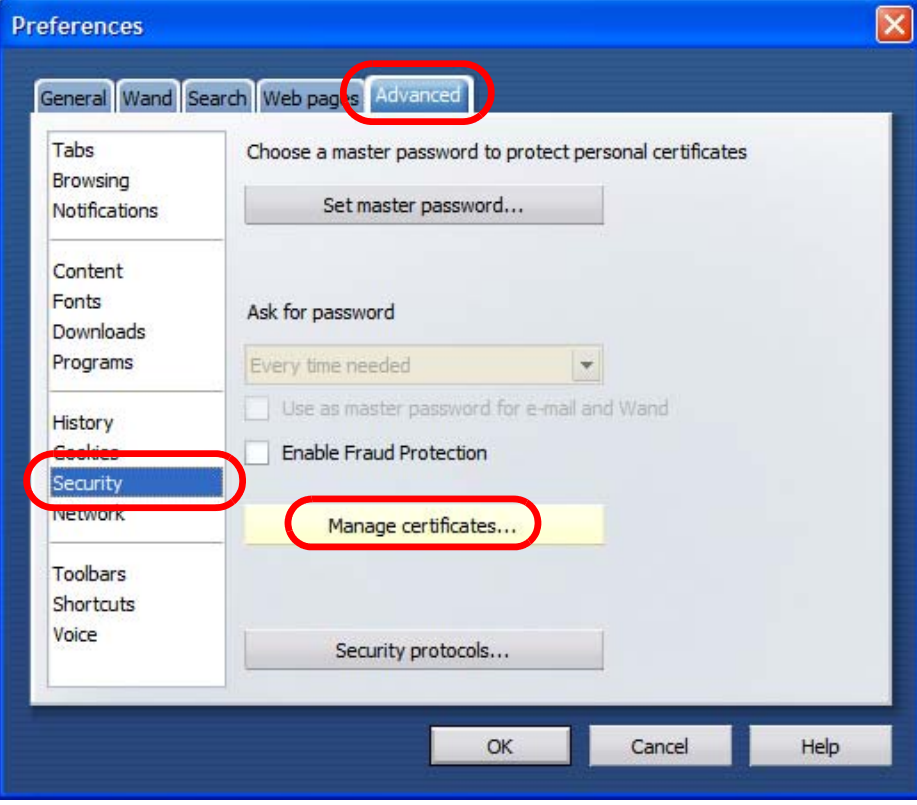

**3** In the **Certificates Manager**, click **Authorities** > **Import**.

**Figure 183** Opera 9: Certificate manager

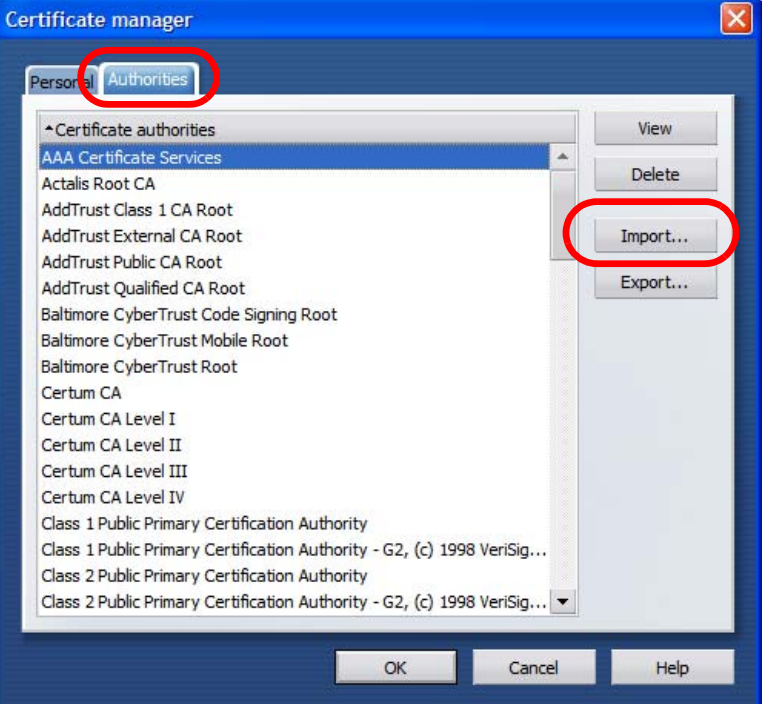

**4** Use the **Import certificate** dialog box to locate the certificate and then click **Open.**

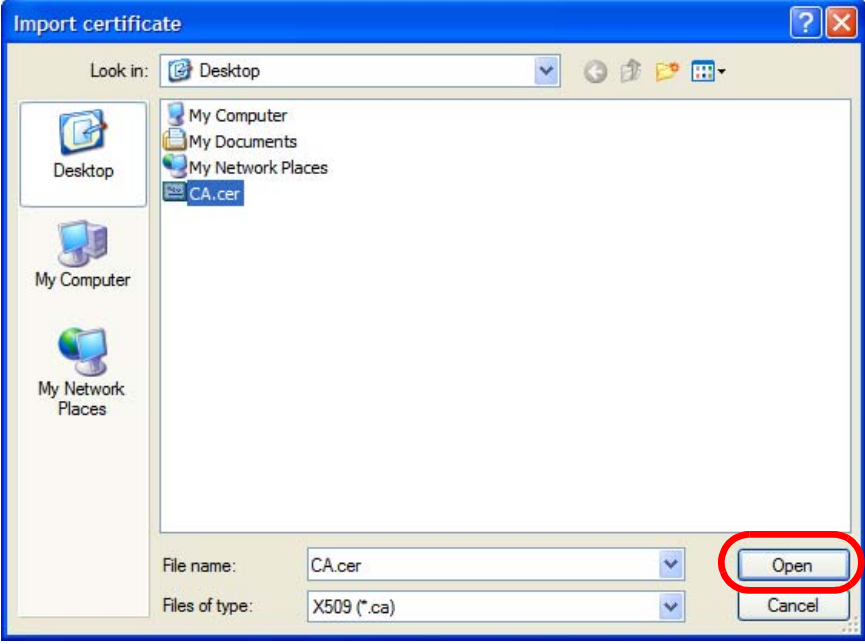

**Figure 184** Opera 9: Import certificate

**5** In the **Install authority certificate** dialog box, click **Install**.

**Figure 185** Opera 9: Install authority certificate

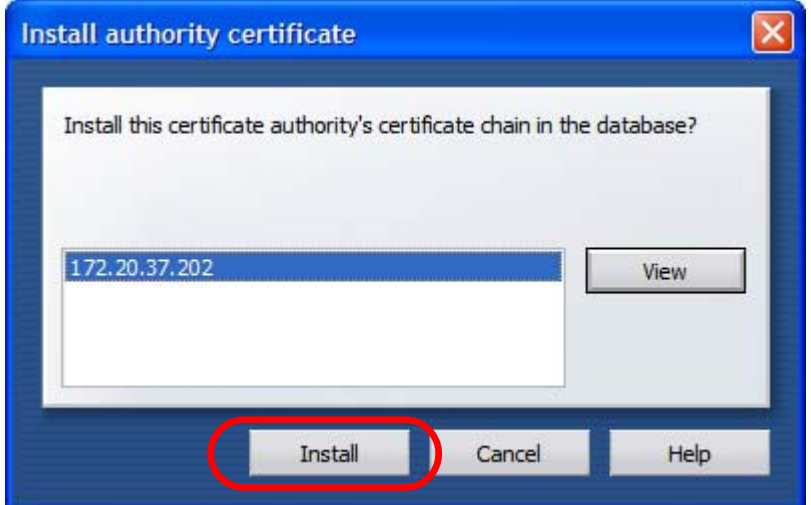

**6** Next, click **OK**.

**Figure 186** Opera 9: Install authority certificate

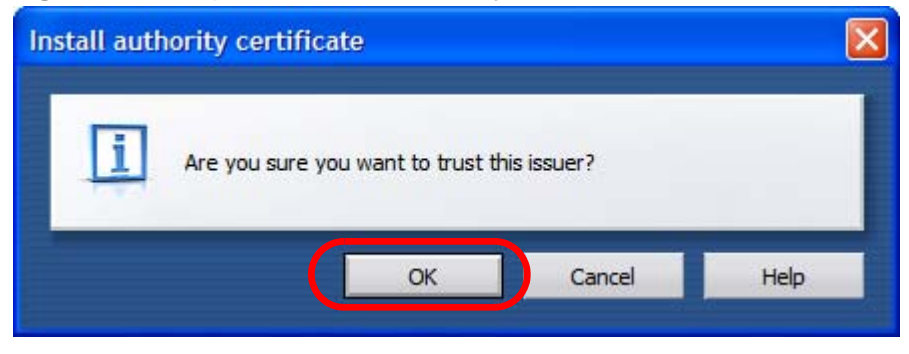

**7** The next time you visit the web site, click the padlock in the address bar to open the **Security information** window to view the web page's security details.

### **Removing a Certificate in Opera**

This section shows you how to remove a public key certificate in Opera 9.

**1** Open **Opera** and click **TOOLS > Preferences**.

**Figure 187** Opera 9: Tools Menu

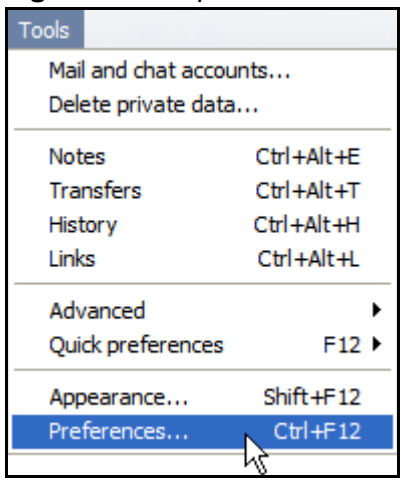

**2** In **Preferences**, **ADVANCED > Security** > **Manage certificates**.

**Figure 188** Opera 9: Preferences

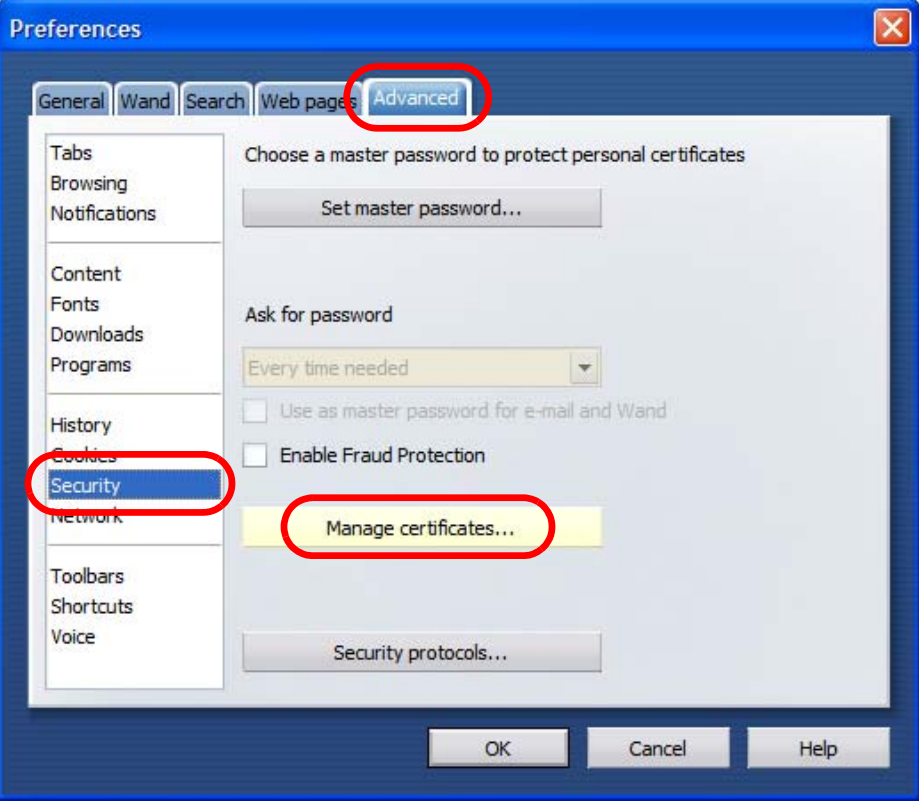

**3** In the **Certificates manager**, select the **Authorities** tab, select the certificate that you want to remove, and then click **Delete**.

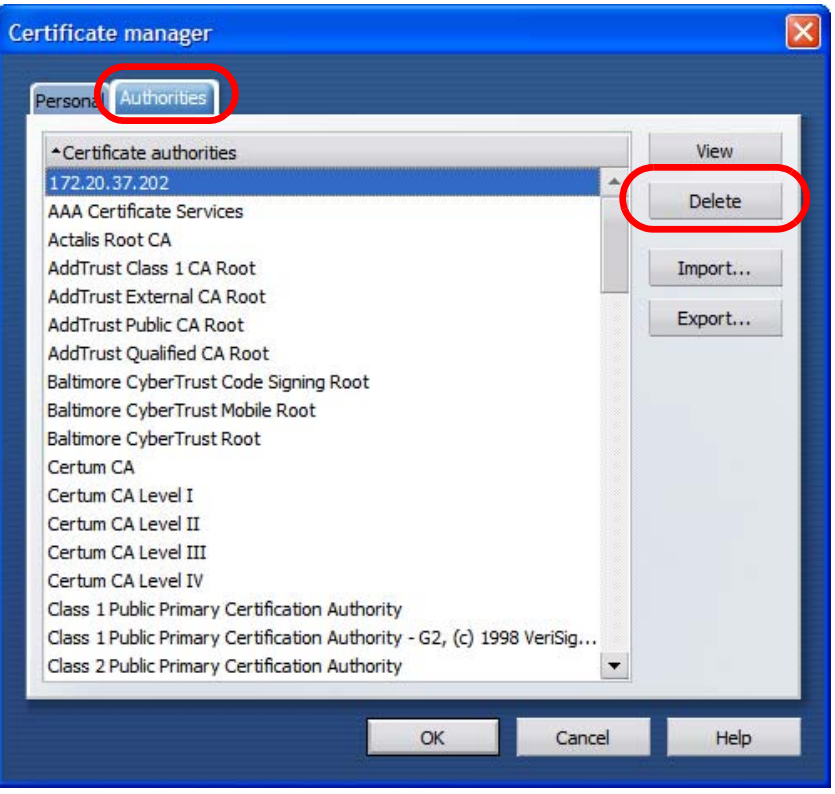

**Figure 189** Opera 9: Certificate manager

- **4** The next time you go to the web site that issued the public key certificate you just removed, a certification error appears.
	- Note: There is no confirmation when you delete a certificate authority, so be absolutely certain that you want to go through with it before clicking the button.

## **Konqueror**

The following example uses Konqueror 3.5 on openSUSE 10.3, however the screens apply to Konqueror 3.5 on all Linux KDE distributions.

- **1** If your device's web configurator is set to use SSL certification, then the first time you browse to it you are presented with a certification error.
- **2** Click **Continue**.

**Figure 190** Konqueror 3.5: Server Authentication

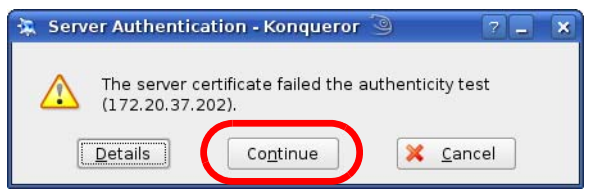

**3** Click **Forever** when prompted to accept the certificate.

**Figure 191** Konqueror 3.5: Server Authentication

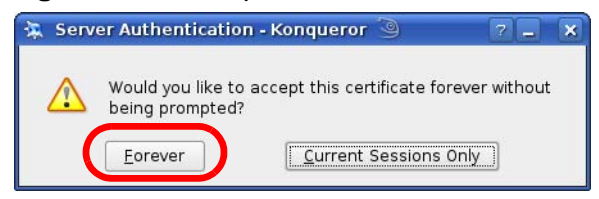

**4** Click the padlock in the address bar to open the **KDE SSL Information** window and view the web page's security details.

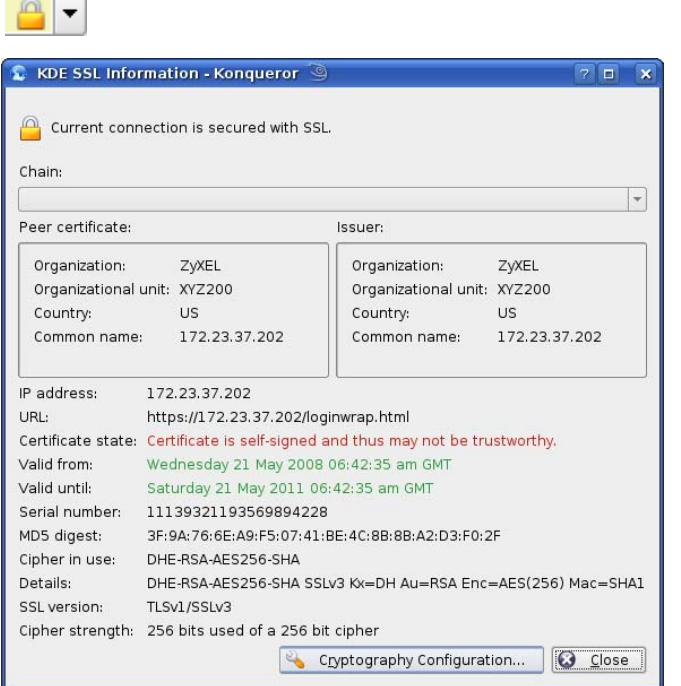

**Figure 192** Konqueror 3.5: KDE SSL Information

 $\overline{\phantom{a}}$ 

### **Installing a Stand-Alone Certificate File in Konqueror**

Rather than browsing to a ZyXEL web configurator and installing a public key certificate when prompted, you can install a stand-alone certificate file if one has been issued to you.

**1** Double-click the public key certificate file.

**Figure 193** Konqueror 3.5: Public Key Certificate File

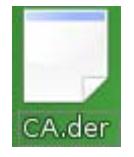

**2** In the **Certificate Import Result - Kleopatra** dialog box, click **OK**.

**Figure 194** Konqueror 3.5: Certificate Import Result

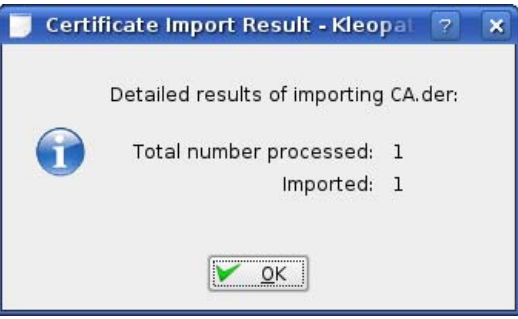

The public key certificate appears in the KDE certificate manager, **Kleopatra**.

**Figure 195** Konqueror 3.5: Kleopatra

| Kleopatra 9                                                                                                    |        |                       | $\Box$ | $\mathbf{x}$ |
|----------------------------------------------------------------------------------------------------|--------|-----------------------|--------|--------------|
| Certificates CRLs<br>File View<br>Tools Settings                                                                                       | Help   |                       |        |              |
| Search:                                                                                                    |        | In Local Certificates |        |              |
| Subject                                                                                                    | Issuer | Serial                |        |              |
| CN=10R-CA 1:PN, 0=Bundesnetzagentur, C CN=10R-CA 1:PN, 0=B 2A                                                                          |        |                       |        |              |
| CN=11R-CA 1:PN, 0=Bundesnetzagentur, C CN=11R-CA 1:PN, 0=B 2D                                                                          |        |                       |        |              |
| CN=172.20.37.202,0U=XYZ200,0=ZyXEL, CN=172.20.37.202,0 009A                                                                            |        |                       |        |              |
| CN=6R-Ca 1:PN, NAMEDISTINGUISHER=1, 0 CN=6R-Ca 1:PN, NAME 32D1                                                                         |        |                       |        |              |
| CN=7R-CA 1:PN, NAMEDISTINGUISHER=1, 0 CN=7R-CA 1:PN, NAME 00C4                                                                         |        |                       |        |              |
| CN=8R-CA 1:PN, 0=Requlierungsbehörde f CN=8R-CA 1:PN, 0=Re 01                                                                          |        |                       |        |              |
| CN=9R-CA 1:PN, 0=Regulierungsbehörde f CN=9R-CA 1:PN, 0=Re 02                                                                          |        |                       |        |              |
| CN=CA Cert Signing Authority, EMAIL=supp CN=CA Cert Signing A 00                                                                       |        |                       |        |              |
| CN=D-TRUST Qualified Root CA 1 2006:PN, CN=D-TRUST Qualifie 00B95F<br>CN=D-TRUST Qualified Root CA 2 2006:PN, CN=D-TRUST Qualifie 00B9 |        |                       |        |              |
| CN=S-TRUST Qualified Root CA 2006-001:P CN=S-TRUST Qualifie 00DF                                                                       |        |                       |        |              |
|                                                                                                    |        |                       |        |              |
|                                                                                                    |        |                       |        |              |
|                                                                                                    |        |                       |        |              |
|                                                                                                    |        |                       |        |              |
|                                                                                                    |        |                       |        |              |
|                                                                                                    |        |                       |        |              |
| 11 Keys.                                                                                                    |        |                       |        |              |

**3** The next time you visit the web site, click the padlock in the address bar to open the **KDE SSL Information** window to view the web page's security details.

### **Removing a Certificate in Konqueror**

This section shows you how to remove a public key certificate in Konqueror 3.5.

**1** Open **Konqueror** and click **Settings > Configure Konqueror**.

**Figure 196** Konqueror 3.5: Settings Menu

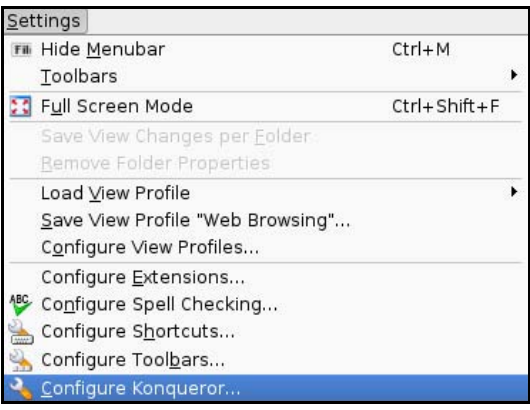

- **2** In the **Configure** dialog box, select **Crypto**.
- **3** On the **Peer SSL Certificates** tab, select the certificate you want to delete and then click **Remove**.

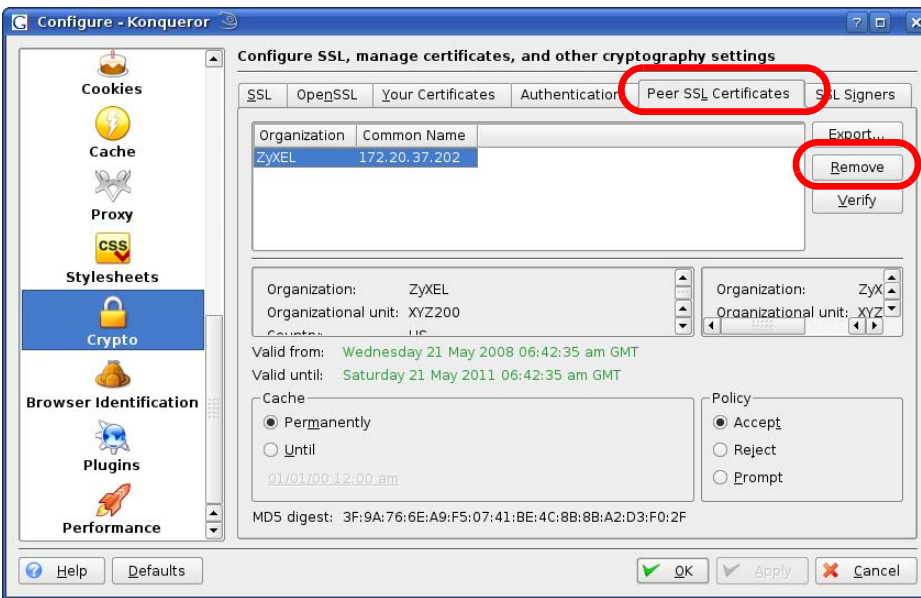

**Figure 197** Konqueror 3.5: Configure

**4** The next time you go to the web site that issued the public key certificate you just removed, a certification error appears.

Note: There is no confirmation when you remove a certificate authority, so be absolutely certain you want to go through with it before clicking the button. **APPENDIX F** 

# **SIP Passthrough**

# **Enabling/Disabling the SIP ALG**

You can turn off the WiMAX Modem SIP ALG to avoid retranslating the IP address of an existing SIP device that is using STUN. If you want to use STUN with a SIP client device (a SIP phone or IP phone for example) behind the WiMAX Modem, use the ip alg disable ALG\_SIP command to turn off the SIP ALG.

# **Signaling Session Timeout**

Most SIP clients have an "expire" mechanism indicating the lifetime of signaling sessions. The SIP UA sends registration packets to the SIP server periodically and keeps the session alive in the WiMAX Modem.

If the SIP client does not have this mechanism and makes no call during the WiMAX Modem SIP timeout default (60 minutes), the WiMAX Modem SIP ALG drops any incoming calls after the timeout period. You can use the ip alg siptimeout command to change the timeout value.

## **Audio Session Timeout**

If no voice packets go through the SIP ALG before the timeout period default (5 minutes) expires, the SIP ALG does not drop the call but blocks all voice traffic and deletes the audio session. You cannot hear anything and you will need to make a new call to continue your conversation.
**APPENDIX G** 

# **Common Services**

The following table lists some commonly-used services and their associated protocols and port numbers. For a comprehensive list of port numbers, ICMP type/ code numbers and services, visit the IANA (Internet Assigned Number Authority) web site.

- **Name**: This is a short, descriptive name for the service. You can use this one or create a different one, if you like.
- **Protocol**: This is the type of IP protocol used by the service. If this is **TCP/ UDP**, then the service uses the same port number with TCP and UDP. If this is **USER-DEFINED**, the **Port(s**) is the IP protocol number, not the port number.
- **Port(s)**: This value depends on the **Protocol**. Please refer to RFC 1700 for further information about port numbers.
	- If the **Protocol** is **TCP**, **UDP**, or **TCP/UDP**, this is the IP port number.
	- If the **Protocol** is **USER**, this is the IP protocol number.
- **Description**: This is a brief explanation of the applications that use this service or the situations in which this service is used.

| <b>NAME</b>          | <b>PROTOCOL</b> | PORT(S) | <b>DESCRIPTION</b>                                                                                    |
|----------------------|-----------------|---------|----------------------------------------------------------------------------------------------------|
| AH<br>(IPSEC TUNNEL) | User-Defined    | 51      | The IPSEC AH (Authentication<br>Header) tunneling protocol uses this<br>service.                      |
| AIM/New-ICO          | <b>TCP</b>      | 5190    | AOL's Internet Messenger service. It<br>is also used as a listening port by<br>ICO.                   |
| <b>AUTH</b>          | <b>TCP</b>      | 113     | Authentication protocol used by some<br>servers.                                                      |
| <b>BGP</b>           | <b>TCP</b>      | 179     | Border Gateway Protocol.                                                                              |
| <b>BOOTP CLIENT</b>  | <b>UDP</b>      | 68      | DHCP Client.                                                                                          |
| <b>BOOTP SERVER</b>  | <b>UDP</b>      | 67      | <b>DHCP Server.</b>                                                                                   |
| <b>CU-SEEME</b>      | <b>TCP</b>      | 7648    | A popular videoconferencing solution                                                                  |
|                      | <b>UDP</b>      | 24032   | from White Pines Software.                                                                            |
| <b>DNS</b>           | <b>TCP/UDP</b>  | 53      | Domain Name Server, a service that<br>matches web names (for example<br>www.zyxel.com) to IP numbers. |

**Table 125** Commonly Used Services

| LANIC ILJ<br><b>NAME</b>     | COMMUNITY OSCU OCTVICES (COMMUNICU)<br><b>PROTOCOL</b> |                |                                                                                                    |
|------------------------------|--------------------------------------------------------|----------------|----------------------------------------------------------------------------------------------------|
|                              |                                                        | PORT(S)        | <b>DESCRIPTION</b>                                                                                                    |
| <b>ESP</b><br>(IPSEC_TUNNEL) | User-Defined                                           | 50             | The IPSEC ESP (Encapsulation<br>Security Protocol) tunneling protocol<br>uses this service.                                                      |
| <b>FINGER</b>                | <b>TCP</b>                                             | 79             | Finger is a UNIX or Internet related<br>command that can be used to find out<br>if a user is logged on.                                          |
| <b>FTP</b>                   | <b>TCP</b>                                             | 20             | File Transfer Program, a program to<br>enable fast transfer of files, including                                                                  |
|                              | <b>TCP</b>                                             | 21             | large files that may not be possible by<br>e-mail.                                                                                               |
| H.323                        | <b>TCP</b>                                             | 1720           | NetMeeting uses this protocol.                                                                                                    |
| HTTP                         | <b>TCP</b>                                             | 80             | Hyper Text Transfer Protocol - a<br>client/server protocol for the world<br>wide web.                                                            |
| <b>HTTPS</b>                 | <b>TCP</b>                                             | 443            | HTTPS is a secured http session often<br>used in e-commerce.                                                                                     |
| <b>ICMP</b>                  | User-Defined                                           | $\mathbf{1}$   | Internet Control Message Protocol is<br>often used for diagnostic or routing<br>purposes.                                                        |
| ICQ                          | <b>UDP</b>                                             | 4000           | This is a popular Internet chat<br>program.                                                                                                    |
| <b>IGMP</b><br>(MULTICAST)   | User-Defined                                           | $\overline{2}$ | Internet Group Management Protocol<br>is used when sending packets to a<br>specific group of hosts.                                              |
| <b>IKE</b>                   | <b>UDP</b>                                             | 500            | The Internet Key Exchange algorithm<br>is used for key distribution and<br>management.                                                           |
| <b>IRC</b>                   | TCP/UDP                                                | 6667           | This is another popular Internet chat<br>program.                                                                                                |
| <b>MSN Messenger</b>         | <b>TCP</b>                                             | 1863           | Microsoft Networks' messenger<br>service uses this protocol.                                                                                     |
| NEW-ICQ                      | <b>TCP</b>                                             | 5190           | An Internet chat program.                                                                                                    |
| <b>NEWS</b>                  | <b>TCP</b>                                             | 144            | A protocol for news groups.                                                                                                    |
| <b>NFS</b>                   | <b>UDP</b>                                             | 2049           | Network File System - NFS is a client/<br>server distributed file service that<br>provides transparent file sharing for<br>network environments. |
| <b>NNTP</b>                  | <b>TCP</b>                                             | 119            | Network News Transport Protocol is<br>the delivery mechanism for the<br>USENET newsgroup service.                                                |
| <b>PING</b>                  | User-Defined                                           | $\mathbf{1}$   | Packet INternet Groper is a protocol<br>that sends out ICMP echo requests to<br>test whether or not a remote host is<br>reachable.               |
| POP <sub>3</sub>             | <b>TCP</b>                                             | 110            | Post Office Protocol version 3 lets a<br>client computer get e-mail from a<br>POP3 server through a temporary<br>connection (TCP/IP or other).   |

**Table 125** Commonly Used Services (continued)

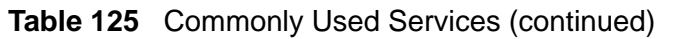

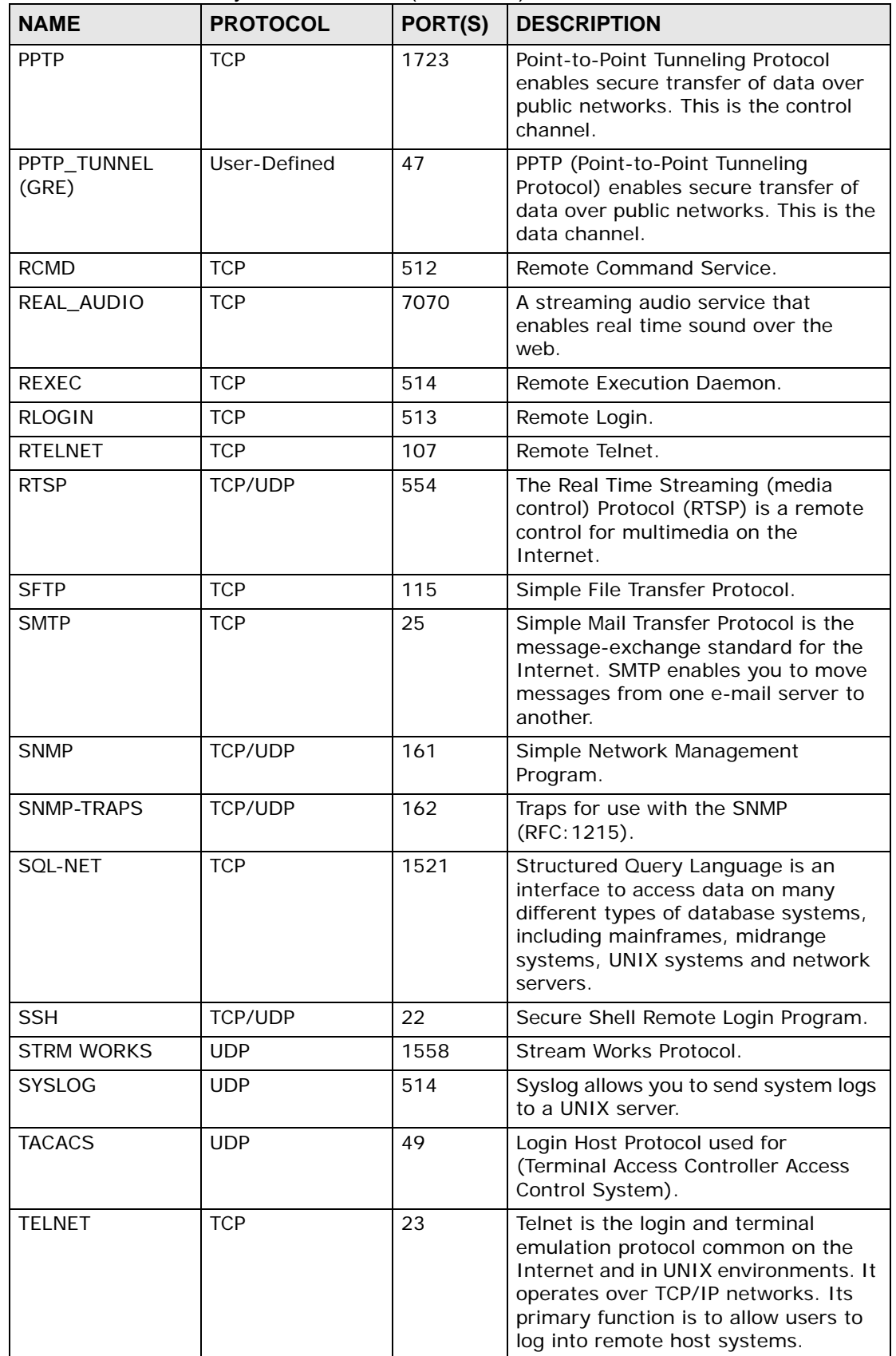

| <b>NAME</b>    | <b>PROTOCOL</b> | <b>PORT(S)</b> | <b>DESCRIPTION</b>                                                                                                    |
|----------------|-----------------|----------------|----------------------------------------------------------------------------------------------------|
| <b>TFTP</b>    | UDP             | 69             | Trivial File Transfer Protocol is an<br>Internet file transfer protocol similar<br>to FTP, but uses the UDP (User<br>Datagram Protocol) rather than TCP<br>(Transmission Control Protocol). |
| <b>VDOLIVE</b> | ТСР             | 7000           | Another videoconferencing solution.                                                                                                    |

**Table 125** Commonly Used Services (continued)

**APPENDIX H** 

# **Legal Information**

# **Copyright**

Copyright © 2008 by ZyXEL Communications Corporation.

The contents of this publication may not be reproduced in any part or as a whole, transcribed, stored in a retrieval system, translated into any language, or transmitted in any form or by any means, electronic, mechanical, magnetic, optical, chemical, photocopying, manual, or otherwise, without the prior written permission of ZyXEL Communications Corporation.

Published by ZyXEL Communications Corporation. All rights reserved.

#### **Disclaimers**

ZyXEL does not assume any liability arising out of the application or use of any products, or software described herein. Neither does it convey any license under its patent rights nor the patent rights of others. ZyXEL further reserves the right to make changes in any products described herein without notice. This publication is subject to change without notice.

Your use of the WiMAX Modem is subject to the terms and conditions of any related service providers.

Do not use the WiMAX Modem for illegal purposes. Illegal downloading or sharing of files can result in severe civil and criminal penalties. You are subject to the restrictions of copyright laws and any other applicable laws, and will bear the consequences of any infringements thereof. ZyXEL bears NO responsibility or liability for your use of the download service feature.

#### **Trademarks**

Trademarks mentioned in this publication are used for identification purposes only and may be properties of their respective owners.

# **Certifications**

#### **Federal Communications Commission (FCC) Interference Statement**

The device complies with Part 15 of FCC rules. Operation is subject to the following two conditions:

- This device complies with part 15 of the FCC Rules.
- Operation is subject to the condition that this device does not cause harmful interference.

This device has been tested and found to comply with the limits for a Class B digital device pursuant to Part 15 of the FCC Rules. These limits are designed to provide reasonable protection against harmful interference in a residential installation. This device generates, uses, and can radiate radio frequency energy, and if not installed and used in accordance with the instructions, may cause harmful interference to radio communications. However, there is no guarantee that interference will not occur in a particular installation.

If this device does cause harmful interference to radio/television reception, which can be determined by turning the device off and on, the user is encouraged to try to correct the interference by one or more of the following measures:

- **1** Reorient or relocate the receiving antenna.
- **2** Increase the separation between the equipment and the receiver.
- **3** Connect the equipment into an outlet on a circuit different from that to which the receiver is connected.
- **4** Consult the dealer or an experienced radio/TV technician for help.

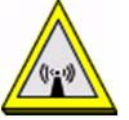

# **FCC Radiation Exposure Statement**

•This transmitter must not be co-located or operating in conjunction with any other antenna or transmitter.

• To comply with FCC RF exposure compliance requirements, a separation distance of at least 20 cm must be maintained between the antenna of this device and all persons.

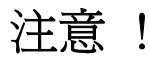

依據 低功率電波輻射性電機管理辦法

第十二條 經型式認證合格之低功率射頻電機, 非經許可, 公司、商號或使用 者均不得擅自變更頻率、加大功率或變更原設計之特性及功能。

第十四條 低功率射頻電機之使用不得影響飛航安全及干擾合法通信;經發現 有干擾現象時,應立即停用,並改善至無干擾時方得繼續使用。 前項合法通信,指依電信規定作業之無線電信。低功率射頻電機須忍 受合法通信或工業、科學及醫療用電波輻射性電機設備之干擾。

本機限在不干擾合法電臺與不受被干擾保障條件下於室內使用。 減少電磁波影響,請妥適使用。

#### **Notices**

Changes or modifications not expressly approved by the party responsible for compliance could void the user's authority to operate the equipment.

This Class B digital apparatus complies with Canadian ICES-003.

Cet appareil numérique de la classe B est conforme à la norme NMB-003 du Canada.

#### **Viewing Certifications**

- **1** Go to http://www.zyxel.com.
- **2** Select your product on the ZyXEL home page to go to that product's page.
- **3** Select the certification you wish to view from this page.

# **ZyXEL Limited Warranty**

ZyXEL warrants to the original end user (purchaser) that this product is free from any defects in materials or workmanship for a period of up to two years from the date of purchase. During the warranty period, and upon proof of purchase, should the product have indications of failure due to faulty workmanship and/or materials, ZyXEL will, at its discretion, repair or replace the defective products or components without charge for either parts or labor, and to whatever extent it shall deem necessary to restore the product or components to proper operating condition. Any replacement will consist of a new or re-manufactured functionally equivalent product of equal or higher value, and will be solely at the discretion of ZyXEL. This warranty shall not apply if the product has been modified, misused, tampered with, damaged by an act of God, or subjected to abnormal working conditions.

#### **Note**

Repair or replacement, as provided under this warranty, is the exclusive remedy of the purchaser. This warranty is in lieu of all other warranties, express or

implied, including any implied warranty of merchantability or fitness for a particular use or purpose. ZyXEL shall in no event be held liable for indirect or consequential damages of any kind to the purchaser.

To obtain the services of this warranty, contact your vendor. You may also refer to the warranty policy for the region in which you bought the device at http:// www.zyxel.com/web/support\_warranty\_info.php.

#### **Registration**

Register your product online to receive e-mail notices of firmware upgrades and information at www.zyxel.com.

**APPENDIX I** 

# **Customer Support**

In the event of problems that cannot be solved by using this manual, you should contact your vendor. If you cannot contact your vendor, then contact a ZyXEL office for the region in which you bought the device. Regional offices are listed below (see also http://www.zyxel.com/web/contact\_us.php). Please have the following information ready when you contact an office.

#### **Required Information**

- Product model and serial number.
- Warranty Information.
- Date that you received your device.
- Brief description of the problem and the steps you took to solve it.

"+" is the (prefix) number you dial to make an international telephone call.

#### **Corporate Headquarters (Worldwide)**

- Support E-mail: support@zyxel.com.tw
- Sales E-mail: sales@zyxel.com.tw
- Telephone: +886-3-578-3942
- Fax: +886-3-578-2439
- Web: www.zyxel.com
- Regular Mail: ZyXEL Communications Corp., 6 Innovation Road II, Science Park, Hsinchu 300, Taiwan

#### **China - ZyXEL Communications (Beijing) Corp.**

- Support E-mail: cso.zycn@zyxel.cn
- Sales E-mail: sales@zyxel.cn
- Telephone: +86-010-82800646
- Fax: +86-010-82800587
- Address: 902, Unit B, Horizon Building, No.6, Zhichun Str, Haidian District, Beijing
- Web: http://www.zyxel.cn

#### **China - ZyXEL Communications (Shanghai) Corp.**

- Support E-mail: cso.zycn@zyxel.cn
- Sales E-mail: sales@zyxel.cn
- Telephone: +86-021-61199055
- Fax: +86-021-52069033
- Address: 1005F, ShengGao International Tower, No.137 XianXia Rd., Shanghai
- Web: http://www.zyxel.cn

#### **Costa Rica**

- Support E-mail: soporte@zyxel.co.cr
- Sales E-mail: sales@zyxel.co.cr
- Telephone: +506-2017878
- Fax: +506-2015098
- Web: www.zyxel.co.cr
- Regular Mail: ZyXEL Costa Rica, Plaza Roble Escazú, Etapa El Patio, Tercer Piso, San José, Costa Rica

#### **Czech Republic**

- E-mail: info@cz.zyxel.com
- Telephone: +420-241-091-350
- Fax: +420-241-091-359
- Web: www.zyxel.cz
- Regular Mail: ZyXEL Communications, Czech s.r.o., Modranská 621, 143 01 Praha 4 - Modrany, Ceská Republika

#### **Denmark**

- Support E-mail: support@zyxel.dk
- Sales E-mail: sales@zyxel.dk
- Telephone: +45-39-55-07-00
- Fax: +45-39-55-07-07
- Web: www.zyxel.dk
- Regular Mail: ZyXEL Communications A/S, Columbusvej, 2860 Soeborg, Denmark

#### **Finland**

- Support E-mail: support@zyxel.fi
- Sales E-mail: sales@zyxel.fi
- Telephone: +358-9-4780-8411
- Fax: +358-9-4780-8448
- Web: www.zyxel.fi
- Regular Mail: ZyXEL Communications Oy, Malminkaari 10, 00700 Helsinki, Finland

#### **France**

- E-mail: info@zyxel.fr
- Telephone: +33-4-72-52-97-97
- Fax: +33-4-72-52-19-20
- Web: www.zyxel.fr
- Regular Mail: ZyXEL France, 1 rue des Vergers, Bat. 1 / C, 69760 Limonest, France

#### **Germany**

- Support E-mail: support@zyxel.de
- Sales E-mail: sales@zyxel.de
- Telephone: +49-2405-6909-69
- Fax: +49-2405-6909-99
- Web: www.zyxel.de
- Regular Mail: ZyXEL Deutschland GmbH., Adenauerstr. 20/A2 D-52146, Wuerselen, Germany

#### **Hungary**

- Support E-mail: support@zyxel.hu
- Sales E-mail: info@zyxel.hu
- Telephone: +36-1-3361649
- Fax: +36-1-3259100
- Web: www.zyxel.hu
- Regular Mail: ZyXEL Hungary, 48, Zoldlomb Str., H-1025, Budapest, Hungary

#### **India**

- Support E-mail: support@zyxel.in
- Sales E-mail: sales@zyxel.in
- Telephone: +91-11-30888144 to +91-11-30888153
- Fax: +91-11-30888149, +91-11-26810715
- Web: http://www.zyxel.in
- Regular Mail: India ZyXEL Technology India Pvt Ltd., II-Floor, F2/9 Okhla Phase -1, New Delhi 110020, India

#### **Japan**

- Support E-mail: support@zyxel.co.jp
- Sales E-mail: zyp@zyxel.co.jp
- Telephone: +81-3-6847-3700
- Fax: +81-3-6847-3705
- Web: www.zyxel.co.jp
- Regular Mail: ZyXEL Japan, 3F, Office T&U, 1-10-10 Higashi-Gotanda, Shinagawa-ku, Tokyo 141-0022, Japan

#### **Kazakhstan**

- Support: http://zyxel.kz/support
- Sales E-mail: sales@zyxel.kz
- Telephone: +7-3272-590-698
- Fax: +7-3272-590-689
- Web: www.zyxel.kz
- Regular Mail: ZyXEL Kazakhstan, 43 Dostyk Ave., Office 414, Dostyk Business Centre, 050010 Almaty, Republic of Kazakhstan

#### **Malaysia**

- Support E-mail: support@zyxel.com.my
- Sales E-mail: sales@zyxel.com.my
- Telephone: +603-8076-9933
- Fax: +603-8076-9833
- Web: http://www.zyxel.com.my
- Regular Mail: ZyXEL Malaysia Sdn Bhd., 1-02 & 1-03, Jalan Kenari 17F, Bandar Puchong Jaya, 47100 Puchong, Selangor Darul Ehsan, Malaysia

#### **North America**

- Support E-mail: support@zyxel.com
- Support Telephone: +1-800-978-7222
- Sales E-mail: sales@zyxel.com
- Sales Telephone: +1-714-632-0882
- Fax: +1-714-632-0858
- Web: www.zyxel.com
- Regular Mail: ZyXEL Communications Inc., 1130 N. Miller St., Anaheim, CA 92806-2001, U.S.A.

#### **Norway**

• Support E-mail: support@zyxel.no

- Sales E-mail: sales@zyxel.no
- Telephone: +47-22-80-61-80
- Fax: +47-22-80-61-81
- Web: www.zyxel.no
- Regular Mail: ZyXEL Communications A/S, Nils Hansens vei 13, 0667 Oslo, Norway

#### **Poland**

- E-mail: info@pl.zyxel.com
- Telephone: +48-22-333 8250
- Fax: +48-22-333 8251
- Web: www.pl.zyxel.com
- Regular Mail: ZyXEL Communications, ul. Okrzei 1A, 03-715 Warszawa, Poland

#### **Russia**

- Support: http://zyxel.ru/support
- Sales E-mail: sales@zyxel.ru
- Telephone: +7-095-542-89-29
- Fax: +7-095-542-89-25
- Web: www.zyxel.ru
- Regular Mail: ZyXEL Russia, Ostrovityanova 37a Str., Moscow 117279, Russia

#### **Singapore**

- Support E-mail: support@zyxel.com.sg
- Sales E-mail: sales@zyxel.com.sg
- Telephone: +65-6899-6678
- Fax: +65-6899-8887
- Web: http://www.zyxel.com.sg
- Regular Mail: ZyXEL Singapore Pte Ltd., No. 2 International Business Park, The Strategy #03-28, Singapore 609930

#### **Spain**

- Support E-mail: support@zyxel.es
- Sales E-mail: sales@zyxel.es
- Telephone: +34-902-195-420
- Fax: +34-913-005-345
- Web: www.zyxel.es
- Regular Mail: ZyXEL Communications, Arte, 21 5ª planta, 28033 Madrid, Spain

#### **Sweden**

- Support E-mail: support@zyxel.se
- Sales E-mail: sales@zyxel.se
- Telephone: +46-31-744-7700
- Fax: +46-31-744-7701
- Web: www.zyxel.se
- Regular Mail: ZyXEL Communications A/S, Sjöporten 4, 41764 Göteborg, Sweden

#### **Taiwan**

- Support E-mail: support@zyxel.com.tw
- Sales E-mail: sales@zyxel.com.tw
- Telephone: +886-2-27399889
- Fax: +886-2-27353220
- Web: http://www.zyxel.com.tw
- Address: Room B, 21F., No.333, Sec. 2, Dunhua S. Rd., Da-an District, Taipei

#### **Thailand**

- Support E-mail: support@zyxel.co.th
- Sales E-mail: sales@zyxel.co.th
- Telephone: +662-831-5315
- Fax: +662-831-5395
- Web: http://www.zyxel.co.th
- Regular Mail: ZyXEL Thailand Co., Ltd., 1/1 Moo 2, Ratchaphruk Road, Bangrak-Noi, Muang, Nonthaburi 11000, Thailand.

#### **Turkey**

- Support E-mail: cso@zyxel.com.tr
- Telephone: +90 212 222 55 22
- Fax: +90-212-220-2526
- Web: http:www.zyxel.com.tr
- Address: Kaptanpasa Mahallesi Piyalepasa Bulvari Ortadogu Plaza N:14/13 K:6 Okmeydani/Sisli Istanbul/Turkey

#### **Ukraine**

- Support E-mail: support@ua.zyxel.com
- Sales E-mail: sales@ua.zyxel.com
- Telephone: +380-44-247-69-78
- Fax: +380-44-494-49-32
- Web: www.ua.zyxel.com
- Regular Mail: ZyXEL Ukraine, 13, Pimonenko Str., Kiev 04050, Ukraine

#### **United Kingdom**

- Support E-mail: support@zyxel.co.uk
- Sales E-mail: sales@zyxel.co.uk
- Telephone: +44-1344-303044, 0845 122 0301 (UK only)
- Fax: +44-1344-303034
- Web: www.zyxel.co.uk
- Regular Mail: ZyXEL Communications UK Ltd., 11 The Courtyard, Eastern Road, Bracknell, Berkshire RG12 2XB, United Kingdom (UK)

# **Index**

# **A**

AAA **79** AbS **116** accounting server see AAA ACK message **123** activity **79** Advanced Encryption Standard see AES AES **259** ALG **96**, **246**, **249** alternative subnet mask notation **302** analysis-by-synthesis **116** antenna **244** Application Layer Gateway see ALG authentication **48**, **79**, **81**, **257** inner **260** key server **79** types **260** authorization **257** request and reply **259** server **79** auto dial **248**

## **B**

base station see BS BS **77**–**78** links **78** BYE request **124**

### **C**

CA **147**, **164**

and certificates **165** call Europe type service mode **134** forwarding **248** hold **134**–**136** park and pickup **248** return **248** service mode **134**–**136** transfer **135**–**136** waiting **135**–**136**, **248** caller ID **249** CBC-MAC **259** CCMP **257**, **259** cell **77** Certificate Management Protocol (CMP) **152** Certificate Revocation List (CRL) **165** certificates **147**, **257** advantages **165** and CA **165** certification path **155**, **161**, **164** expired **164** factory-default **165** file formats **165** fingerprints **156**, **162** importing **149** not used for encryption **164** revoked **164** self-signed **151** serial number **155**, **161** storage space **148** thumbprint algorithms **167** thumbprints **167** used for authentication **164** verification **259** verifying fingerprints **166** certification authority, see CA notices **351** requests **147**, **151**, **152** viewing **351** chaining **259** chaining message authentication

see CCMP circuit-switched telephone networks **111** Class of Service (CoS) **126** client-server protocol **124** SIP **124** CMAC see MAC codec **115**, **249** comfort noise **129** generation **246** contact information **353** copyright **349** CoS **126** counter mode see CCMP country code **248** coverage area **77** cryptography **257** customer support **353**

## **D**

data **257**–**259** decryption **257** encryption **257** flow **259** rate **244** DHCP **66**, **100**, **102**, **245** client **100**, **245** relay **245** server **66**, **245** diameter **79** Differentiated Services see DiffServ DiffServ **126** DiffServ Code Point (DSCP) **126** marking rule **127** digital ID **257** dimensions **244** DL frequency **85**, **86** DnD **248** do not disturb **248** domain name **100**

download frequency see DL frequency DS field **127 DSCP** see DiffServ DTMF **249** detection and generation **249** duplex **244** dynamic DNS **102**, **245** Dynamic Host Configuration Protocol see DHCP dynamic jitter buffer **246**

### **E**

EAP **79** echo cancellation **129**, **246** encryption **257**–**259** traffic **259** environmental specifications **243**, **244** Ethernet **244** encapsulation **90** Europe type call service mode **134** Extensible Authorization Protocol see EAP

# **F**

FCC interference statement **350** firewall **169**, **174**, **175** flash key **134** flashing **134** frequency band **86** ranges **85**, **86** scanning **86** FTP **102**, **184** restrictions **184**

### **G**

G.168 **129**, **246** G.711 **116**, **249** G.726 **249** G.729 **116**, **249**

# **H**

humidity **244** hybrid waveform codec **116**

# **I**

IANA **308** identity **79**, **257** idle timeout **184** IEEE 802.16 **77**, **257** IEEE 802.16e **77** IEEE 802.1Q VLAN **122** inner authentication **260** interface **244** Internet access **79**, **245** Internet Assigned Numbers Authority see IANA **308** Internet Telephony Service Provider see ITSP interoperability **77** IP alias **245** IP-PBX **111** ITSP **111** ITU-T **129**

## **J**

jitter buffer **246**

## **K**

key **48**, **81**, **257** request and reply **259**

## **L**

listening port **119**

#### **M**

MAC **259** MAN **77** Management Information Base (MIB) **188** manual site survey **85**, **86** Media Access Protocol **244** Message Authentication Code see MAC message integrity **259** message waiting indication **116** Metropolitan Area Network see MAN microwave **77**, **78** mobile station see MS modulation **244** MS **78** multimedia **112** multiple SIP accounts **245** MWI **116** My Certificates **148** see also certificates

### **N**

NAT **115**, **307** and remote management **184** routers **115** server sets **90** network activity **79**

services **79** Network Address Translation see NAT

## **O**

OK response **123** operating humidity **244** operating temperature **243** outbound proxy **115**, **126** server **115** SIP **115**

## **P**

park **248** pattern-spotting **259** PBX services **111** PCM **116** peer-to-peer calls **139** per-hop behavior **127** PHB (per-hop behavior) **127** phone configuration **248** services **130** physical specifications **243**, **244** pickup **248** PKMv2 **48**, **79**, **81**, **257**, **260** plain text encryption **259** point-to-point calls **249** power **244** output **244** supply **244** Privacy Key Management see PKM private key **257** product registration **352** proxy server SIP **124** public certificate **259** public key **48**, **81**, **257** Public-Key Infrastructure (PKI) **165** public-private key pairs **147**, **164** pulse code modulation **116**

## **Q**

QoS **195**, **249** Quality of Service **249** see QoS Quality of Service, see QoS quick dialing **249**

## **R**

RADIUS **79**, **258** Message Types **258** Messages **258** Shared Secret Key **258** Real-time Transport Protocol see RTP redirect server SIP **125** region **248** register server SIP **112** registration product **352** related documentation **3** remote management and NAT **184** remote management limitations **184** REN **249** required bandwidth **116** RFC 1889 **112**, **249** RFC 1890 **249** RFC 2327 **249** RFC 2510. See Certificate Management Protocol. RFC 3261 **249** RFC 3489 **115** RFC 3842 **116** Ringer Equivalence Number **249** RTCP **249** RTP **112**, **249**

# **S**

safety warnings **7** SDP **249** secure communication **48**, **81**, **257** secure connection **79** security **244**, **257** security association **259** see SA server outbound proxy **115** services **79** Session Description Protocol **249** Session Initiation Protocol see SIP silence suppression **129**, **246** silent packets **129** Simple Certificate Enrollment Protocol (SCEP) **152** SIP **111** account **112**, **245** ACK message **123** ALG **96**, **126**, **246**, **249** Application Layer Gateway, see ALG authentication **52** authentication password **52** BYE request **124** call progression **123** client **124** client server **124** identities **112** INVITE request **123** number **52**, **112** OK response **123** outbound proxy **115** proxy server **124** redirect server **125** register server **112** server address **52** servers **124** service domain **52**, **112** URI **112** user agent **124** version 2 **249** SNMP **185** manager **187** sound quality **116**

specifications physical and environmental **243**, **244** speed dial **139** SS **77**, **78** stateful inspection **174** storage humidity **244** storage temperature **243** STUN **115**, **126** subnet **299** mask **300** subnetting **302** subscriber station see SS supplementary phone services **130** syntax conventions **5** system timeout **184**

## **T**

tampering TCP/IP configuration **66** TDD **244** TEK **259** temperature **243** TFTP restrictions **184** three-way conference **135**, **137** TLS **48**, **81**, **257** transport encryption key see TEK transport layer security see TLS triangle route problem **175** solutions **176** trigger port forwarding process **95** TTLS **48**, **81**, **257**, **260** tunneled TLS see TTLS

# **U**

unauthorized device **257** uniform resource identifier **112** UPnP **245** USA type call service mode **136** use NAT **126** use NAT feature **112** user agent, SIP **124** user authentication **257** user ID **52** user name **103**

Wireless Metropolitan Area Network see MAN wireless network access **77** standard **77** wireless security **244**, **257** wizard setup **45**

## **V**

VAD **129**, **246** verification **259** virtual local area network see VLAN VLAN **122** group **122** ID tags **122** tags **122** VLAN ID **122** voice activity detection **129**, **246** coding **115** mail **111** Voice over IP see VoIP VoIP **111** standards compliance **245**

#### **W**

waveform codec **116** weight **244** WiMAX **77**–**78**, **244** bandwidth **244** security **259** WiMAX Forum **77** Wireless Interoperability for Microwave Access see WiMAX